## <span id="page-0-0"></span>Epson Stylus<sup>®</sup> Office BX535WD/SX535WD/NX635

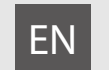

# EN Basic Operation Guide

- for use without a computer -

# **RU Руководство по основным операциям**

- для использования без компьютера -

# UK Посібник з основних операцій

- для використання без комп'ютера -

دليل التشغيل الأساسي AR

- لالستخدام بدون كمبيوتر -

راهنمای عملکردهای اصلی FA

- جهت استفاده بدون رايانه -

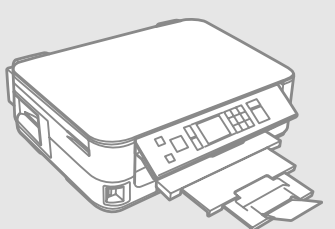

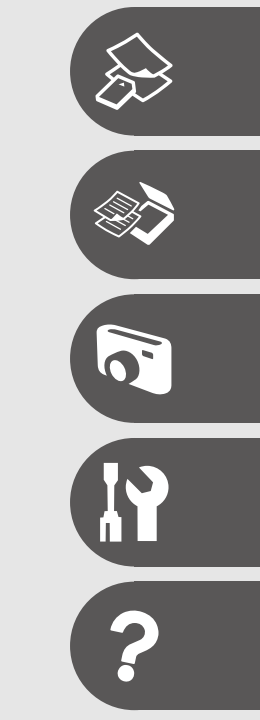

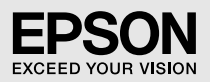

### About This Guide

## Информация о руководстве

Посібник

حول هذا الدليل در مورد راهنما

Follow these guidelines as you read your instructions: Следуйте этим указаниям во время чтения инструкций: Під час читання інструкцій дотримуйтеся цих вказівок:

يُرجى اتباع هذه الإرشادات اثناء قراءة التعليمات: از دستورالعملهای ذکر شده به طریقی که توضیح داده شده پیروی کنید:

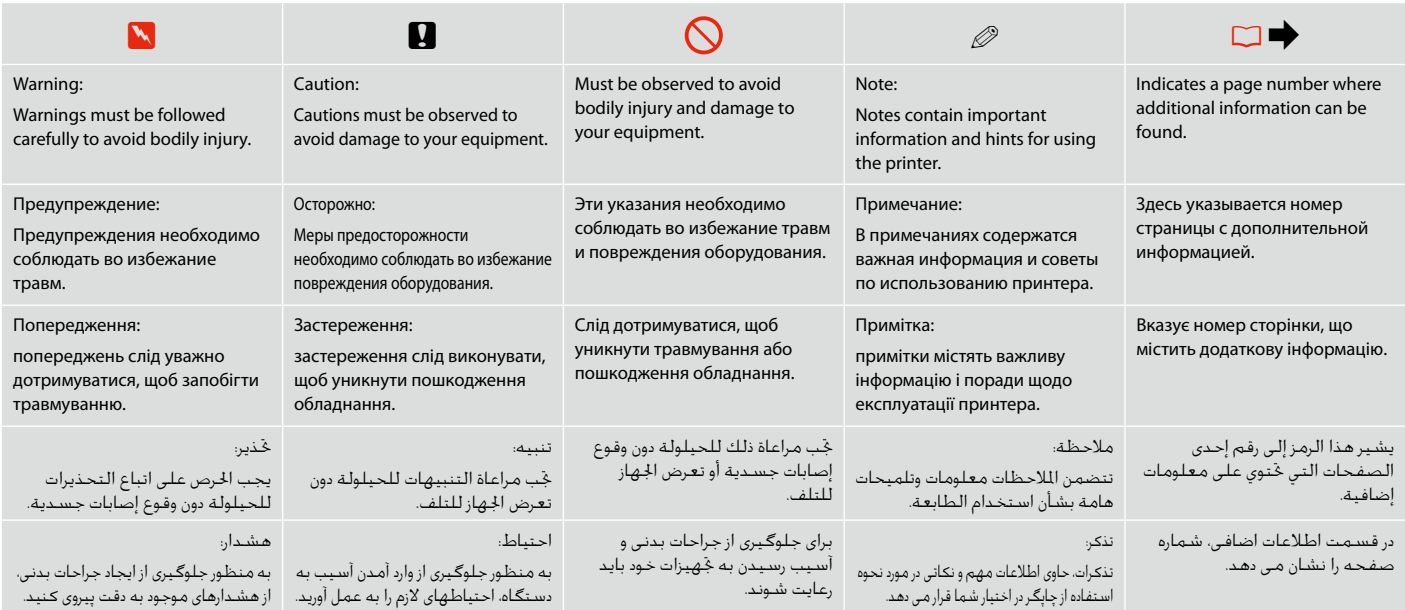

### Copyright Notice

### Уведомление об авторских правах

### Попередження про авторське право

إشعار حقوق الطبع والنشر اطالعیه حق چاپ

No part of this publication may be reproduced, stored in a retrieval system, or transmitted in any form or by any means, electronic, mechanical, photocopying, recording, or otherwise, without the prior written permission of Seiko Epson Corporation. The information contained herein is designed only for use with this product. Epson is not responsible for any use of this information as applied to other printers.

Neither Seiko Epson Corporation nor its affiliates shall be liable to the purchaser of this product or third parties for damages, losses, costs, or expenses incurred by the purchaser or third parties as a result of accident, misuse, or abuse of this product or unauthorized modifications, repairs, or alterations to this product, or (excluding the U.S.) failure to strictly comply with Seiko Epson Corporation's operating and maintenance instructions.

Seiko Epson Corporation shall not be liable for any damages or problems arising from the use of any options or any consumable products other than those designated as Original Epson Products or Epson Approved Products by Seiko Epson Corporation.

Seiko Epson Corporation shall not be held liable for any damage resulting from electromagnetic interference that occurs from the use of any interface cables other than those designated as Epson Approved Products by Seiko Epson Corporation.

EPSON® and EPSON STYLUS® are registered trademarks, and EPSON EXCEED YOUR VISION or EXCEED YOUR VISION is a trademark of Seiko Epson Corporation.

#### SDHC™ is a trademark.

Memory Stick, Memory Stick Duo, Memory Stick PRO, Memory Stick PRO Duo, Memory Stick PRO-HG Duo, Memory Stick Micro, MagicGate Memory Stick, and MagicGate Memory Stick Duo are trademarks of Sony Corporation.

xD-Picture Card™ is a trademark of Fuji Photo Film Co., Ltd.

General Notice: Other product names used herein are for identification purposes only and may be trademarks of their respective owners. Epson disclaims any and all rights in those marks.

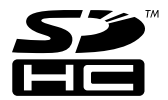

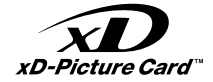

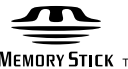

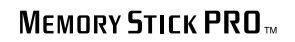

**MEMORY STICK TM** 

#### **EN** Contents

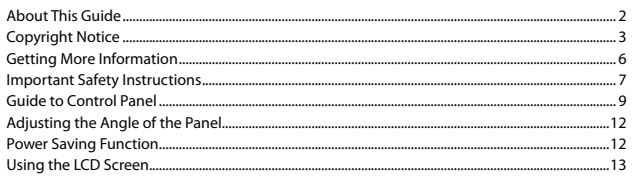

#### **Handling Media and Originals**

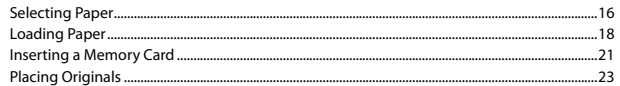

#### **Copy and Scan Mode**

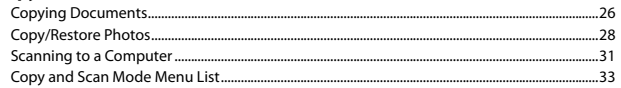

#### **Print Photos Mode**

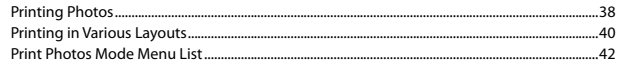

#### **Setup Mode (Maintenance)**

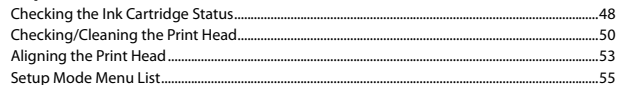

#### **Solving Problems**

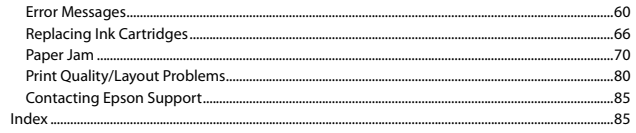

#### **RU** Оглавление

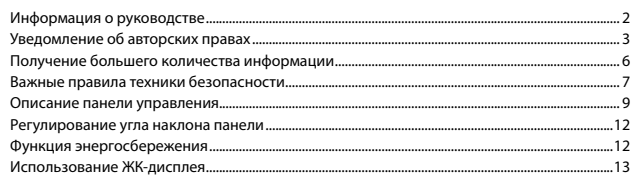

#### Обращение с носителями и оригиналами

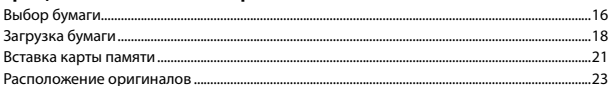

#### Режим Копирование и Сканир-ние

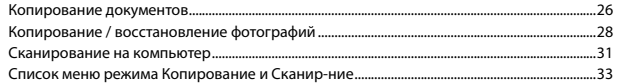

#### Режим Печать фото

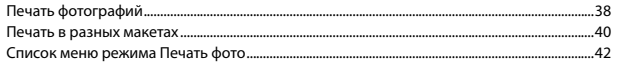

#### Режим Установка (техобслуживание)

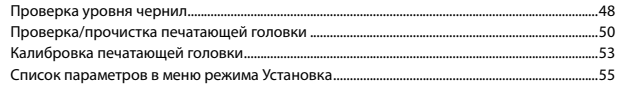

#### Решение проблем

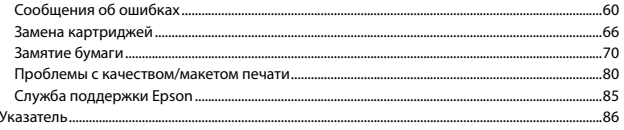

### الحتويات AR

### UK 3MICT

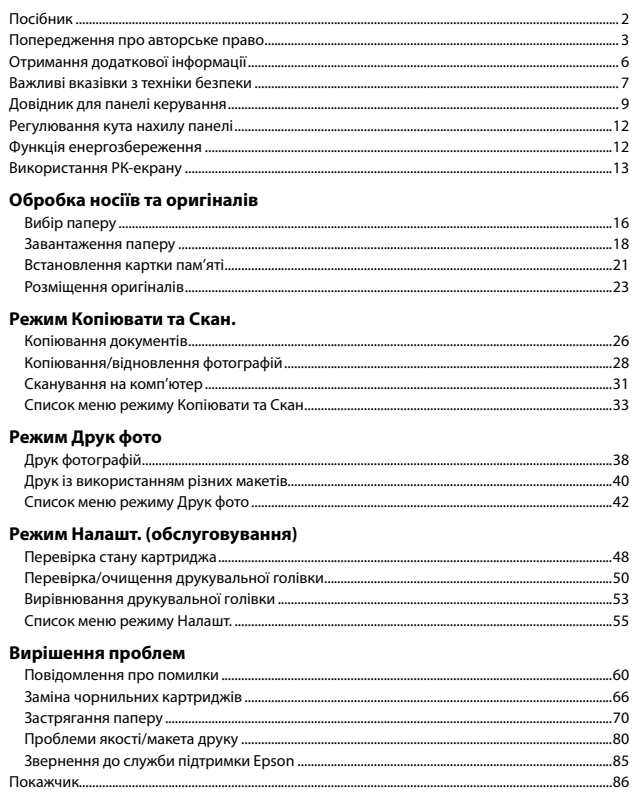

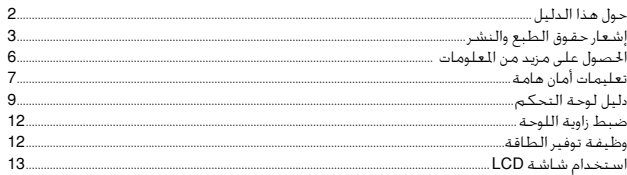

#### االتعامل مع الوسائط والمستندات الأصلية

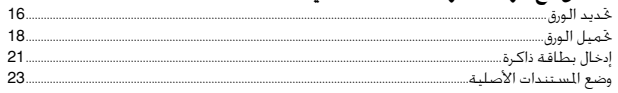

#### وضع Copy و Scan

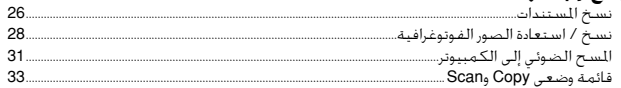

#### وضع Print Photos

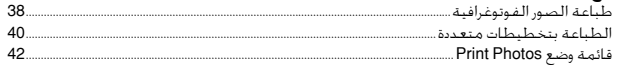

#### وضع Setup (الصيانة)

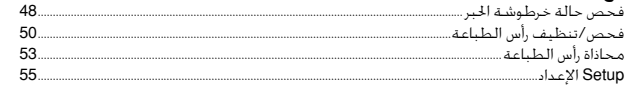

#### حل المشكلات

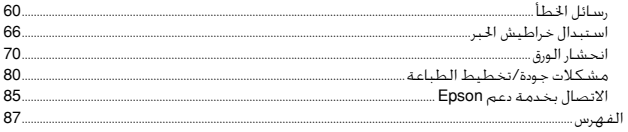

Getting more information

Получение большего количества информации

Отримання додаткової інформації

الحصول على مزيد من المعلومات

دريافت اطلاعات بيشتر

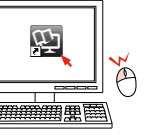

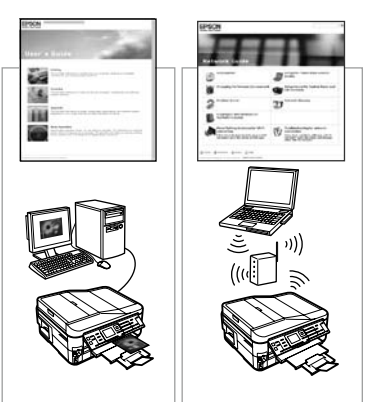

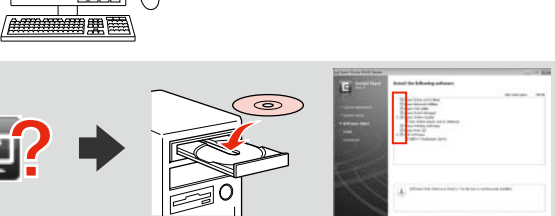

If the online manual icon is not displayed, insert the CD and select **Epson** Online Guides in the installer screen

Если значок интерактивного руководства не отображается на экране, то вставьте компакт-диск и выберите Интерактивные руководства **Epson** на экране установщика.

Якшо піктограма посібника користувача в Інтернеті не відображається, вставте компакт-диск і виберіть **Інтерактивні** посібники Epson на екрані інсталятора.

إذا لم يتم عرض أيفونة الدليل الباشر عبر الانترنت، قم بإدخال أسطوانة CD واختر<br>**أدلة Epson عبر الإنترنت** في شاشة تركيب البرنامج.. اگر آیکن راهنمای آنلاین <sup>ب</sup>ایش داده <sup>ب</sup>ی شود. CD را وارد کنید و **Epson راهنمای**<br>**آنلاین** را در صفحه نصب انتخاب نمایید.

#### $\overline{\phantom{a}}$ فهرست مطالب

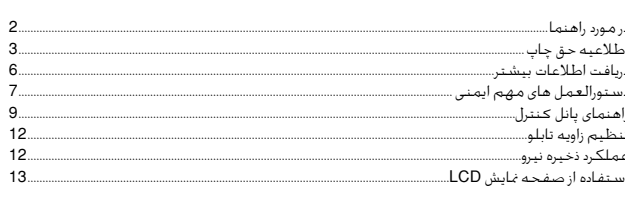

#### استفاده از کاغذ و مدارک اصلی

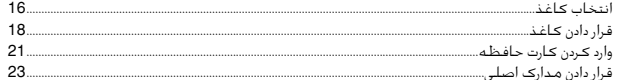

#### حالت Copy و Scan

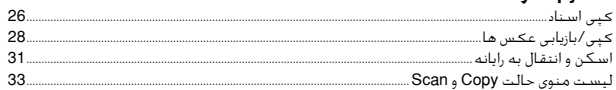

#### حالت Print Photos

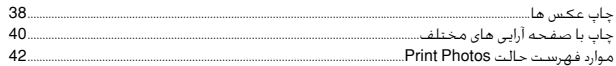

#### حالت Setup (تعمیرو نگهداری)

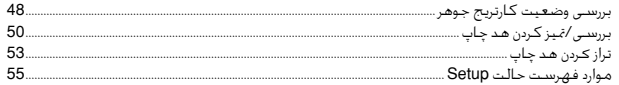

#### حل مشـعلات

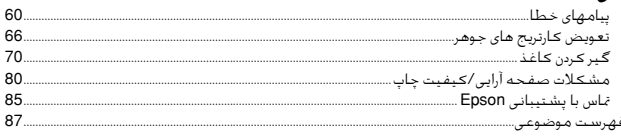

### Important Safety Instructions

### Важные правила техники безопасности

### Важливі вказівки з техніки безпеки

تعليمات أمان هامة

دستورالعمل های مهم ایمنی

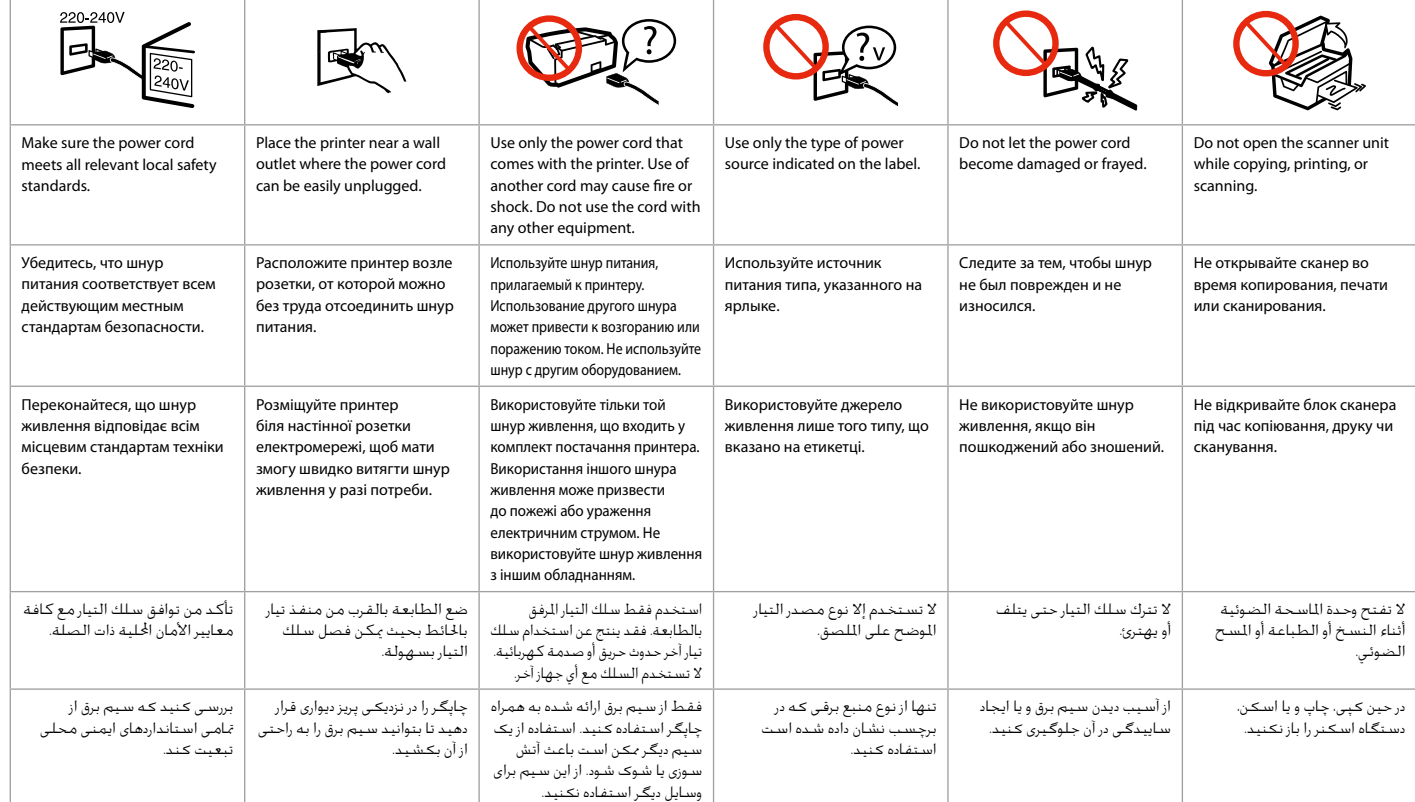

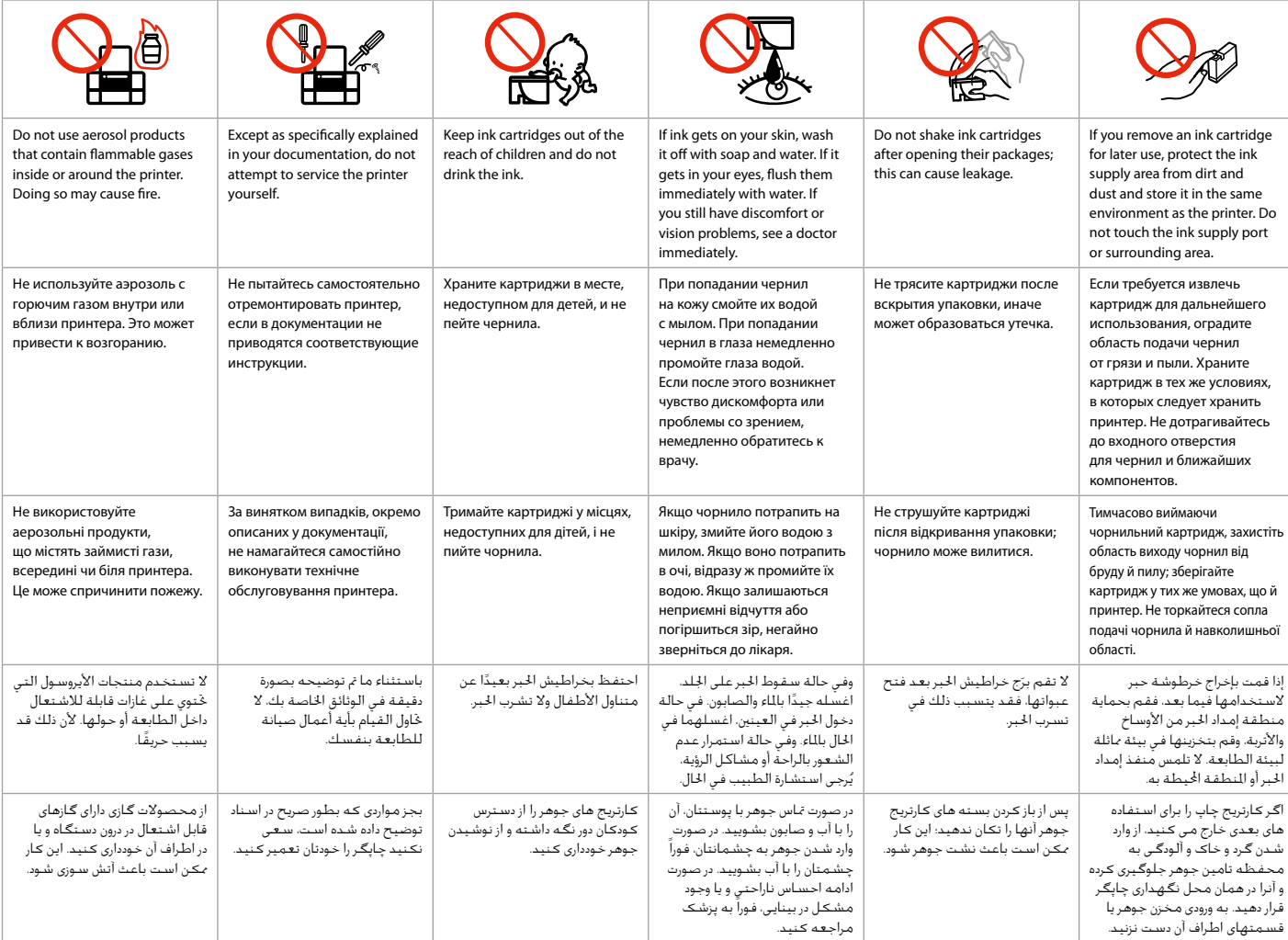

Guide to Control Panel

Описание панели управления

Довідник для панелі керування

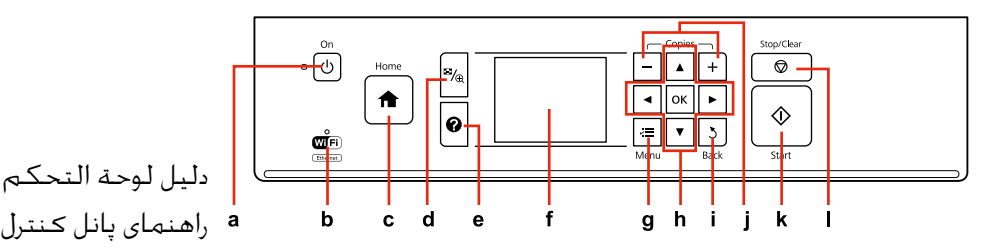

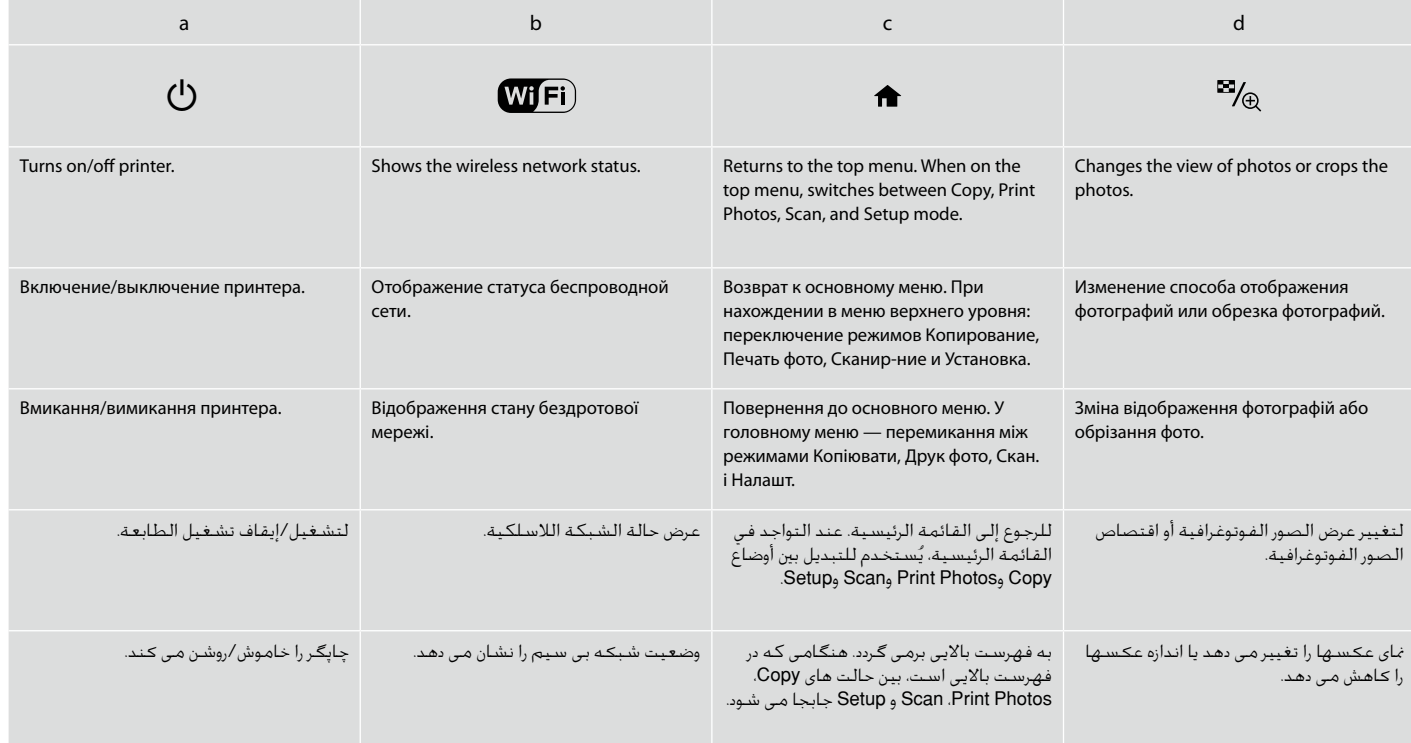

Control panel design varies by area.

Дизайн панели управления может различаться в зависимости от региона.

Дизайн панелі керування залежить від країни.

يختلف تصميم لوحة التحكم حسب املنطقة. طرح پانل کنترل با توجه به منطقه متفاوت است.

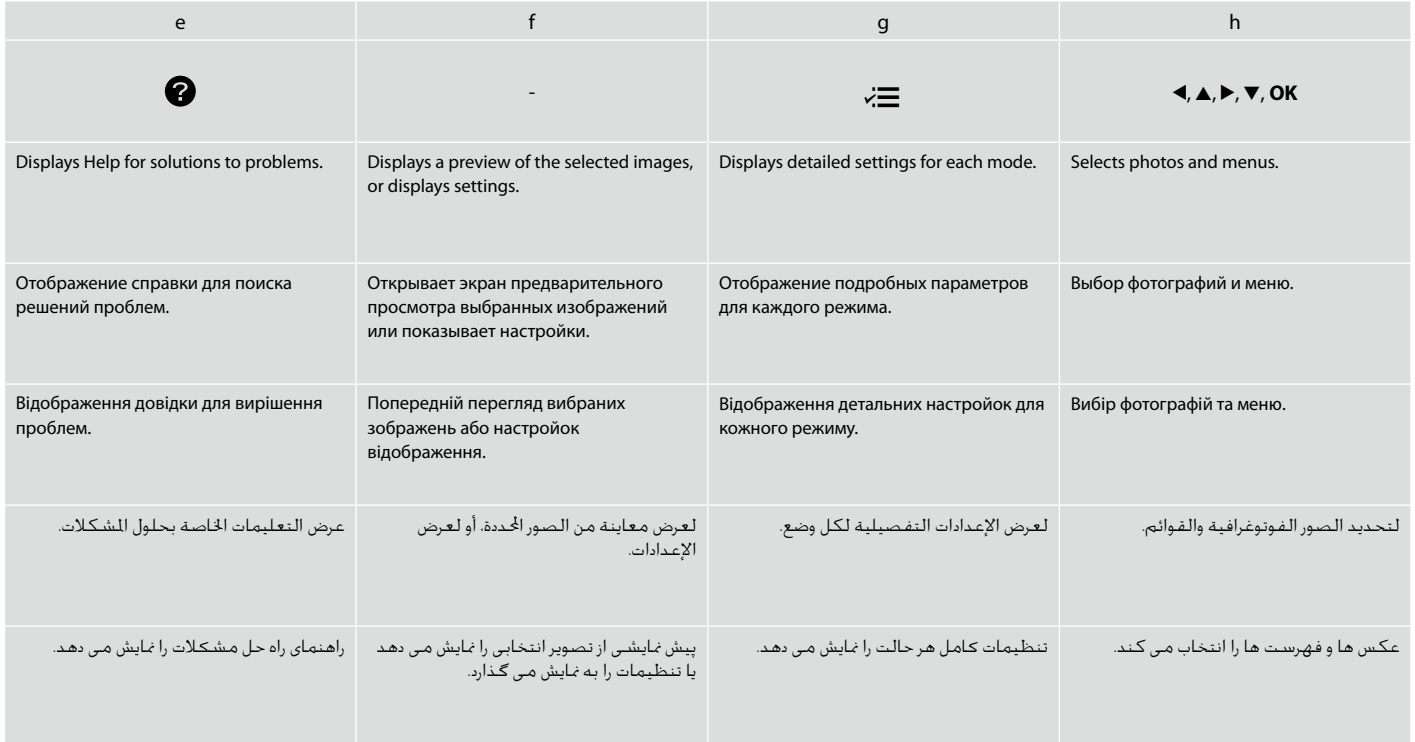

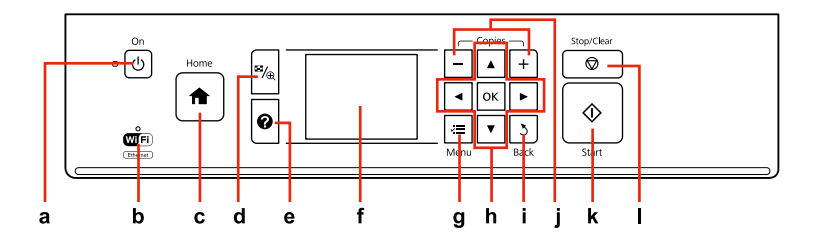

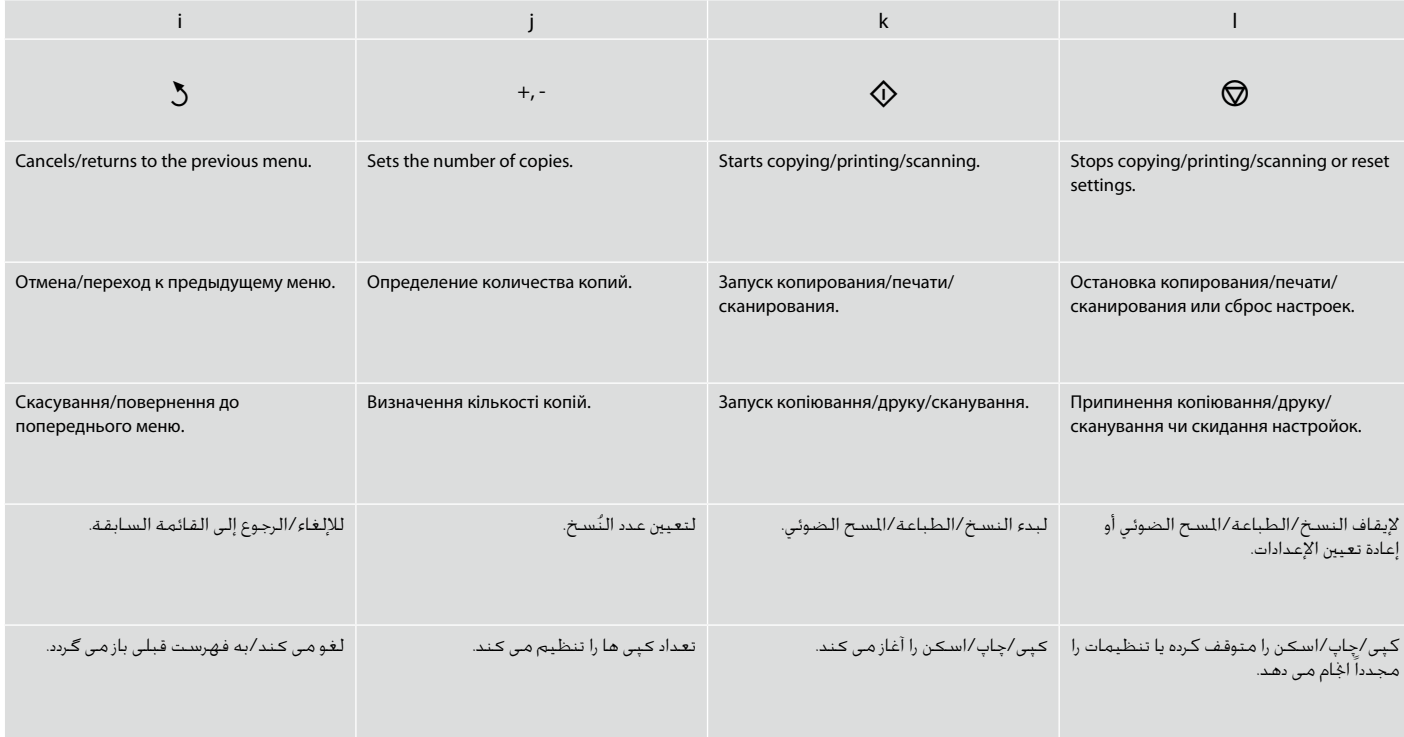

Adjusting the Angle of the Panel Регулирование угла наклона панели Регулювання кута нахилу панелі

> ضبط زاوية اللوحة تنظیم زاویه تابلو

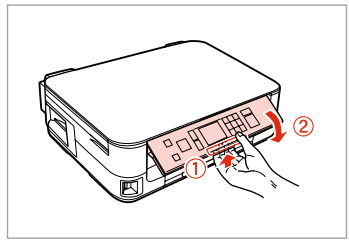

To lower or close the panel, unlock by pulling the lever on the rear until it clicks, and then lower down. Simply lift the panel to raise it.

Чтобы опустить или закрыть панель, разблокируйте ее, вытянув рычаг с обратной стороны до щелчка, а затем опустите панель. Просто поднимите панель, чтобы сделать ее выше.

Щоб опустити чи закрити панель, розблокуйте її, натиснувши на важіль в задній частині панелі до клацання, а потім опустіть панель. Щоб підняти панель, просто потягніть її вгору.

خلفض اللوحة أو غلقها، قم بإلغاء قفلها من خالل سحب الذراع املوجود على اجلزء الخلفي للجهاز حتى تسمع صوتًا بدل على استقراره في موضعه، ثم قم بالتحريك لأسفل. ما عليك إلا رفع اللوحة ليتم رفعها. برای كم كردن زاویه تابلو یا بسنت آن، اهرمی را كه در قسمت پشت آن قرار دارد بكشید تا زمانی كه با صدای كلیك قفل شود و سپس اهرم را پایین بیاورید. برای بلند كردن تابلو، بسادگی آنرا باال بیاورید. Power Saving Function Функция энергосбережения Функція енергозбереження

> وظيفة توفير الطاقة عملكرد ذخیره نیرو

After 13 minutes of inactivity, the screen turns black to save energy. Press any button (except  $\circlearrowleft$  **On**) to return the screen to its previous state. После 13 минут бездействия экран гаснет для сбережения энергии. Нажмите любую кнопку (за исключением  $\mathcal O$  On), чтобы вернуть экран в его прежнее состояние.

Якщо пристрій не використовується протягом 13 хвилин, екран вимикається з метою економії електроенергії.

Натисніть будь-яку кнопку (за винятком P **On**), щоб повернутися до попереднього стану.

بعد مضي 13 دقيقة من عدم النشاط، يتحول لون الشاشة إلى اللون األسود لتوفير الطاقة. اضغط على أي زر )باستثناء **On** P )للرجوع بالشاشة إلى وضعها السابق. در صورتی كه برای مدت 13 دقیقه از دستگاه استفاده نشود، برای صرفه جویی در مصرف انرژی، صفحه سیاه می شود. هركدام از دكمه ها، )بجز **On** P )را برای بازگشت صفحه به وضعیت قبلی فشار دهید. Using the LCD Screen

Использование ЖК-дисплея

Використання РК-екрану

استخدام شاشة LCD

استفاده از صفحه منایش LCD

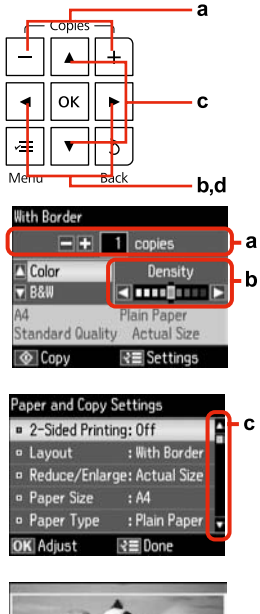

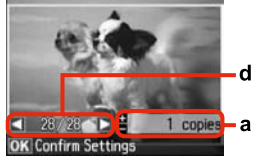

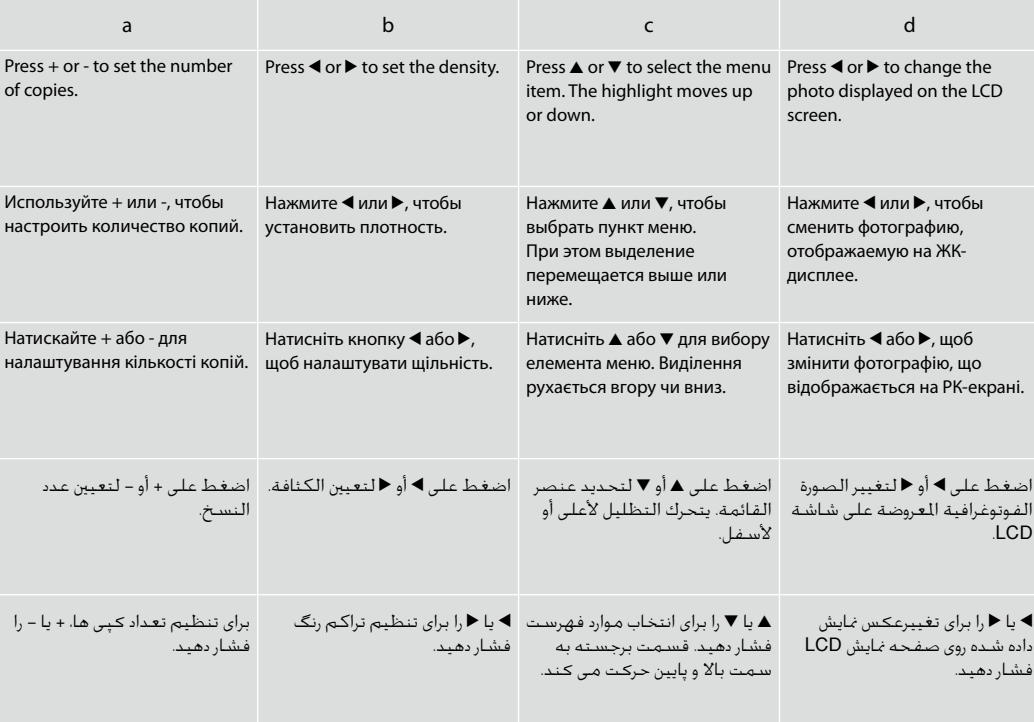

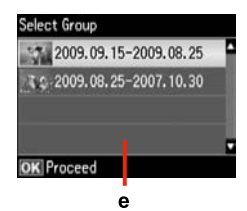

When you have more than 999 photos on your memory card, the LCD screen displays a message to let you select a group. Images are sorted by the date they were taken. To select and show images in a group, press  $\triangle$  or  $\nabla$  to select a group and then press **OK**. To re-select a group, select **Print Photos**, **Select Location**, and then select **Select Group**.

e

Если на карте памяти находится более 999 фотографий, то на ЖК-дисплей выводится сообщение, позволяющее выбрать группу. Изображения сортируются по дате, когда они были созданы. Чтобы выбрать и показать на экране изображения в группе, нажмите **▲ или ▼ для выбора группы, а затем нажмите ОК. Чтобы повторно выбрать группу,** выберите пункт **Печать фото**, **Выбор места**, затем **Выбор группы**.

Якщо на картці пам'яті більше 999 фотографій, на РК-екрані відображається повідомлення, що дозволяє вибрати групу. Зображення сортуються за датою зйомки. Щоб вибрати та відобразити зображення у групі, натисніть ▲ чи ▼ для вибору групи, а потім натисніть **OK**. Щоб повторно вибрати групу, виберіть пункт **Друк фото**, **Вибрати розташ.**, а потім **Вибрати групу**.

عندما يكون لديك ما يزيد عن 999 صورة فوتوغرافية على بطاقة الذاكرة، تقوم شاشة LCD بعرض رسالة تتيح لك خديد مجموعة الصور المطلوبة. ويتم فرز الصور حسب التاريخ الذي تم التقاطها فيه. لتحديد الصور وعرضها في مجموعة، اضغط على u أو d لتحديد مجموعة ثم اضغط على **OK**. إلعادة حتديد مجموعة، حدد **Photos Print** و **Location Select** ثم حدد **Group Select**.

در صورتی كه بیش از 999 عكس در كارت حافظه وجود داشته باشد، پیامی بر روی صفحه LCD نشان داده می شود كه به شما امكان می دهد تا یك گروه را انتخاب كنید. عكس ها بر اساس تاریخی كه در آن گرفته شده اند، دسته بندی می شوند. برای انتخاب و مایش تصاویر در یك گروه، ▲ یا ▼ برای انتخاب یك گروه فشار داده و سپس **OK** را فشار دهید. برای انتخاب مجدد یک گروه، **Photos Print**، **Location Select** و سپس **Group Select** را انتخاب کنید.

#### Q

The actual screen display may differ slightly from those shown in this guide.

Вид реального экрана может несколько отличаться от экрана, показанного в этом руководстве.

Дійсний вигляд екрану може дещо відрізнятися від наведеного у цьому посібнику.

> قد يختلف عرض الشاشة الفعلية ً قليال عما يعرض في هذا الدليل.

صفحاتی كه برای شما منایش داده می شود ممكن است كمی با تصاویر موجود در این دفترچه راهنما متفاوت باشد.

**Handling Media and Originals Обращение с носителями и оригиналами Обробка носіїв та оригіналів** التعامل مع الوسائط والمستندات الأصلية استفاده از کاغذ و مدارک اصلی

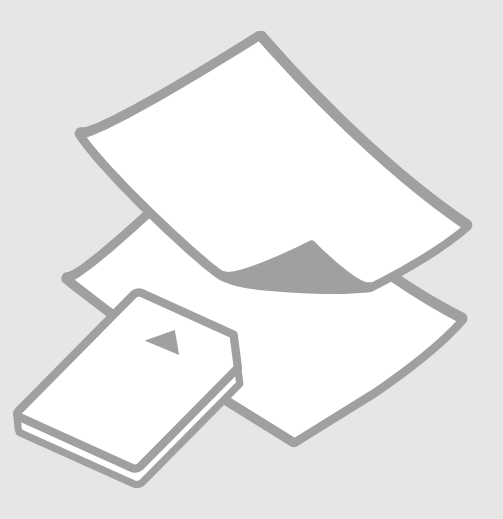

## <span id="page-15-2"></span><span id="page-15-1"></span><span id="page-15-0"></span>Selecting Paper Выбор бумаги Вибір паперу

حتديد الورق انتخاب کاغذ

The availability of special paper varies by area.

Выбор специальной бумаги зависит от региона.

Наявність спеціальних типів паперу залежить від країни.

يختلف معدل توفر الورق اخلاص حسب المنطقة.

> در دسترس بودن کاغذهای خاص در مناطق مختلف متفاوت است.

<span id="page-15-3"></span>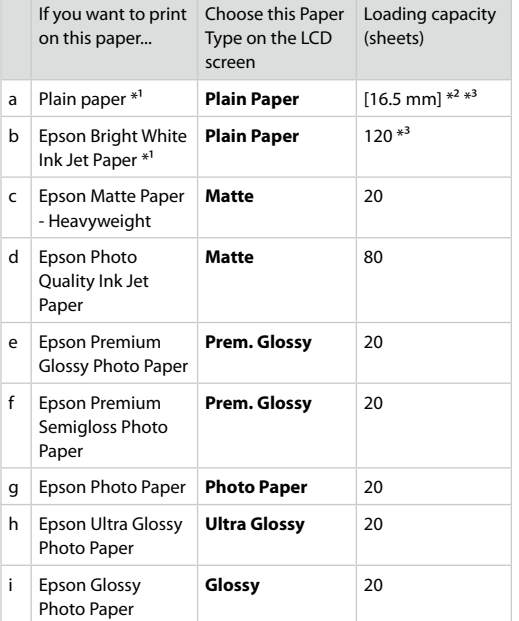

\*1 You can perform 2-sided printing with this paper.

 $*2$  Paper with a weight of 64 to 90 g/m<sup>2</sup>.

\*3 For manual 2-sided printing, 30 sheets.

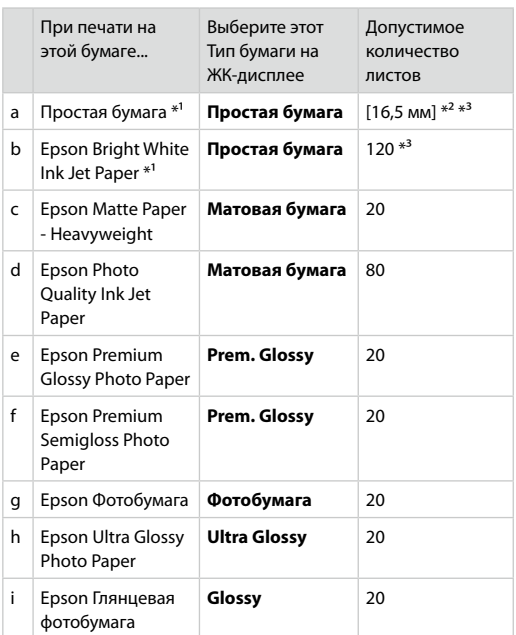

\*1 На этой бумаге можно выполнить двухстороннюю печать.

 $*$ 2 Бумага плотностью от 64 до 90 г/м<sup>2</sup>.

\*3 Для ручной двухсторонней печати, 30 листов.

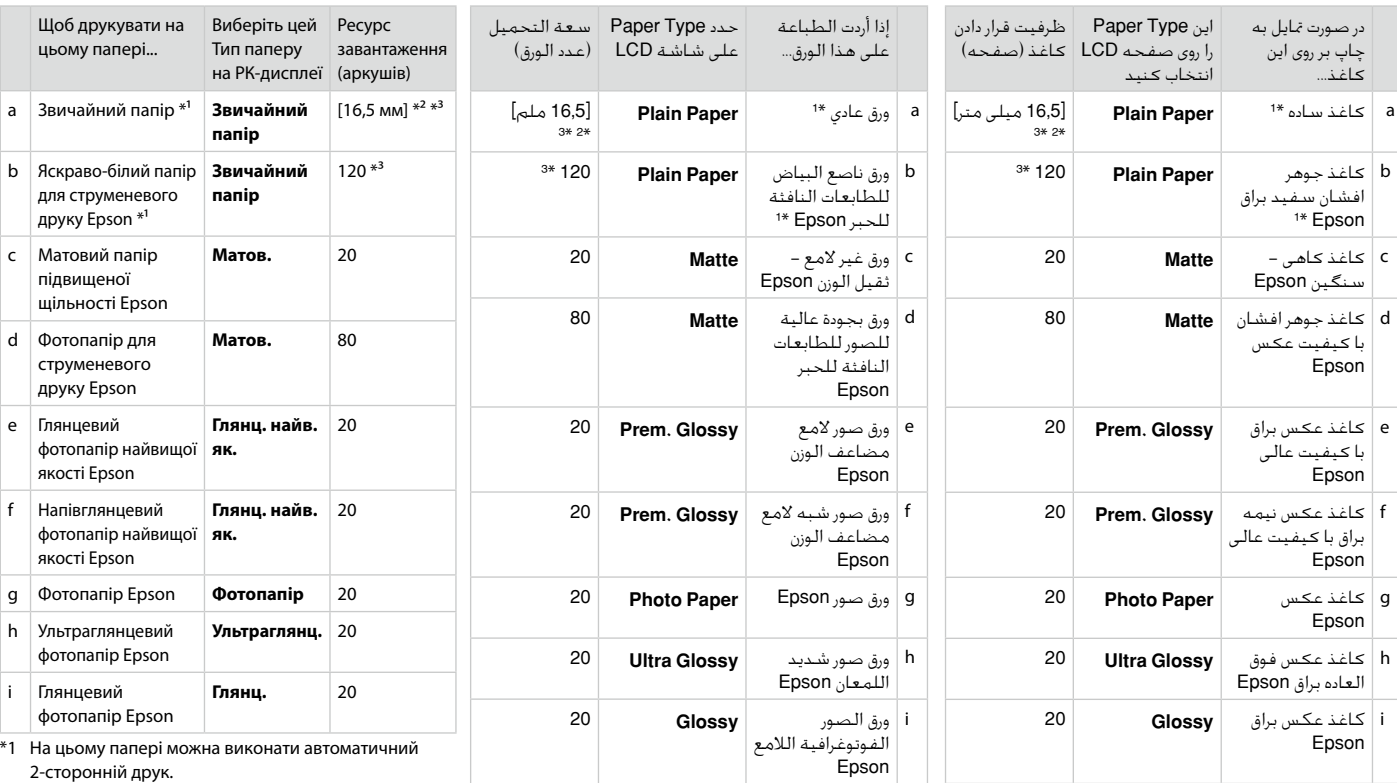

\*2 Папір вагою від 64 до 90 г/м².

\*3 Для ручного 2-стороннього друку, 30 аркушів.

\*1 ميكنك إجراء طباعة على الوجهني باستخدام هذا الورق.

\*2 ورق يتراوح وزنه من 64 إلى 90 جم/متر مربع.

\*3 تصل سعة الطباعة اليدوية على الوجهني إلى 30 ورقة.

\*1 با این کاغذ می توانید اقدام به چاپ دو رو کنید.

\*2 کاغذ به وزن 64 تا 90 گرم بر مترمربع.

\*3 برای چاپ دو رو دستی، 30 صفحه.

<span id="page-17-0"></span>Loading Paper Загрузка бумаги Завантаження паперу

> حتميل الورق قرار دادن کاغذ

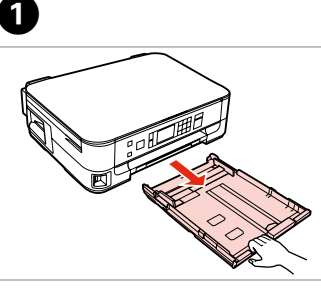

Pull out.

Вытяните.

Вийміть.

Slide the guide to adjust to the paper size you will use.

Передвиньте направляющую, чтобы отрегулировать нужный размер бумаги.

Перемістіть напрямну, щоб відрегулювати потрібний розмір паперу.

حرك املوجه لضبط حجم الورق الذي ستستخدمه. راهنما را بکشید تا با اندازه کاغذ مورد استفاده شما تنظیم شود.

**B** 

Load toward the guide, printable side face DOWN. Загрузите в направляющую стороной для печати ВНИЗ. Завантажте папір у напрямну стороною для друку ДОНИЗУ. قم بالتحميل جّاه الموجه، مع وضع الموجه القابل للطباعة لأسفل. کاغذ را به سمت راهنما قرار دهید، طرف قابل چاپ به سمت پایین باشد.

### Q

اسحب. بیرون بکشید.

 $\overline{\mathbf{z}}$ 

For plain paper, do not load paper above the  $\triangleq$  arrow mark inside the edge guide. For Epson special media, make sure the number of sheets is less than the limit specified for the media.  $\Box$   $\blacktriangleright$  [16](#page-15-0)

Не загружайте простую бумагу выше значка в виде стрелки ≚ с внутренней стороны направляющей. При использовании специальных носителей Epson убедитесь, что количество листов меньше определенного для этого носителя значения.  $\Box \rightarrow 16$  $\Box \rightarrow 16$ 

Не слід завантажувати звичайний папір вище мітки зі стрілкою ≛на внутрішній поверхні рамки. У разі використання спеціальних носіїв Epson переконайтеся, шо кількість аркушів менша за граничне значення, визначене для носія.  $\Box \rightarrow 16$  $\Box \rightarrow 16$ 

بالنسبة للورق العادي، لا تقم بتحميل الورق فوق علامة السهم ≛ داخل موجه احلافة. بال[نسبة لوس](#page-15-3)ائط Epson اخلاصة، تأكد من عدم جتاوز عدد الورق للحد املعني للوسائط.R | 16

برای کاغذ ساده، بالاتر از علامت پیکان درون راهنمای لبه ≛ کاغذ نگذارید. درمورد کاغذ محخصوص [Epson، د](#page-15-3)قت کنید که تعداد صفحات کمتر تعداد تعیین شده برای  $16 \leftarrow \Box$  $16 \leftarrow \Box$  $16 \leftarrow \Box$  باشد.  $\Box$  16

#### Q

Fan and align the edges of the paper before loading.

Перед загрузкой встряхните бумагу и выровняйте ее края.

Перед завантаженням потрусіть папір і вирівняйте його краї.

قم بتذرية ومحاذاة حواف الورق قبل التحميل. قبل از قرار دادن کاغذ را بزنید و لبه های آن را در یک ردیف قرار دهید.

### Q

Do not use paper with binder holes.

Не используйте бумагу с отверстиями от переплетчика.

Не використовуйте папір з отворами для скріплення.

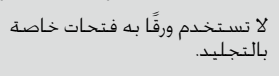

از کاغذ کالسور استفاده نکنید.

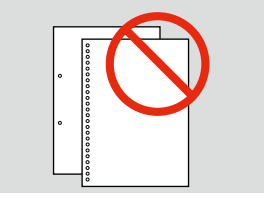

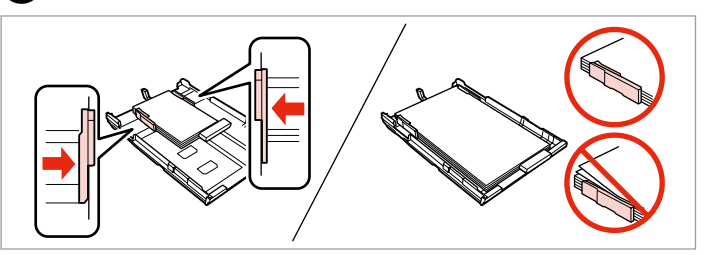

Slide to the edges of paper. Сдвиньте к краям бумаги. Посуньте до країв паперу. حرك إلى حواف الورقة.

به سمت لبه های کاغذ بلغزانید.

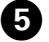

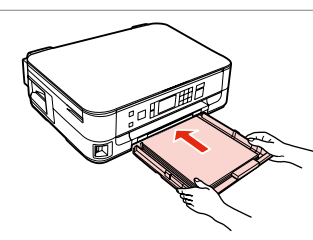

Insert the cassette gently. Аккуратно вставьте кассету. Обережно вставте касету. أدخل العلبة برفق.

کاست را به آرامی جاگذاری کنید.

Q

Keep the cassette flat and insert it back into the printer carefully and slowly.

Держа кассету ровно, осторожно и медленно вставьте ее обратно в принтер.

Тримаючи касету рівно, обережно й повільно вставте її назад у принтер.

اجعل العلبة مستوية وأدخلها مرة ُّ أخرى في الطابعة بعناية ومتهل. کاست را صاف بگیرید و آن را با دقت و آرام در چاپگر جاگذاری کنید.

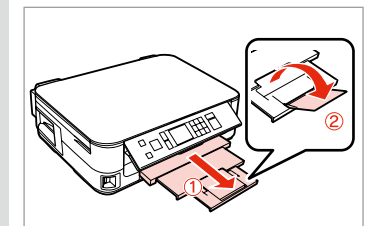

Slide out and raise. Выдвиньте и поднимите. Витягніть і підніміть.

G)

 $\overline{\mathbf{A}}$ 

حرك للخارج وارفع. به بیرون بلغزانید و بلند کنید.

### Q

Do not pull out or insert the paper cassette while the printer is operating.

Не вытаскивайте и не вставляйте лоток с бумагой во время работы принтера.

Не витягайте та не встановлюйте касету для паперу під час роботи принтера.

ال تسحب علبة الورق أو تدخلها أثناء عمل الطابعة. وقتی چاپگر در حال کار است کاست کاغذ را جاگذاری نکنید یا بیرون نکشید.

#### Q

........

See the online User's Guide when using Legal size paper.

При использовании бумаги формата Legal см. интерактивное Руководство пользователя.

У разі використання паперу формату Legal див. онлайновий Посібник користувача.

ارجع إلى دليل المستخدم الفوري عبر الإنترنت عند استخدام ورق بحجم .Legal

هنگام استفاده از کاغذ با اندازه Legal به راهنماي کاربر آنالین مراجعه کنید.

 $0.0000$ 

### Inserting a Memory Card

Вставка карты памяти

Встановлення картки пам'яті

إدخال بطاقة ذاكرة وارد کردن کارت حافظه

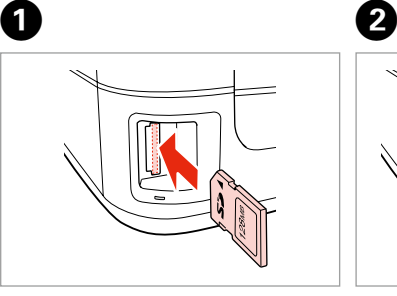

Insert one card at a time. Вставляйте только одну карту. Встановлюйте одну картку одночасно.

> أدخل بطاقة واحدة في كل مرة. هر بار یک کارت وارد کنید.

 $\frac{m}{m} \rightarrow \frac{1}{m}$ 

Check the light stays on. Проверьте индикатор. Перевірте, чи світиться індикатор. تأكد من المباح مضاء. بررسی کنید که چراغ روشن باشد.

### $\boldsymbol{\Pi}$

Do not try to force the card all the way into the slot. It should not be fully inserted.

Не прикладывайте усилия, когда вводите карту в гнездо. Карта не должна быть полностью вставлена.

Не намагайтеся повністю вставити картку в рознім. Вона має бути вставлена частково.

ال حتاول إدخال البطاقة بالكامل في الفتحة عنوة.ً فال ينبغي إدخالها بالكامل. سعی نکنید کارت را با فشار به داخل شیار فرو ببرید. نباید انرا کاملا به داخل فشار دهید.

Removing a Memory Card

Извлечение карты памяти

Видалення картки пам'яті

إزالة بطاقة ذاكرة حافظه کارت کردن خارج Check the light stays on.

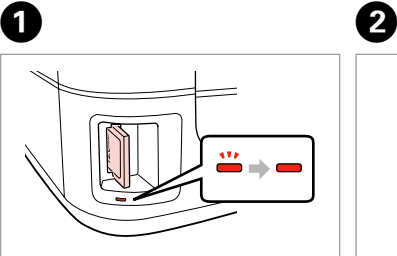

Проверьте индикатор. Перевірте, чи світиться індикатор. تأكد من المصباح مضاء. بررسی کنید که چراغ روشن باشد.

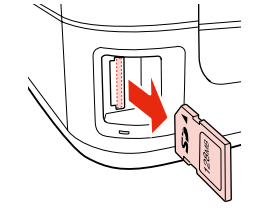

Remove. Извлеките.

Витягніть.

أزل الـورق الحـشــور. خارج کنید.

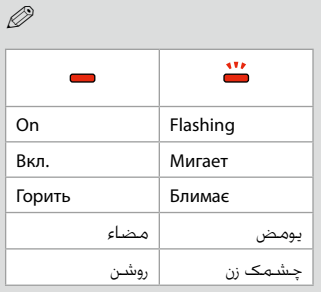

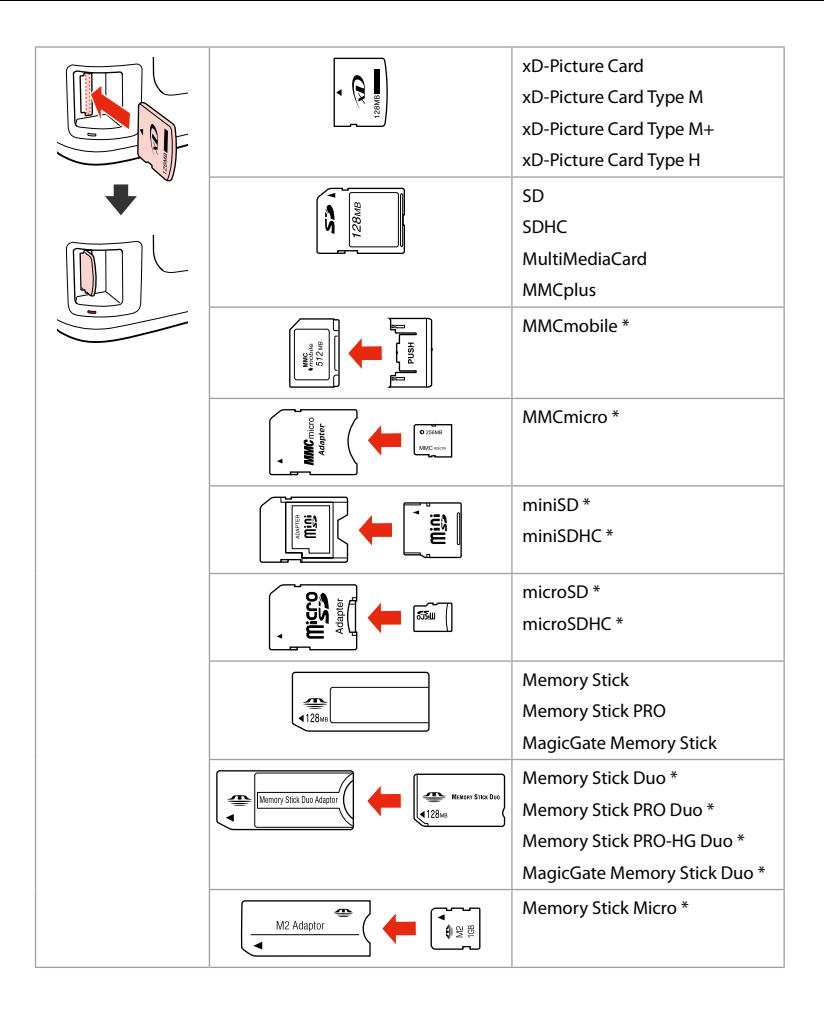

\*Adapter required \*Требуется адаптер. \*Потрібен адаптер \*حتتاج إلى مهايئ \*به آداپتور نیاز است

### $\overline{\mathbf{q}}$

If the memory card needs an adapter then attach it before inserting the card into the slot, otherwise the card may get stuck.

Если для карты памяти требуется адаптер, установите его перед вставкой карты в гнездо, иначе карта может застрять.

Якщо для картки пам'яті потрібен адаптер, вкладіть у нього картку, перш ніж вставити її в гніздо. У разі недотримання цієї умови картка може застрягнути.

في حالة احتياج بطاقة الذاكرة إلى مهايئ، قم بتركيب املهايئ قبل إدخال البطاقة في الفتحة، وإال فقد تلتصق البطاقة. اگر کارت حافظه نیاز به تبدیل دارد، قبل از وارد کردن کارت در شیار آن را وصل کنید در غیر این صورت ممکن است در شیار گیر کند.

<span id="page-22-0"></span>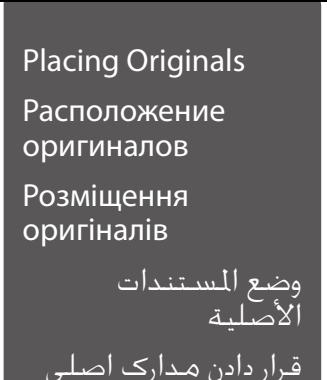

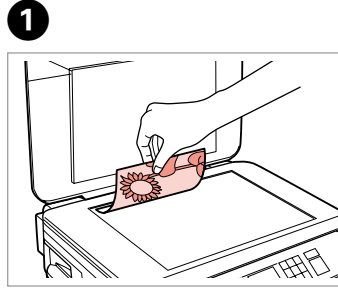

Place face-down horizontally.

Расположите горизонтально лицевой стороной вниз.

Розмістіть лицьовим боком вниз, горизонтально.

ضع الستند بحيث يكون وجهه لأسفل بشكل أفقي. کاغذ را بصورت افقی و رو به پایین قرار دهید.

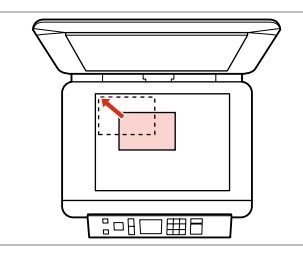

Slide to the corner. Расположите в углу. Посуньте в куток.

B

حرك المستند باجًاه الركن. به گوشه بلغزانید.

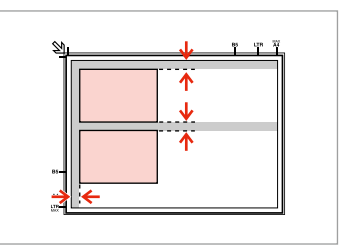

Place photos 5 mm apart. Располагайте фотографии на расстоянии 5 мм друг от друга.

```
Розміщуйте фотографії на відстані 5 мм.
```
ضع الصور الفوتوغرافية على مسافة 5 ملم من بعضها البعض. بین عكس ها 5 میلی متر فاصله بگذارید.

### Q

You can reprint one photo or multiple photos of different sizes at the same time, as long as they are larger than  $30 \times 40$  mm.

Вы можете перепечатывать одну или несколько фотографий разных размеров одновременно, если размер этих фотографий больше  $30 \times 40$  MM.

Можна передруковувати одну чи кілька фотографій різного формату одночасно, якщо їхній розмір більше ніж 30 × 40 мм.

ميكنك إعادة طباعة صور فوتوغرافية واحدة أو عدة صور فوتوغرافية بأحجام مختلفة ٍ في آن واحد، طاملا أنها أكبر من 30 × 40 ملم. در صورتی كه اندازه عكس بیشتر از 30 × 40 میلی متر باشد، می توانید یك یا چندین عكس دراندازه های متفاوت را همزمان چاپ كنید.

# **Copy and Scan Mode Режим Копирование и Сканир-ние Режим Копіювати та Скан.** وضع Copy و Scan حالت Copy و Scan

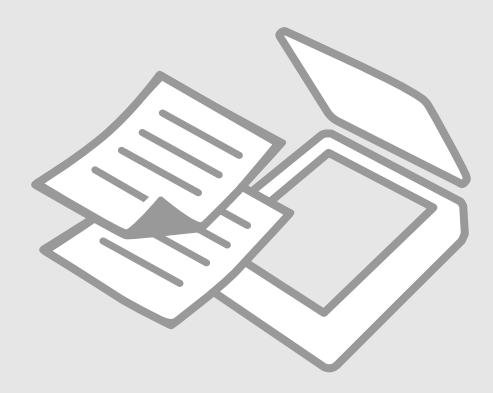

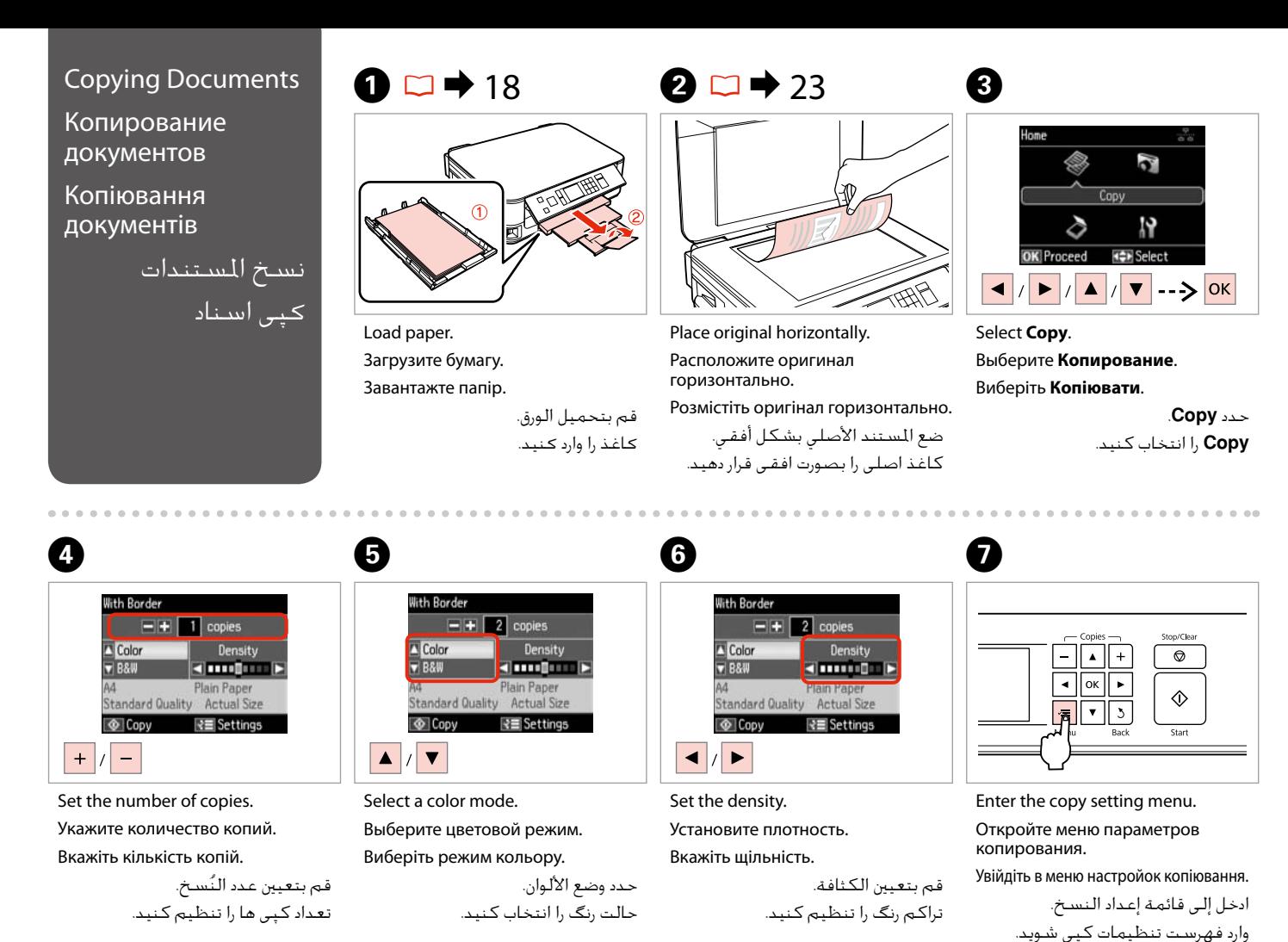

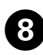

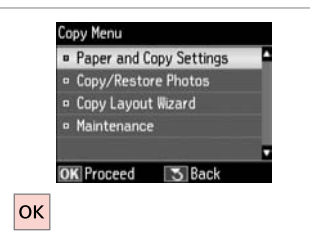

Select **Paper and Copy Settings**. Выберите **Настройки бумаги и копир-я**.

Виберіть **Настр. паперу і копіюв.** .**Paper and Copy Settings** حدد انتخاب را **Paper and Copy Settings** كنید.

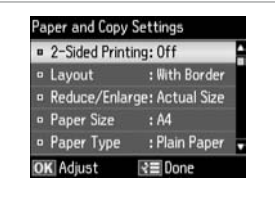

Make the appropriate copy settings.

Сделайте нужные настройки копирования.

Вкажіть відповідні настройки копіювання.

قم بإجراء إعدادات النسخ املالئمة. تنظیمات كپی را بطور مناسب اجنام دهید.

# $\bullet$   $\bullet$  [33](#page-32-0)  $\bullet$   $\bullet$   $\bullet$   $\bullet$

Make sure you set the Paper Size and Paper Type.

Q

Убедитесь в том, что установлены Размер бумаги и Тип бумаги.

Переконайтеся, що вказали Формат паперу і Тип паперу.

تأكد من تعيني Size Paper وPaper .Type

بررسی كنید كه Size Paper و Paper Type تنظیم شده باشد.

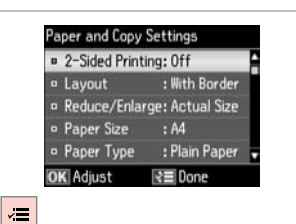

Finish the settings. Завершите настройку. Закінчіть настройки.

> قم بانهاء الإعدادات. تنظیمات را کامل كنید.

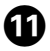

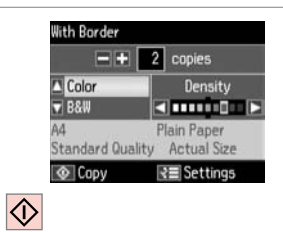

Start copying.

Начните копирование.

Почніть копіювання.

ابدأ النسخ. کپی شروع می شود.

### Q

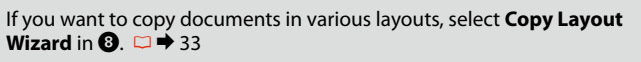

Для копирования документов с различными макетами, выберите пункт **Мастер макетов для копир-я** в **Θ**.  $\Box$  → [34](#page-33-0)

Якщо потрібно скопіювати документи з різними макетами, виберіть пункт **Макетування копій** у кроці <sup>(3)</sup>. □ → [34](#page-33-1)

إذاكـنت ترغب في نسـخ المسـتندات فـي تخطـيطات مـتنوعـة، حـدد **Copy Layout**<br>Wizard فـي **©**. □ <del>♦</del> 35

اگرمی خواهید اسناد را در صفحه آرایی های مختلف کپی کنید، **Copy Layout**<br>Wizard در ❶ را انتخاب کنید. □ <del>♦</del> [35](#page-34-1)

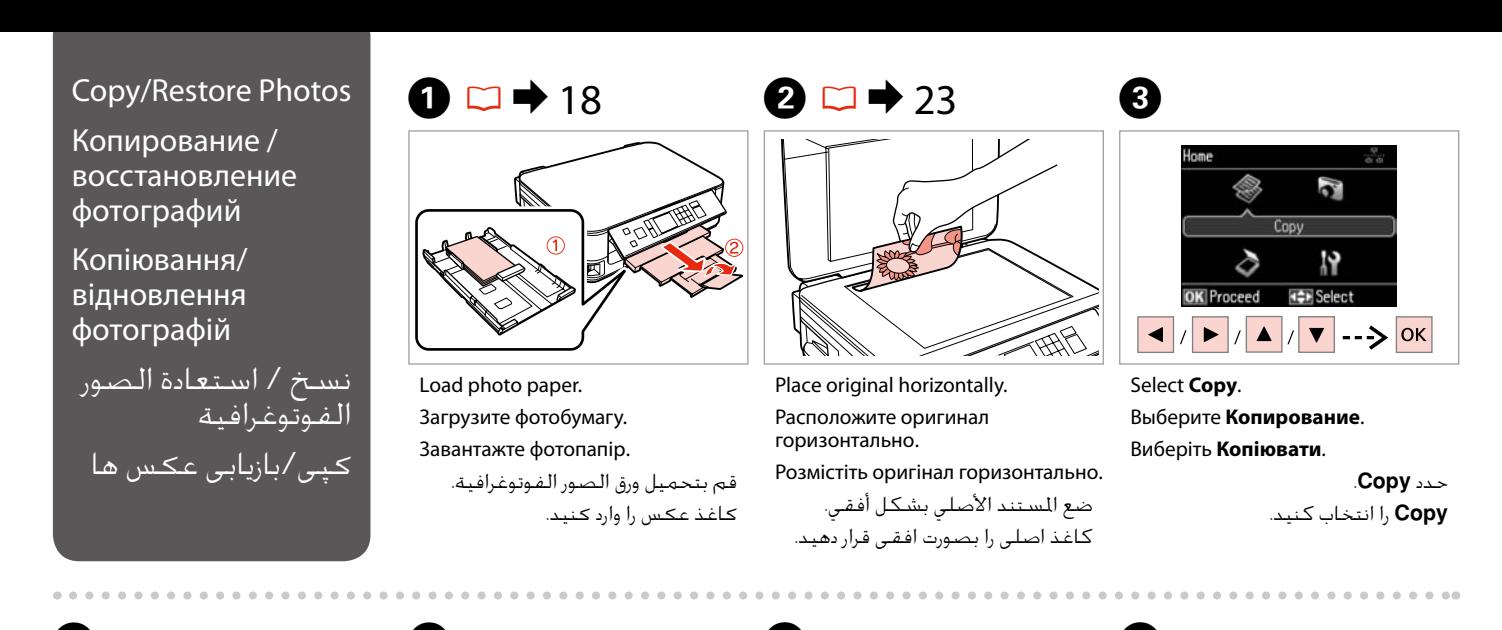

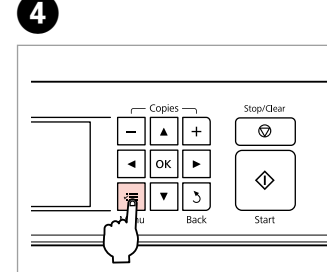

Enter the copy setting menu.

Откройте меню параметров копирования.

Увійдіть в меню настройок копіювання.

ادخل إلى قائمة إعداد النسخ. وارد فهرست تنظیمات كپی شوید.

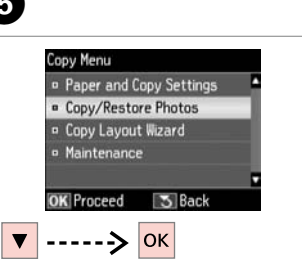

Select **Copy/Restore Photos**. Выберите **Копир-ние/восстан-ие фото**.

Виберіть **Копіюв. /віднов. фото**. .**Copy/Restore Photos** حدد

**Photos Restore/Copy** را انتخاب كنید.

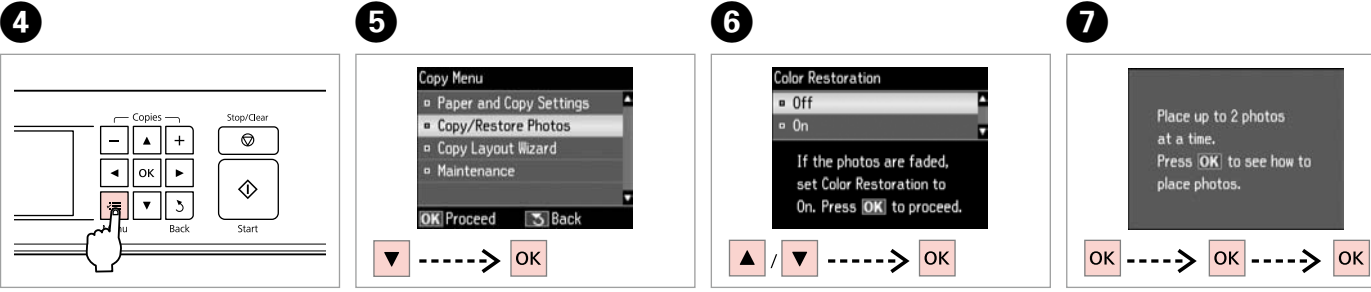

Select On or Off. Выберите Вкл. или Выкл. Виберіть Увімк. чи Вимк.

> حدد On أو Off. On یا Off را انتخاب كنید.

Proceed. Продолжите. Продовжіть.

> قم بالتابعة. ادامه دهید.

![](_page_28_Picture_1.jpeg)

Set the number of copies. Укажите количество копий. Вкажіть кількість копій.

> قم بتعيين عدد النَسـخ. تعداد كپی ها را تنظیم كنید.

### Q

10

If you scanned two photos, repeat step  $\Theta$  for the second photo.

Если вы отсканировали две фотографии, повторите шаг $\boldsymbol{\Theta}$ для второй фотографии.

Скануючи дві фотографії, повторіть крок $\bm{\Theta}$  для другої фотографії.

في حالة مسح صورتين فوتوغرافيتين<br>ضوئيًا، كرر الخطوة ● للصورة<br>النجوة فيلفو اللغاء الفوتوغرافية الثانية.

اگر دو عكس را اسكن كردید، مرحله @ را برای دومین عكس تكرار كنید.

### Q

You can crop and enlarge your photo. Press  $\frac{\Box}{\Diamond}$  and make the settings.

Можно выполнить обрезку и увеличить фотографию. Нажмите <sup>Ез</sup>/<sub>®</sub> и настройте параметры.

Можна обрізати і збільшити фотографію. Натисніть  $\frac{m}{2}$ і виконайте настройки.

ميكنك اقتصاص الصورة الفوتوغرافية وتكبيرها. اضغط على وقم بإجراء اإلعدادات.

می توانید عکس های خود را برش دهید و بزرگ کنید. را فشار دهید و تنظیمات را اجنام دهید.

![](_page_28_Figure_16.jpeg)

![](_page_28_Picture_17.jpeg)

![](_page_28_Picture_18.jpeg)

**OK** 

Proceed. Продолжите.

Продовжіть.

قم بالتابعة. ادامه دهید.

![](_page_28_Picture_285.jpeg)

Enter the copy setting menu.

Откройте меню параметров копирования.

Увійдіть в меню настройок копіювання.

ادخل إلى قائمة إعداد النسخ. وارد فهرست تنظیمات كپی شوید.

![](_page_28_Picture_28.jpeg)

Proceed. Продолжите. Продовжіть.

قم بالتابعة.

## $\bullet$   $\Box$   $\rightarrow$  [33](#page-32-0)

![](_page_28_Picture_32.jpeg)

Make the appropriate print settings. Сделайте нужные настройки печати. Вкажіть відповідні настройки друку. قم بإجراء إعدادات الطباعة املالئمة. تنظیمات چاپ را بطور مناسب اجنام دهید. ادامه دهید.

![](_page_29_Picture_0.jpeg)

### Scanning to a Computer

Сканирование на компьютер

Сканування на комп'ютер

المسح الضوئى إلى الكمبيوتر اسكن و انتقال به رایانه

#### Q

Make sure you have installed software for this printer on your computer and connected following the instructions on the Start Here poster.

Убедитесь в том, что программное обеспечение для этого принтера установлено на ваш компьютер, а принтер подключен согласно инструкциям в постереУстановка.

Переконайтеся, що встановили на комп'ютер програмне забезпечення для принтера та підключили принтер відповідно до інструкцій на плакаті Встановлення.

تأكد من تثبيت البرنامج اخلاص بهذه الطابعة على الكمبيوتر وتوصيل الطابعة باتباع التعليمات الواردة بالملصق ابدا من هنا.

بررسی كنید كه نرم افزار مربوط به این چاپگر در رایانه شما نصب شده باشد و بر اساس دستورالعمل های موجود در قسمت از اينجا شروع كنيد، اتصال برقرار باشد.

![](_page_30_Picture_10.jpeg)

![](_page_30_Picture_11.jpeg)

Place original horizontally. Расположите оригинал горизонтально. Розмістіть оригінал горизонтально.

ضع المستند الأصلي بشكل أفقي. كاغذ اصلی را بصورت افقی قرار دهید.

![](_page_30_Picture_14.jpeg)

یك مورد را انتخاب كنید.

**Scan** را انتخاب كنید.

رایانه خود را انتخاب کنید.

Q

You can change the computer name on the control panel using Epson Event Manager. For more details, see the software information in the online **User's Guide**.

Вы можете изменить имя компьютера на панели управления, используя Epson Event Manager. В отношении деталей обратитесь к информации об этом ПО, которая находится в интерактивном **Руководстве пользователя**.

Ви можете змінити ім'я комп'ютера на панелі керування, використовуючи Epson Event Manager. Щоб отримати додаткові відомості, перегляньте інформацію про програмне забезпечення в **Посібнику користувача** в Інтернеті.

ميكن تغيير اسم الكمبيوتر على لوحة التحكم باستخدام Manager Event Epson. ملزيد من التفاصيل، راجع معلومات البرنامج في **دليل املستخدم** على شبكة االنترنت.

شما می توانید نام کامپیوتر را روی پانل کنترل با استفاده از Manager Event Epson تغییر دهید. برای جزئیات بیشتر، اطالعات نرم افزار را در **راهنماي کاربر**.

### <span id="page-32-0"></span>Copy and Scan Mode Menu List

Список меню режима Копирование и Сканир-ние

Список меню режиму Копіювати та Скан.

قائمة وضعي Copy وScan

لیست منوی حالت Scan و Copy

![](_page_32_Picture_271.jpeg)

![](_page_32_Picture_6.jpeg)

#### <span id="page-32-1"></span> $\overline{v}$  Print settings for Copy Mode

![](_page_32_Picture_272.jpeg)

Copy Layout Wizard

Maintenance  $\Box$   $\rightarrow$  [55](#page-54-0)

- \*1 Your image is slightly enlarged and cropped to fill the sheet of paper. Print quality may decline in the top and bottom areas of the printout, or the area may be smeared when printing.
- \*2 If the ink on the front of the paper is smeared, set a longer drying time.
- \*3 Select the amount the image is expanded when printing Borderless photos.

### $\delta$  Scan Mode

![](_page_32_Picture_273.jpeg)

#### <span id="page-33-0"></span> $\overline{v}$  Параметры печати для режима Копирование

![](_page_33_Picture_338.jpeg)

Мастер макетов для копир-я

Техобслуживание  $\Box$  → [56](#page-55-0)

- \*1 Изображение будет немного увеличено и обрезано для подгонки под размер бумаги. Качество печати может ухудшиться в верхней и нижней областях напечатанной копии или область может смазаться при печати.
- \*2 Если чернила на переднем крае бумаги смазаны, увеличьте время сушки.
- \*3 Выберите значение расширения изображения при печати фотографий без полей.

uРежим Сканир-ние

Сканировать на ПК Сканировать в PDF Сканировать в Email

![](_page_33_Picture_339.jpeg)

#### <span id="page-33-1"></span> $\overline{z}$  Настройки друку для режиму Копіювати

![](_page_33_Picture_340.jpeg)

\*1 Зображення трохи збільшено й обрізано відповідно до розміру сторінки. Якість друку у верхній і нижній частині роздруківки може знижуватися, або ж можуть розмазуватися чорнила.

- \*2 Якщо чорнило на лицьовому боці паперу розмазується, установіть більш тривалий час сушіння.
- \*3 Виберіть розширення зображення для друку фотографій без полів.

### $\delta$  Режим Скан.

![](_page_33_Picture_341.jpeg)

#### <span id="page-34-1"></span><span id="page-34-0"></span>FA

### x تنظیمات چاپ برای حالت Copy

![](_page_34_Picture_336.jpeg)

#### xإعدادات الطباعة لوضع Copy

![](_page_34_Picture_337.jpeg)

#### \*1 يتم تكبير الصورة واقتصاصها قليلاً لتملأ الورقة. قد تنخفض جودة الطباعة في المناطق العلوية والسفلية من الطبوعات، أو قد تتلطخ المنطقة عند الطباعة.

- ًا أطول حتى يجف. \*2 إذا تلطخ الوجه األمامي للصفحة باحلبر، فانتظر وقت
	- \*3 حدد مقدار توسيع الصورة عند طباعة صور فوتوغرافية •بال حدود".

![](_page_34_Picture_8.jpeg)

### Scan to PC

Scan to PC (PDF)

Scan to PC (Email)

![](_page_34_Picture_338.jpeg)

![](_page_34_Picture_339.jpeg)

- \*1 تصویر شما کمی بزرگ است و برای قرار گرفنت در صفحه کاغذ برش داده می شود. كیفیت چاپ مكن است در بالا و پایین صفحه چاپ شده كاهش یابد یا مكن است هنگام چاپ این قسمت لكه دار شود.
	- \*2 اگر جوهر روی کاغذ پخش شده است، زمان خشک شدن طوالنی تری تنظیم کنید.
- \*3 هنگام چاپ عكس های بدون حاشیه مقدار اندازه ای كه عكس بزرگ می شود را انتخاب كنید.

Scan حالت $\delta$ 

Scan to PC Scan to PC (PDF) Scan to PC (Email)
**Print Photos Mode Режим Печать фото Режим Друк фото** Print Photos وضع Print Photos حالت

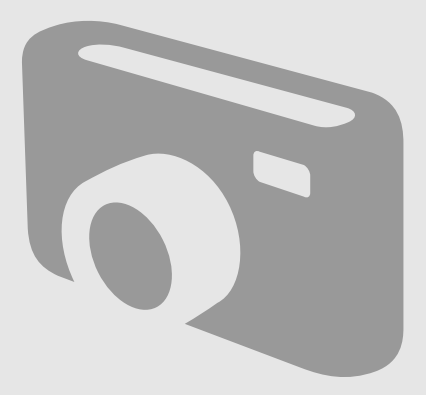

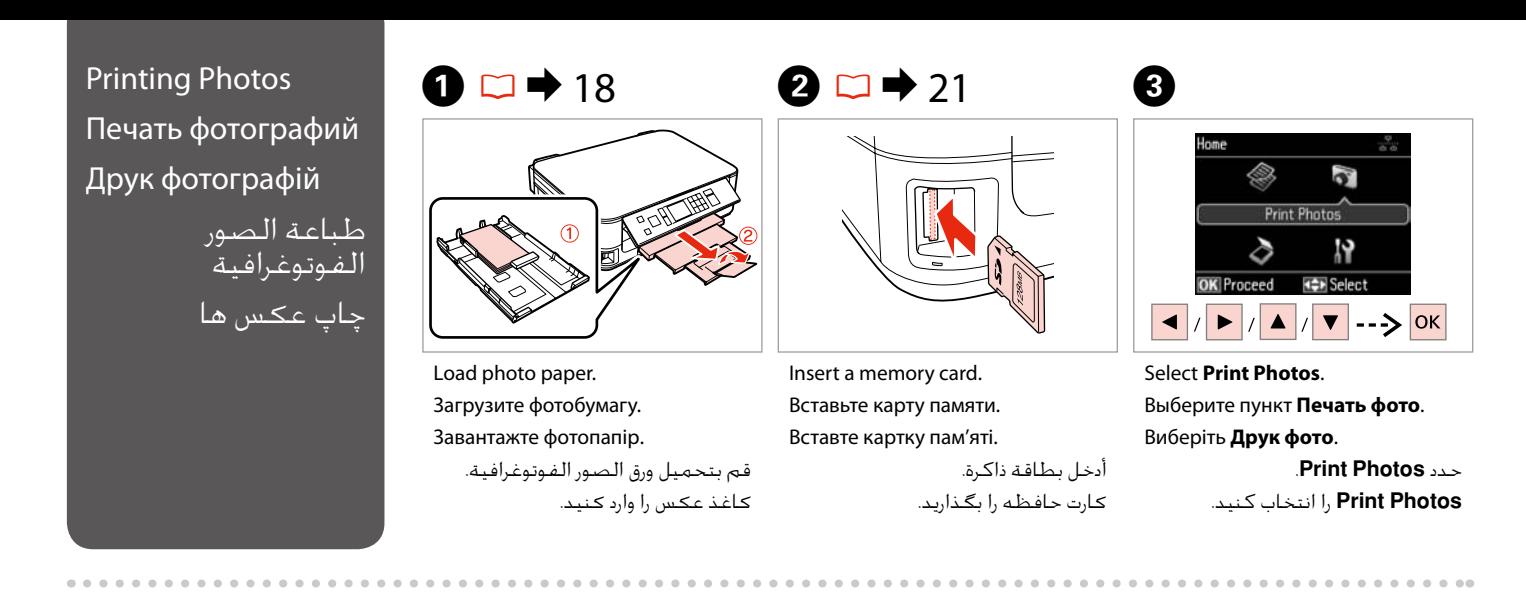

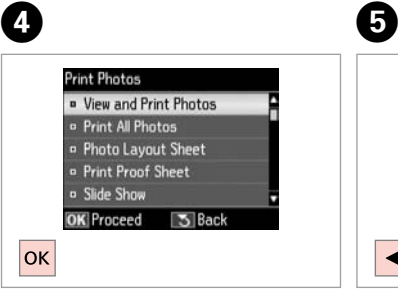

Select **View and Print Photos**.

Выберите **Просмотр и печать фото**.

Виберіть **Перегляд і друк фото**. .**View and Print Photos** حدد

.کنید انتخاب را **View and Print Photos**

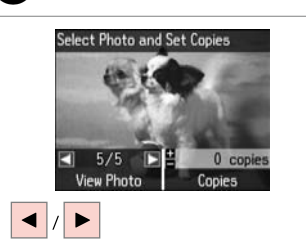

Select a photo. Выберите фотографию. Виберіть фотографію.

> حدد إحدى الصور الفوتوغرافية. عکسی را انتخاب کنید.

#### Q

You can crop and enlarge your photo. Press  $\frac{\pi}{4}$  and make the settings.

Можно выполнить обрезку и увеличить фотографию. Нажмите  $\omega_{\oplus}$  и настройте параметры.

Можна обрізати і збільшити фотографію. Натисніть <sup>13</sup>/<sub>®</sub> і виконайте настройки.

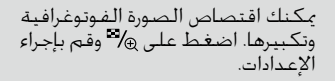

می توانید عکس های خود را برش دهید و بزرگ کنید. را فشار دهید و تنظیمات را اجنام دهید.

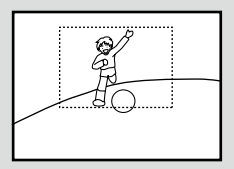

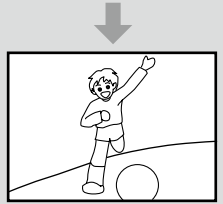

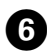

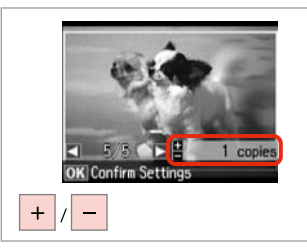

Set the number of copies. Укажите количество копий. Вкажіть кількість копій.

> قم بتعيين عدد النَسـخ. تعداد كپی ها را تنظیم كنید.

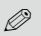

To select more photos, repeat  $\boldsymbol{\Theta}$ and  $\mathbf{\Theta}$ .

Для выбора дополнительных фотографий повторите шаги  $\boldsymbol{\Theta}$ и **Θ**.

Щоб вибрати додаткові фотографії, повторіть кроки  $\boldsymbol{\Theta}$ та  $\Omega$ .

لتحديد عددٍ أكبر من الصور<br>الفوتوغرافية، كرر **@**. برای انتخاب تعداد بیشتری عكس، E و F را تکرار کنید.

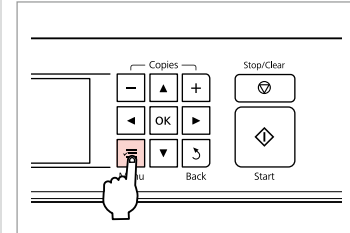

Enter the print setting menu. Откройте меню параметров печати.

Увійдіть в меню настройок друку.

ادخل إلى قائمة إعداد الطباعة. وارد فهرست تنظیمات چاپ شوید.

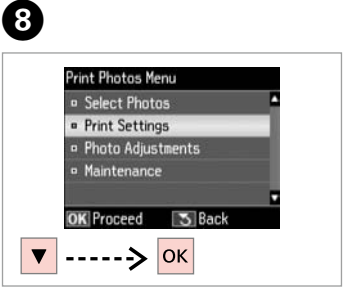

Select **Print Settings**. Выберите **Настройки печати**. Виберіть **Настр. друку**.

> .**Print Settings** حدد **Settings Print** را انتخاب كنید.

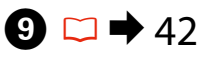

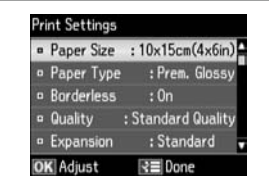

Select appropriate print settings.

Выберите нужные настройки печати.

Виберіть відповідні настройки друку.

حدد إعدادات الطباعة املالئمة. تنظیمات چاپ مناسب را انتخاب كنید.

### Q

Make sure you set the Paper Size and Paper Type.

Убедитесь в том, что установлены Размер бумаги и Тип бумаги.

Переконайтеся, що вказали Формат паперу і Тип паперу.

تأكد من تعيني Size Paper وPaper .Type

بررسی كنید كه Size Paper و Paper Type تنظیم شده باشد.

### Q

 $\overline{7}$ 

To adjust photos, select **Photo Adjustments** and make the settings in  $\mathbf{6} \Box \blacktriangleright 42$  $\mathbf{6} \Box \blacktriangleright 42$ 

Для коррекции фотографий выберите пункт **Коррекция фото** и настройте параметры в шаге  $\odot$ .  $\Box \rightarrow 42$  $\Box \rightarrow 42$ 

Для налаштування фотографій виберіть пункт **Налаштування фото** і настройте параметри у кроці  $\bigodot$ .  $\Box \rightarrow 42$  $\Box \rightarrow 42$ 

لضبط الصور الفوتوغرافية، حدد **Adjustments [Photo](#page-41-3)** وقم بإجراء  $42 \leftarrow 3$  الإعدادات في

برای تنظیم عکس ها، **Photo Adjustments** [را انتخاب](#page-41-4) و تنظیمات  $-42 \leftarrow 1$ ,  $\Theta$ 

# $\bf \Phi$

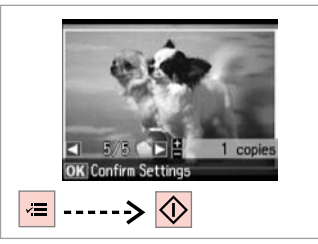

Start printing. Начните печать. Почніть друк.

> ابدأ الطباعة. چاپ را شروع کنید.

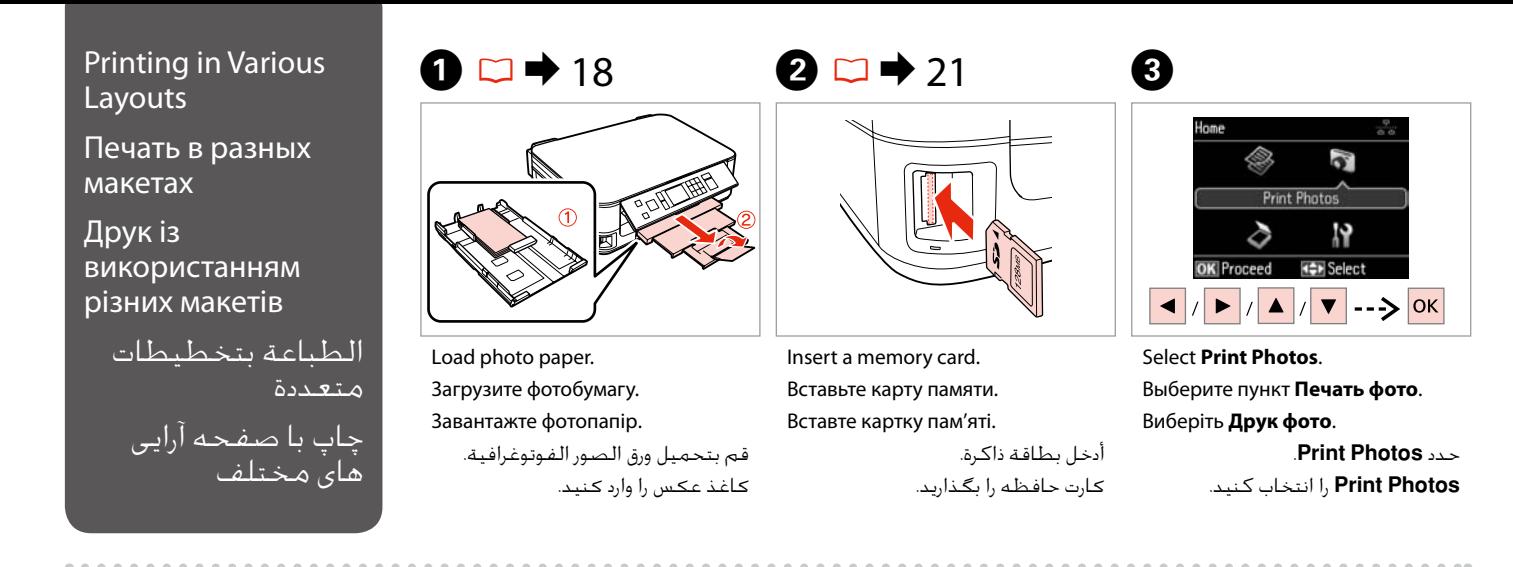

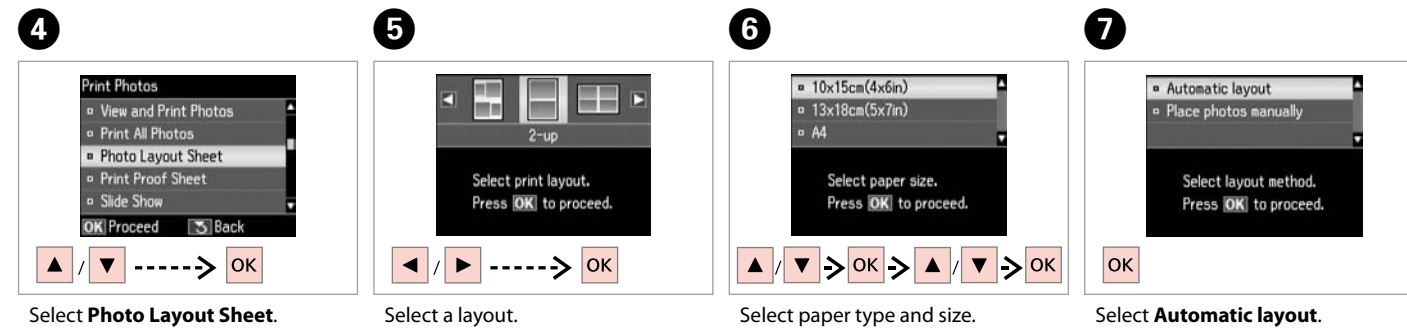

Выберите **Лист макета фото**. Виберіть **Аркуш макета фото**. .**Photo Layout Sheet** حدد **Sheet Layout Photo** را انتخاب كنید. Выберите макет. Виберіть макет.

حدد التخطيط املطلوب. یك صفحه آرایی را انتخاب كنید. Выберите тип и размер бумаги. Виберіть тип і формат паперу.

> حدد نوع الورق وحجمه. نوع و اندازه كاغذ را انتخاب كنید.

Выберите **Автоматический макет**. Виберіть **Автомат. макет**.

.**Automatic layout** حدد **layout Automatic** را انتخاب كنید.

#### Q

If you select **Place photos manually**, layout a photo as shown in (1) or leave a blank as shown in (2).

Если выбрано **Разместите фото вручную**, то разместите фото, как показано на рисунке (1), или оставьте пустое место, как показано на рисунке (2).

Якщо вибрано настройку **Розмістити фото вручну**, розмістіть фотографію, як показано на ілюстрації (1), або залиште порожнє місце, як показано на ілюстрації (2).

إذا حددت **manually photos Place**، فقم بتخطيط الصورة كما هو موضح في الشكل (1) أو اترك فراغا كما هو موضح في الشكل (2). با انتخاب **manually photos Place**، صفحه آرایی عكس را به گونه ای كه در تصویر )1( نشان داده شده است اجنام دهید و یا مانند تصویر )2( جای خالی بگذارید.

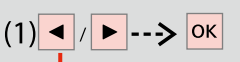

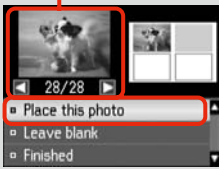

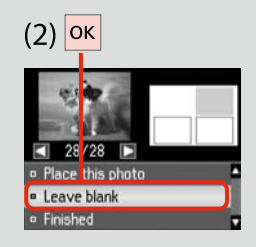

تعداد كپی ها را تنظیم كنید.

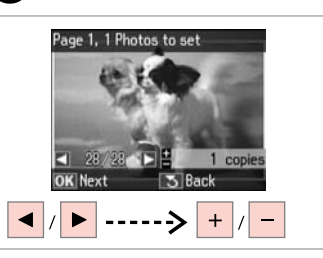

Select a photo.

 $\overline{\mathbf{8}}$ 

Выберите фотографию.

Виберіть фотографію.

حدد إحدى الصور الفوتوغرافية. عکسی را انتخاب کنید.

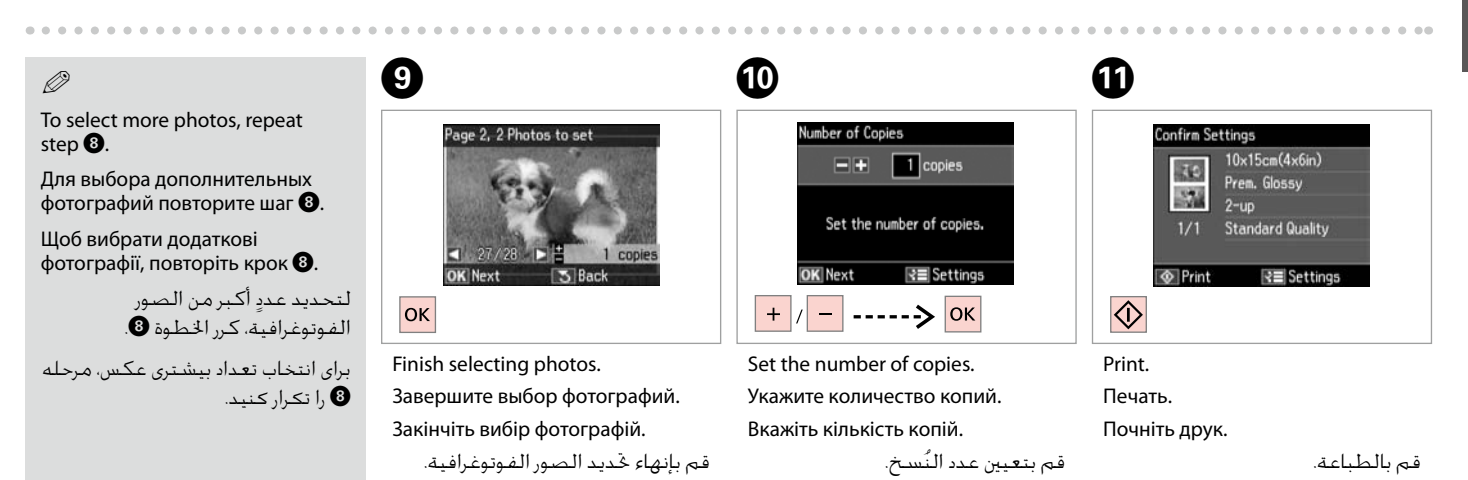

مراحل انتخاب عكس را متام كنید.

چاپ كنید.

### <span id="page-41-0"></span>Print Photos Mode Menu List

<span id="page-41-1"></span>Список меню режима Печать фото

<span id="page-41-2"></span>Список меню режиму Друк фото

> <span id="page-41-4"></span>قائمة وضع Print Photos موارد فهرست حالت Print Photos

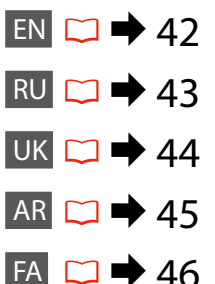

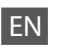

<span id="page-41-5"></span>Print Photos Mode

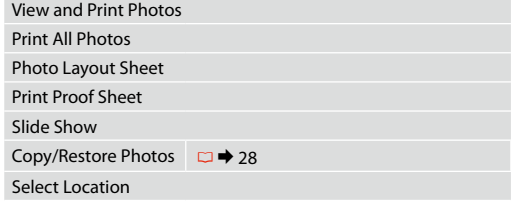

#### <span id="page-41-3"></span> $\times\equiv$  Print settings

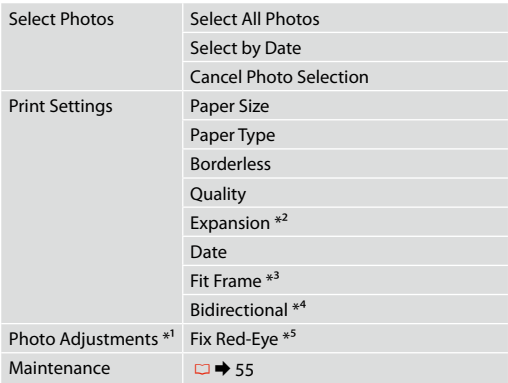

- \*1 These functions only affect your printouts. They do not change your original images.
- \*2 Select the amount the image is expanded when printing Borderless photos.
- \*3 Select On to automatically crop your photo to fit inside the space available for the layout you selected. Select Off to turn off automatic cropping and leave white space at the edges of the photo.
- \*4 Select On to increase the print speed. Select Off to improve the print quality (but your photos print more slowly).
- \*5 Depending on the type of photo, parts of the image other than the eyes may be corrected.

#### <span id="page-42-0"></span>Режим Печать фото

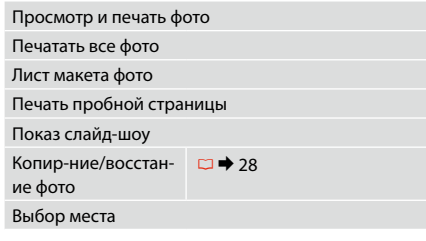

#### xПараметры печати

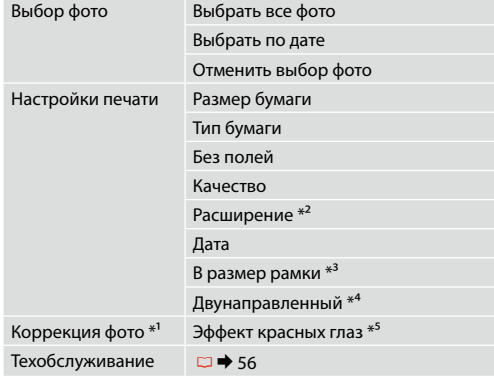

- \*1 Эти функции влияют только на ваши отпечатки. Они не изменяют исходных изображений.
- \*2 Выберите значение расширения изображения при печати фотографий без полей.
- \*3 Выберите Вкл., чтобы автоматически обрезать вашу фотографию по размеру для вставки в доступное пространство выбранного вами макета. Выберите Выкл., чтобы выключить автоматическую обрезку и оставлять белые поля по краям фотографии.
- \*4 Выберите Вкл., чтобы увеличить скорость печати. Выберите Выкл., чтобы улучшить качество печати (фотографии будут печататься медленнее).
- \*5 В зависимости от типа фотографии можно корректировать и другие части изображения, а не только глаза.

# UK

#### <span id="page-43-0"></span>Режим Друк фото

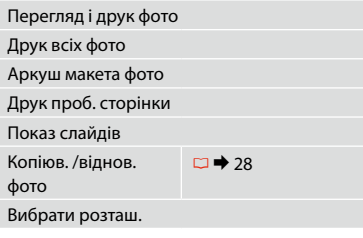

#### xНастройки друку

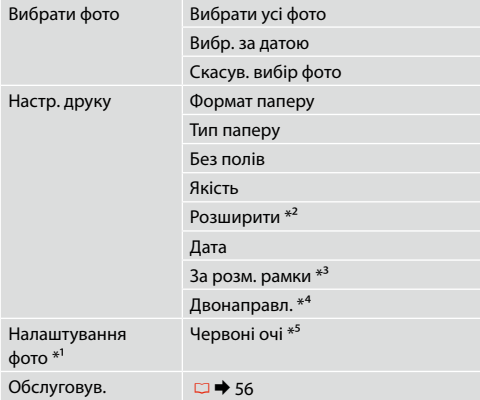

- \*1 Ці функції впливають тільки на відбитки. Вони не змінюють оригінальні зображення.
- \*2 Виберіть розширення зображення для друку фотографій без полів.
- \*3 Виберіть Увімк. для автоматичного обрізання фотографії відповідно до вибраного макету. Виберіть Вимк., щоб вимкнути автоматичне обрізання і залишити білі смуги по краях фотографії.
- \*4 Виберіть Увімк. для збільшення швидкості друку. Виберіть Вимк. для покращення якості друку (проте фотографії будуть друкуватися повільніше).
- \*5 У залежності від типу фотографії, може бути відкоректовано інші частини зображення, крім очей.

# <span id="page-44-0"></span>AR

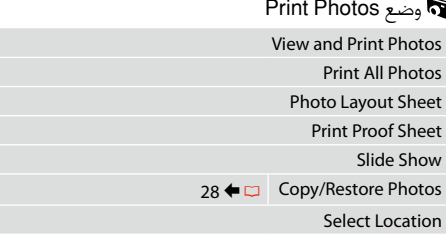

#### عدادات الطباعة $\Xi$

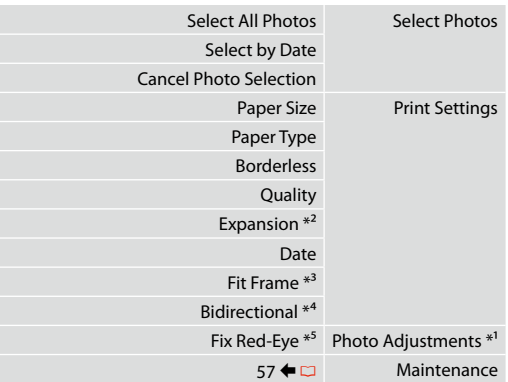

- \*1 ٪ هذه الوظائف تؤثر فقط على النّسخ الطبوعة. فهي لا تعمل على تغيير الصور األصلية.
- \*2 حدد مقدار توسيع الصورة عند طباعة صور فوتوغرافية "بال حدود".
- ًا لضبطها داخل \*3 حدد On القتصاص الصورة الفوتوغرافية تلقائي املساحة املتوفرة للتخطيط الذي حددته. حدد Off إليقاف تشغيل االقتصاص التلقائي وترك فراغ أبيض على حواف الصورة الفوتوغرافية.
	- \*4 حدد On لزيادة سرعة الطباعة. حدد Off لتحسني جودة الطباعة )ولكن الصور الفوتوغرافية ستتم طباعتها بشكل أبطأ(.
- \*5 ً وفقا لنوع الصورة الفوتوغرافية، قد يتم تصحيح أجزاء الصورة بخالف العيون.

### <span id="page-45-0"></span>**FA**

#### Print Photos حالت

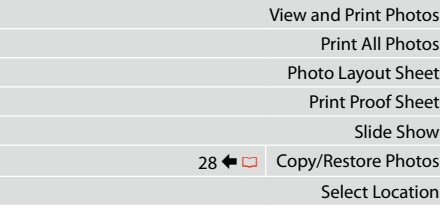

#### xتنظیمات چاپ

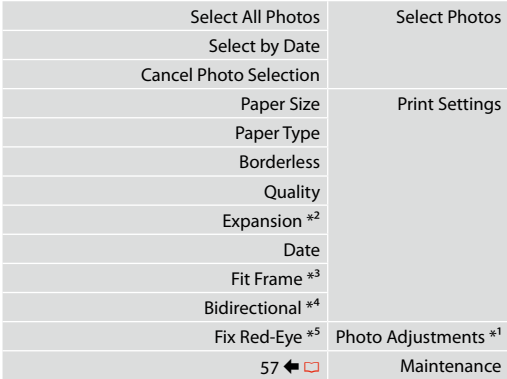

- \*1 این عملكردها فقط بر كیفیت چاپ تأثیر می گذارد. تأثیری بر تصاویر اصلی منی گذارد.
- \*2 هنگام چاپ عكس های بدون حاشیه مقدار اندازه ای كه عكس بزرگ می شود را انتخاب كنید.
- \*3 برای برش خودكار عكس ها جهت تناسب با فضای موجود در صفحه آرایی انتخابی، On را انتخاب كنید. برای خاموش كردن برش خودكار و قرار دادن فاصله سفید رنگ در حاشیه های عكس، Off را انتخاب كنید.
- \*4 On را برای افزایش سرعت چاپ انتخاب کنید. Off را برای بهبود کیفیت چاپ انتخاب كنید )اما چاپ عکسها کندتر می شود(.
	- \*5 بسته به نوع عكس، ممكن است بخشی از تصویر بجز چشم ها تصحیح شود.

# **Setup Mode (Maintenance) Режим Установка (техобслуживание) Режим Налашт. (обслуговування)** وضع Setup (الصيانة) حالت Setup( تعمیر و نگهداری(

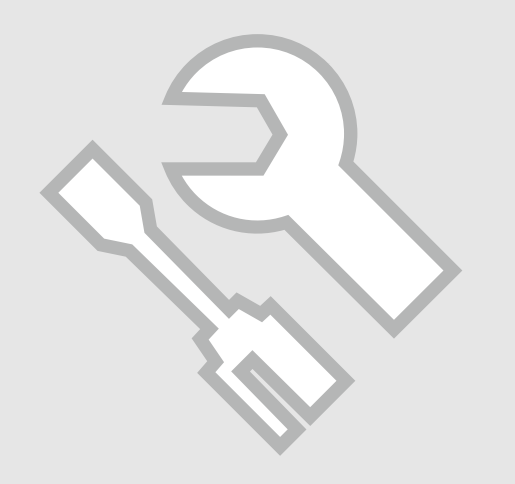

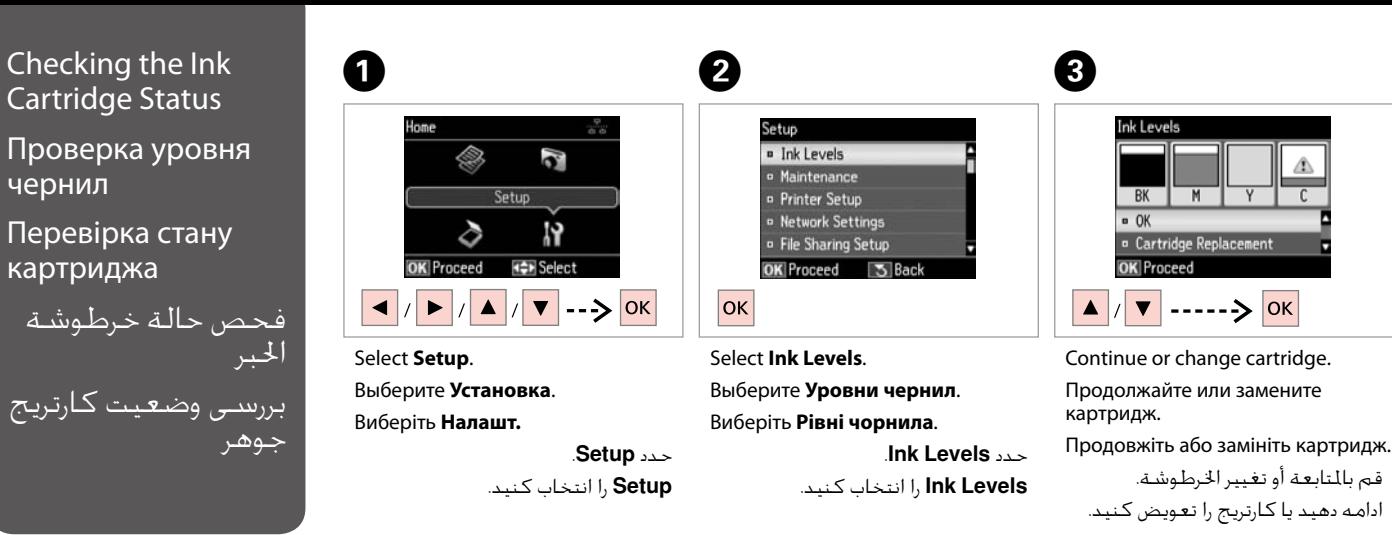

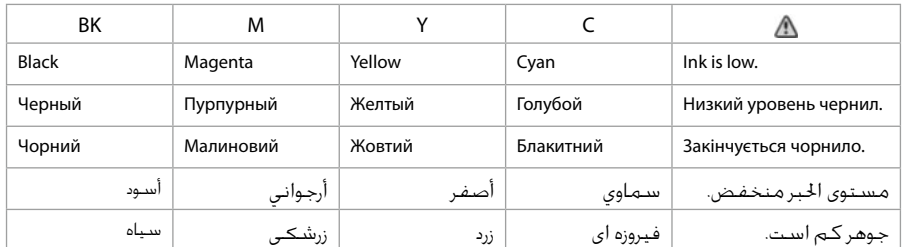

#### Q

If an ink cartridge is running low, prepare a new ink cartridge.

Если чернила в картридже заканчиваются, приготовьте новый картридж.

Якщо в картриджі закінчується чорнило, приготуйте новий чорнильний картридж.

عند انخفاض مستوى احلبر في أحد اخلراطيش، قم بإعداد خرطوشة حبر جديدة.

اگر یک کارتریج جوهر در حال تمام شدن است، یک کارتریج جوهر جدید تهیه کنید. Q

On the screen in step <sup>3</sup>, you can select to replace ink cartridges even if they are not expended. You can also start this operation by selecting **Setup** mode, **Maintenance**, and then **Ink Cartridge Replacement**. For instructions on replacing the cartridge, see  $\Box \neq 66$ .

В окне в шаге C можно выбрать замену картриджей даже в том случае, если они не израсходованы. Вы можете также запустить эту операцию, выбирая режим **Установка**, **Техобслуживание**, а затем **Замена картриджа**. Инструкции по замене картриджа: R & [66](#page-65-1).

На екрані у кроці © можна вибрати заміну чорнильних картриджів, навіть якщо вони ще не використані. Цю операцію можна також запустити, вибравши режим **Налашт., Обслуговув.**, а потім Заміна картриджа. Вказівки із заміни картриджа див. на сторінці □ → [66.](#page-65-2)

على الشاشة التي تظهر في الخطوة ®، مكنك خديد استبدال حراطيش الحبر حتى إذا لم تكن فارغة مامًا. كما مكنك الب[دء في هذه](#page-65-3) العملية من خلال خديد وضع Setup. **Maintenance، ثم <b>Ink Cartridge Replacement** للحصول على التعليمات التعلقة باستبدال الخرطوشة، ارجع إلى ⊑ا ♦ 66.

از طریق صفحه و در مرحله �، حتی در صورتی كه كارتریج های جوهر تام نشنده باشند می توانید آنها را تعویض كنید. همچنین می توانید این كار را با انتخاب حالت **Setup**، **Maintenance**، و سپس **Replacement Cartridge Ink** آغاز كنید. برای اطالع از دستورالعمل های مربوط به تعویض كارتریج، بهR | [66](#page-65-4) مراجعه كنید.

### Q

Epson cannot guarantee the quality or reliability of non-genuine ink. If non-genuine ink cartridges are installed, the ink cartridge status may not be displayed.

Компания Epson не может гарантировать качество и надежность чернил других производителей. Если установлен картридж другого производителя, его состояние может не отображаться.

Компанія Epson не гарантує якість і надійність чорнила інших виробників. Якщо встановлені чорнильні картриджі інших виробників, стан картриджів може не відображатися.

ال تضمن Epson جودة احلبر غير األصلي أو موثوقيته. في حالة تركيب خراطيش حبر غير أصلية، قد ال يتم عرض حالة خرطوشة احلبر.

Epson کیفیت و یا قابلیت اطمینان جوهرهای تقلبی را تضمین منی کند. درصورت نصب كارتریج های جوهر غیر اصل، ممكن است وضعیت كارتریج جوهر منایش داده نشود.

### Checking/Cleaning the Print Head

Проверка/прочистка печатающей головки

Перевірка/ очищення друкувальної голівки

فحص/تنظيف رأس الطباعة بررسی/متیز كردن هد چاپ

#### Q

Print head cleaning uses some ink from some cartridges. Use **Nozzle Check** to identify defective color(s) so you can select appropriate color(s) to clean. Black ink may be used in color images.

Для прочистки печатающей головки используется определенное количество чернил из некоторых картриджей. Используйте функцию **Проверка дюз**, чтобы определить неисправные цвета и выбрать цвета, подлежащие чистке. Для печати цветных изображений могут использоваться черные чернила.

Для очищення головки використовується чорнило з деяких картриджів. Скористайтеся функцією **Перевірка сопел**, щоб визначити несправні кольори та правильно обрати кольори, які потребують очищення. Для друку кольорових зображень може використовуватися чорне чорнило.

يستهلك تنظيف رأس الطباعة بعض احلبر من بعض اخلراطيش. استخدم **Check Nozzle** لتحديد اللون )األلوان( املعيب حتى مكنك خديد اللون الناسب لتنظيفه. مكن استخدام الحبر الأسود في الصور الللونة.

پاک کردن هد چاپ از مقداری جوهر از یکی از کارتریج ها استفاده می کند. برای شناسایی رنگ )های( خراب، **Check Nozzle** را انتخاب کنید، بنابراین می توانید رنگ )های( درست را جهت متیز کردن انتخاب کنید. از جوهر سیاه در تصاویر رنگی استفاده می شود.

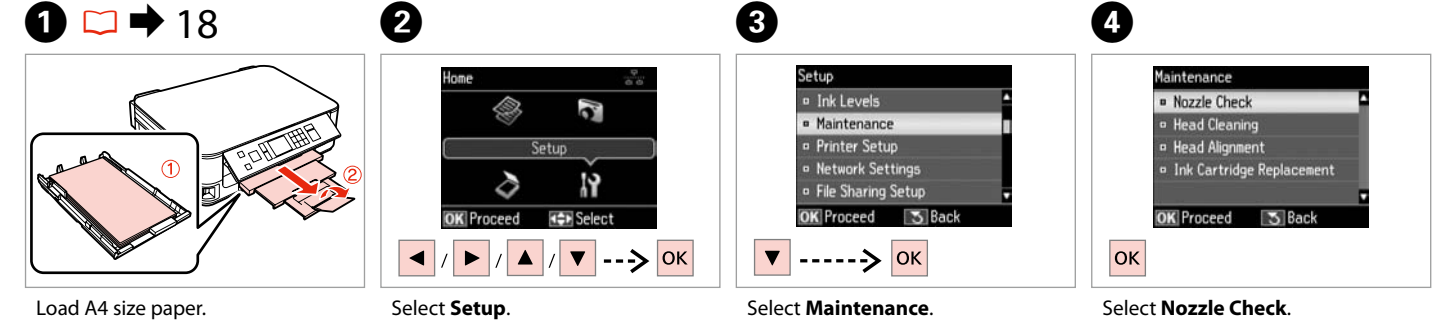

Загрузите бумагу формата A4. Завантажте папір формату A4.

قم بتحميل ورق بحجم 4A. كاغذ اندازه 4A را درون دستگاه قرار دهید. Выберите **Установка**. Виберіть **Налашт.**

> حدد **Setup**. **Setup** را انتخاب كنید.

Выберите **Техобслуживание**. Виберіть **Обслуговув**.

> حدد **Maintenance**. **Maintenance** را انتخاب كنید.

Выберите **Проверка дюз**. Виберіть **Перевірка сопел**. .**Nozzle Check** حدد **Check Nozzle** را انتخاب كنید.  $\boldsymbol{\Theta}$ 

Print a nozzle check pattern. Load A4 size plain paper. Press  $\circledcirc$ .

 $\overline{\diamondsuit}$ 

Start the nozzle check. Запустите проверку дюз. Запустіть перевірку сопел. ابدأ في إجراء فحص فتحات رأس الطباعة. بررسی نازل را شروع کنید.

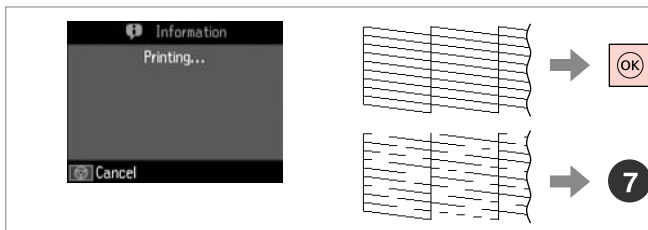

0

Check the pattern. Проверьте образец. Надрукуйте малюнок.

 $\boldsymbol{\Theta}$ 

حتقق من النموذج. الگو را بررسی کنید.

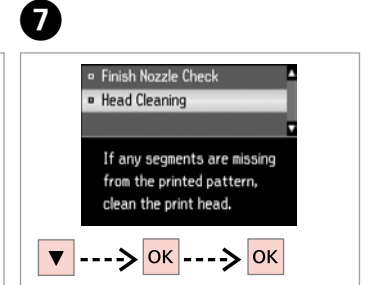

Select **Head Cleaning** and proceed.

Выберите операцию **Прочистка головки** и выполните ее.

Виберіть **Очищення головки** та перейдіть далі.

```
حدد Cleaning Head ثم تابع.
Cleaning Head را انتخاب كرده و شروع به كار كنید.
```
. . . . . . . . . . . . . . . . .

8

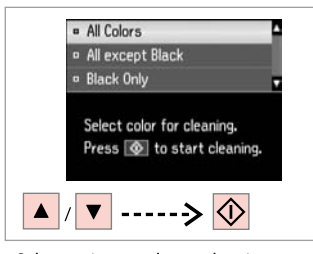

Select an item and start cleaning. Выберите элемент и начните прочистку.

Виберіть елемент і розпочніть очищення.

> حدد عنصرًا وابدا التنظيف. موردی را انتخاب و شروع به متیز کردن کنید.

Q

Select the color that shows a defect in the nozzle check result.

Выберите цвет, который является неисправным по результатам проверки дюз.

Виберіть колір, який виявився несправним за результатами перевірки сопел.

حدد اللون الذي يوضح العيب في نتيجة فحص الفوهات.

رنگی را که در نتیجه بررسی نازل اشکال نشان داده انتخاب کنید.

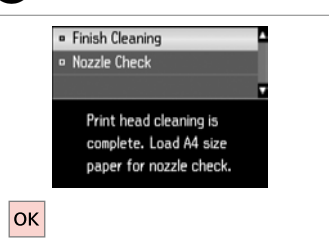

Finish head cleaning. Завершите прочистку головки. Закінчіть очищення голівки.

قم بإنهاء تنظيف رأس الطباعة. متیز کردن هد را متام کنید.

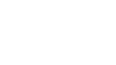

#### Q

If print quality does not improve, make sure you selected the appropriate color in step  $\bullet$  according to the nozzle check result. If quality does not improve after cleaning four times, turn off the printer for at least six hours. Then try cleaning the print head again. If quality still does not improve, contact Epson support.

Если качество печати не улучшится, убедитесь, что в шаге  $\bm{\Theta}$  выбран правильный цвет, соответствующий результатам проверки дюз. Если качество не улучшится после четвертой прочистки, то выключите принтер, по крайней мере, на шесть часов. Затем снова попробуйте очистить головку. Если качество не улучшится, обратитесь в службу поддержки Epson.

Якщо якість друку не покращилася, переконайтеся, що у кроці © вибрано правильний колір відповідно до результатів перевірки сопел. Якщо після чотирьох очищень якість друку не покращилася, вимикніть принтер на щонайменше шість годин. Потім спробуйте очистити друкувальну голівку ще раз. Якщо якість не покращилася, зверніться до служби підтримки Epson.

إذا لم تتحسن جودة الطباعة. تأكد من خديد اللون الناسب في الخطوة � وفقًا لنتيجة فحص الفوهات. إذا لم يظهر أي خسن في الجودة بعد إجراء التنظيف لأربع مرات. فأوقف<br>تشغيل الطابعة لدة ست ساعات على الأفل. ثم حاول تنظيف رأس الطباعة م

اگر کیفیت چاپ بهتر نشد، اطمینان حاصل کنید که طبق نتیجه بررسی نازل در مرحله � رنگ درست را انتخاب کرده اید. اگر پس از چهار بار تیز کردن کیفیت چاپ بهتر نشد. حداقل به مدت شش ساعت چاپگر را خاموش کنید. سپس هد چاپ را مجدداً متیز کنید. اگر کیفیت همچنان بهتر نشد، با پشتیبانی Epson متاس بگیرید.

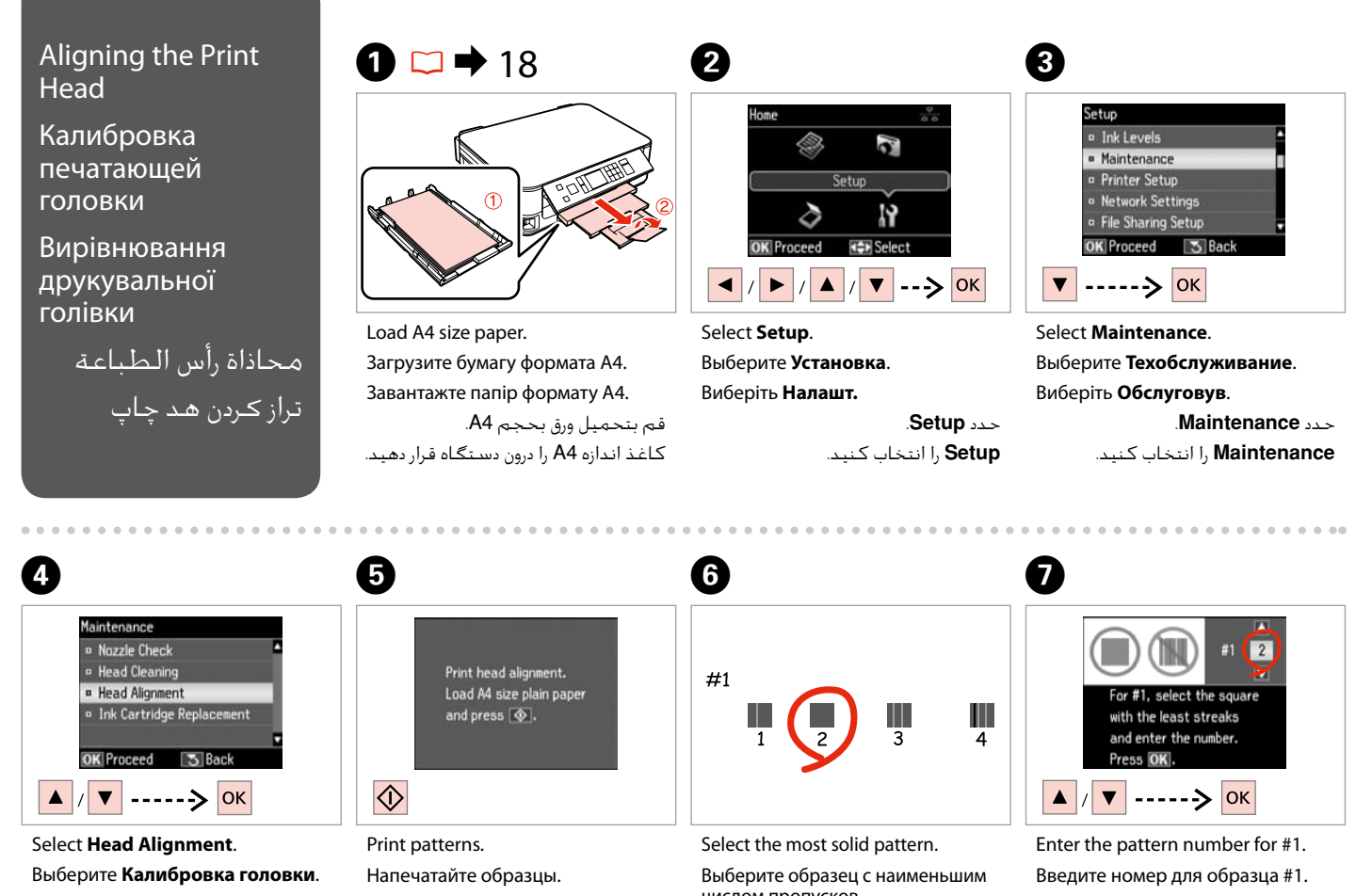

Виберіть **Кaлібр.головки**.

.**Head Alignment** حدد **Alignment Head** را انتخاب كنید. Надрукуйте тестові малюнки. قم بطباعة النماذج. چاپ الگوبندی می شود.

числом пропусков.

Виберіть найбільш щільно заповнений малюнок.

> حدد النموذج ذا اللون الواحد اخلالص. یکدست ترین الگو را انتخاب کنید.

Введіть число для малюнка #1.

أدخل العدد اخلاص بالنموذج .#1 شماره مورد نظر را برای الگوی #1 وارد کنید.

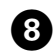

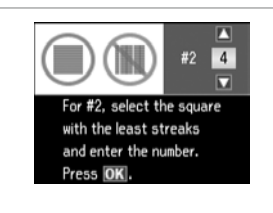

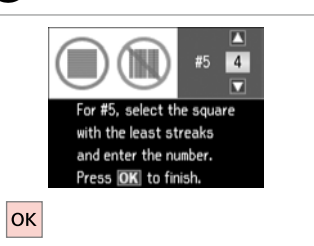

Repeat  $\bullet$  for all patterns. Повторите шаг G для всех образцов.

Повторіть крок G для всіх малюнків.

> كرر G لكل النماذج. برای همه الگوها، G را تکرار کنید.

Finish aligning the print head.

Завершите калибровку печатающей головки.

 $\boldsymbol{\Theta}$ 

Закінчіть вирівнювання друкувальної голівки.

قم بإنهاء محاذاة رأس الطباعة. ترازبندی هد چاپ را متام کنید.

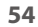

#### Setup Mode Menu List

Список параметров в меню режима Установка

Список меню режиму Налашт.

Setup اإلعداد

موارد فهرست حالت Setup

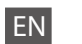

### <span id="page-54-0"></span>**P** Setup Mode

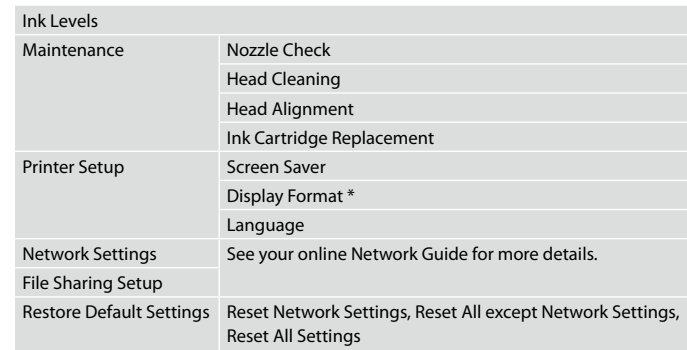

\* You can select the LCD screen display format from 1-up with Info, 1-up without Info, and View Thumbnail Images.

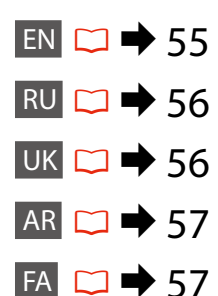

# RU FРежим Установка

<span id="page-55-0"></span>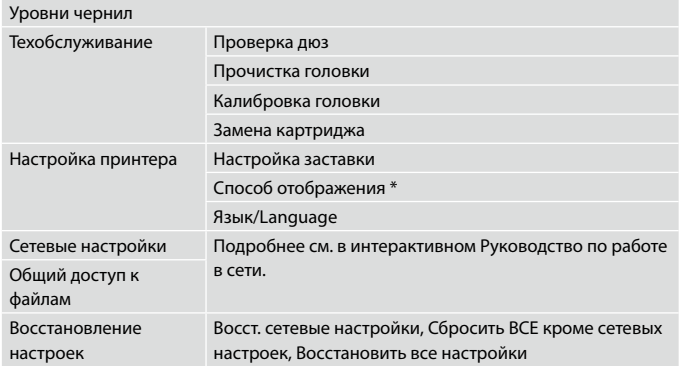

\* Вы можете выбрать способ отображения на ЖК-дисплее из вариантов 1 фото с инфо, 1 фото без инфо и Просмотр эскизов.

UK

# <span id="page-55-1"></span> $P$ Режим Налашт.

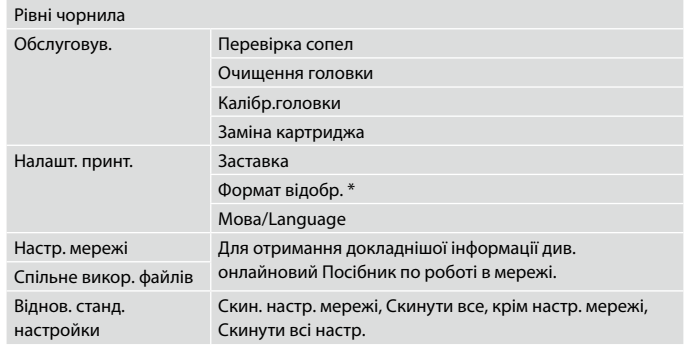

\* Можна вибрати формат відображення для РК-дисплею з наступних варіантів: 1 з даними, 1 без даних і Перегляд мініатюр.

# <span id="page-56-1"></span><span id="page-56-0"></span>FA  $\mathsf{Set}$ حالت

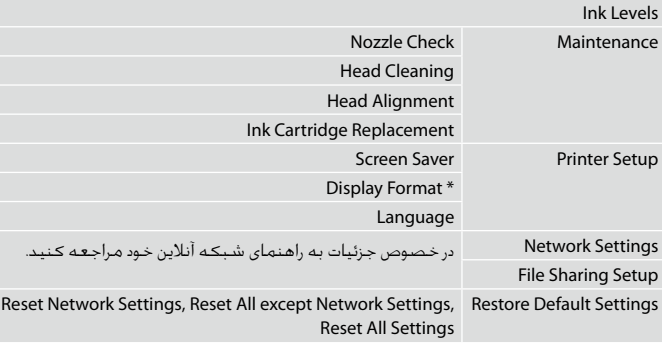

\* قالب پخش صفحه LCD را می توانید از Info with up،1- Info without up1- و View Images Thumbnail انتخاب كنید.

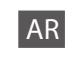

# Setup وضعF

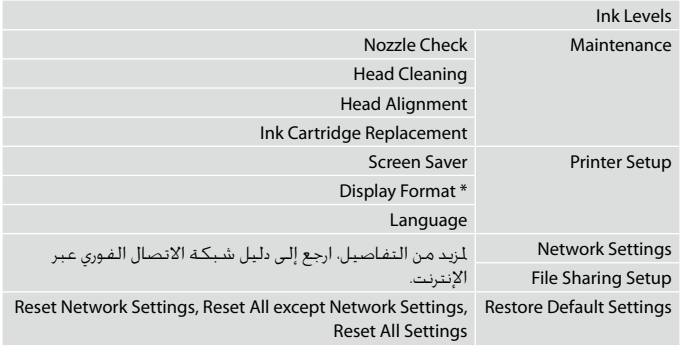

\* ميكنك حتديد تنسيق عرض شاشة LCD من Info with up1- وInfo without up1- وView .Thumbnail Images

**Solving Problems Решение проблем Вирішення проблем**

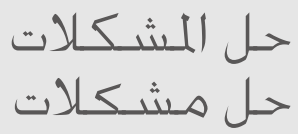

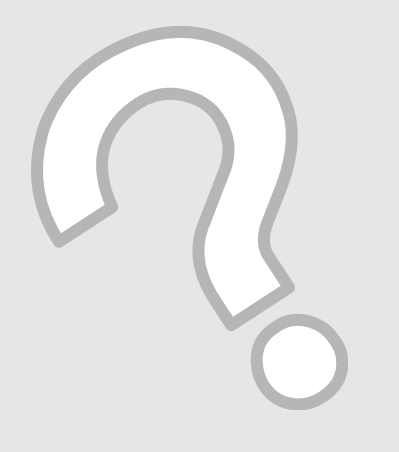

# Error Messages Сообщения об ошибках

Повідомлення про помилки

> رسائل اخلطأ پیامهای خطا

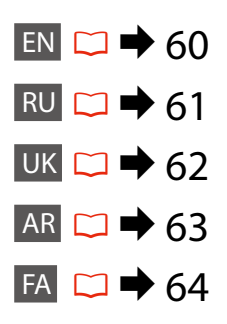

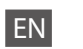

<span id="page-59-0"></span>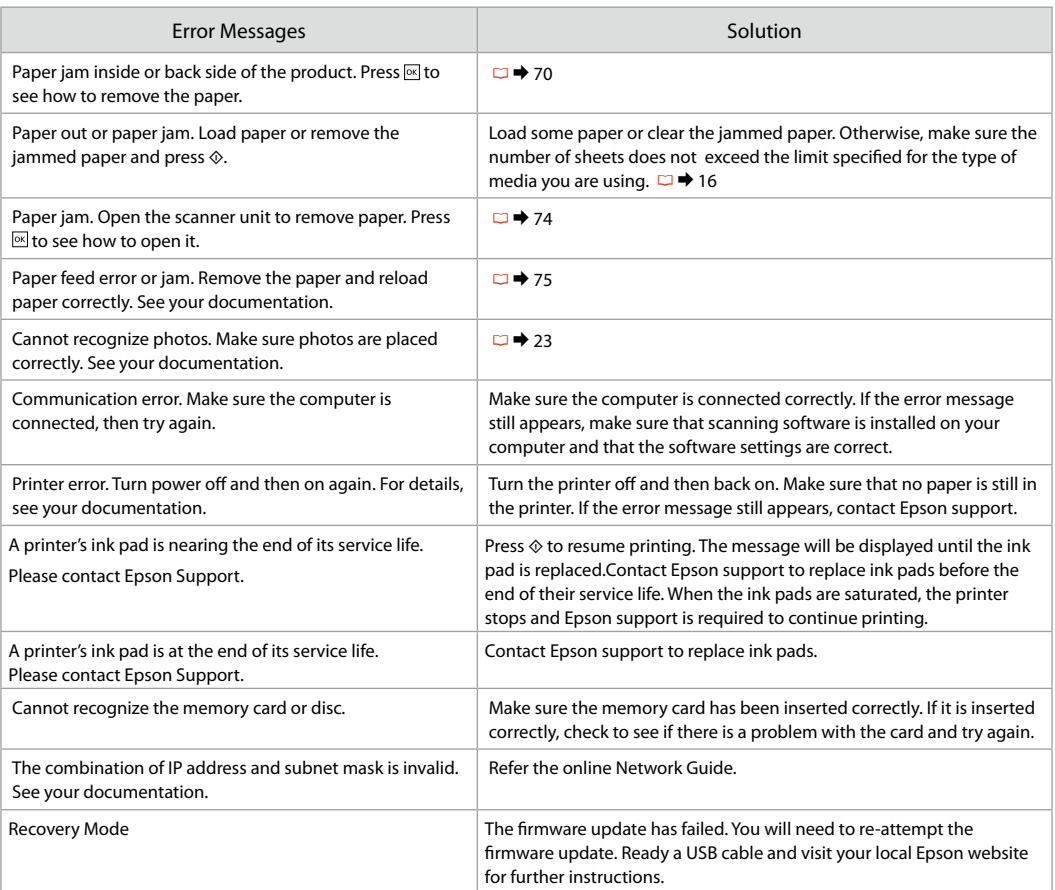

RU

<span id="page-60-0"></span>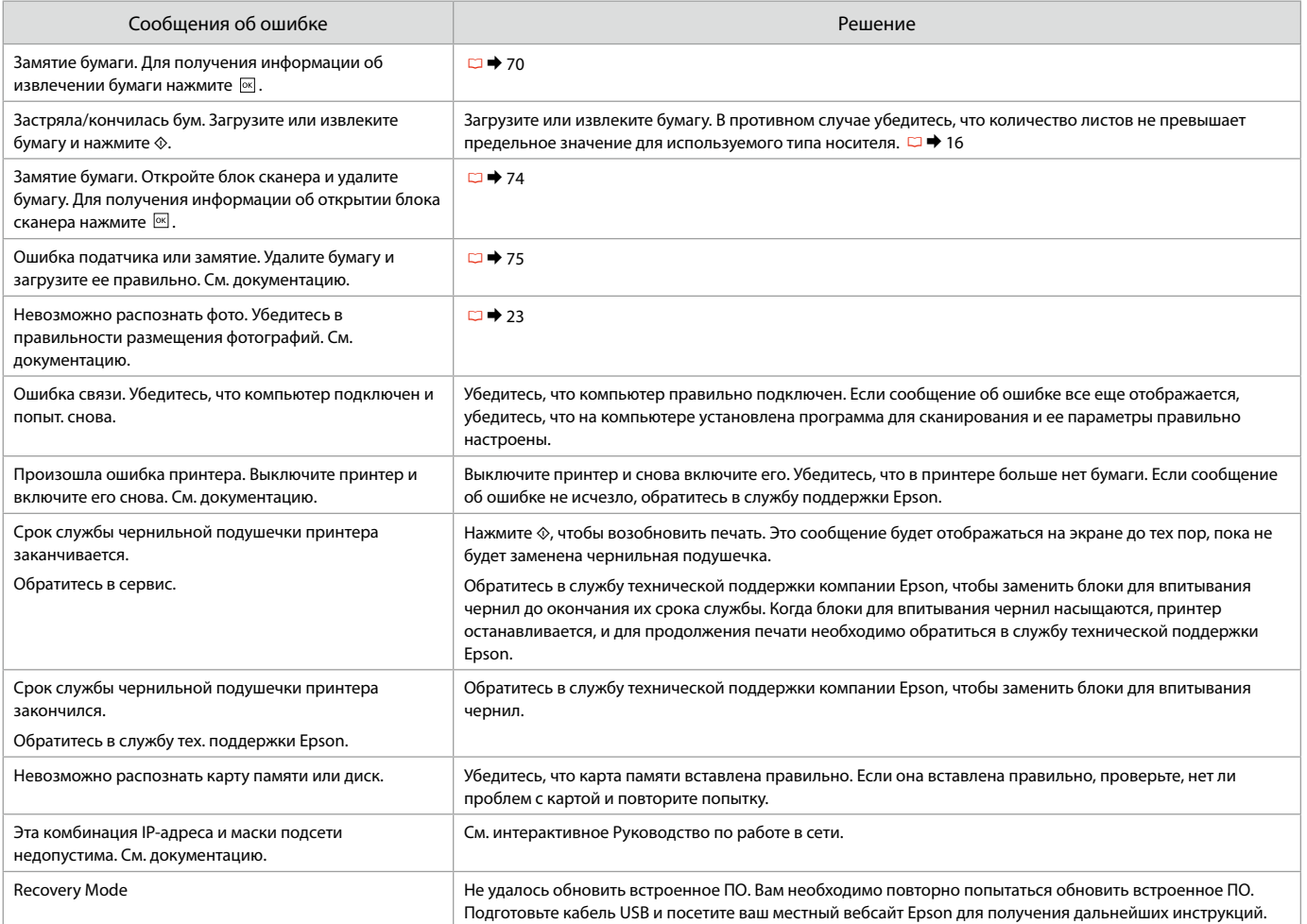

<span id="page-61-0"></span>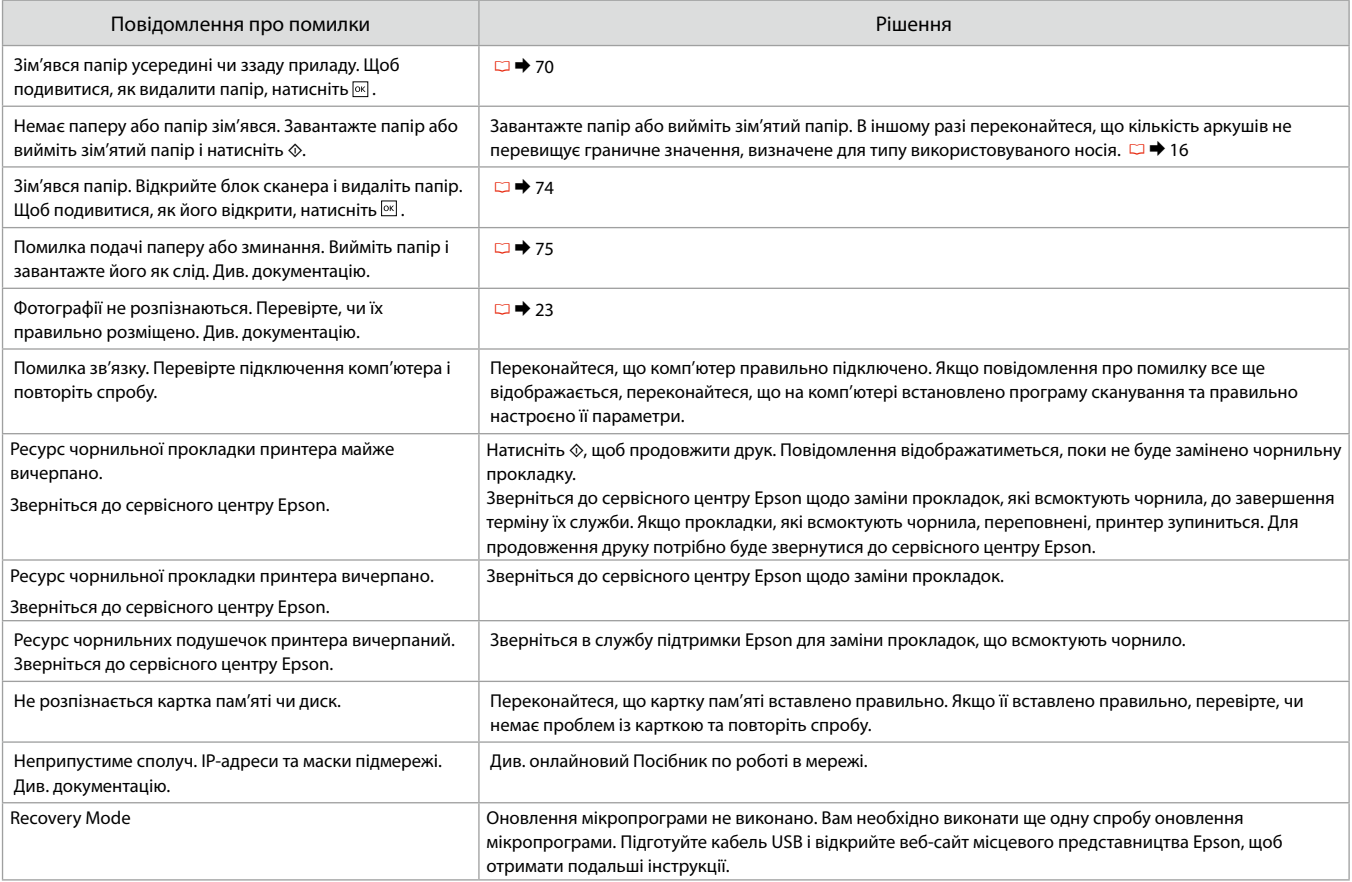

# <span id="page-62-0"></span>AR

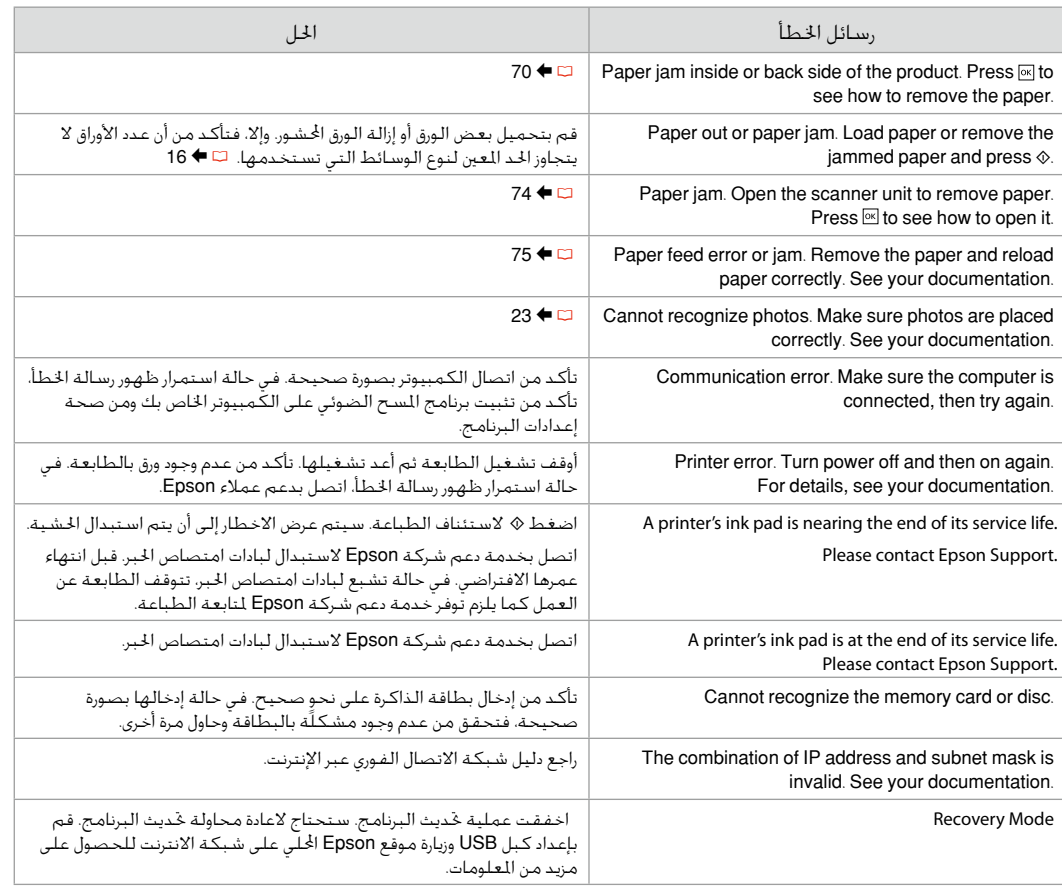

# <span id="page-63-0"></span>FA

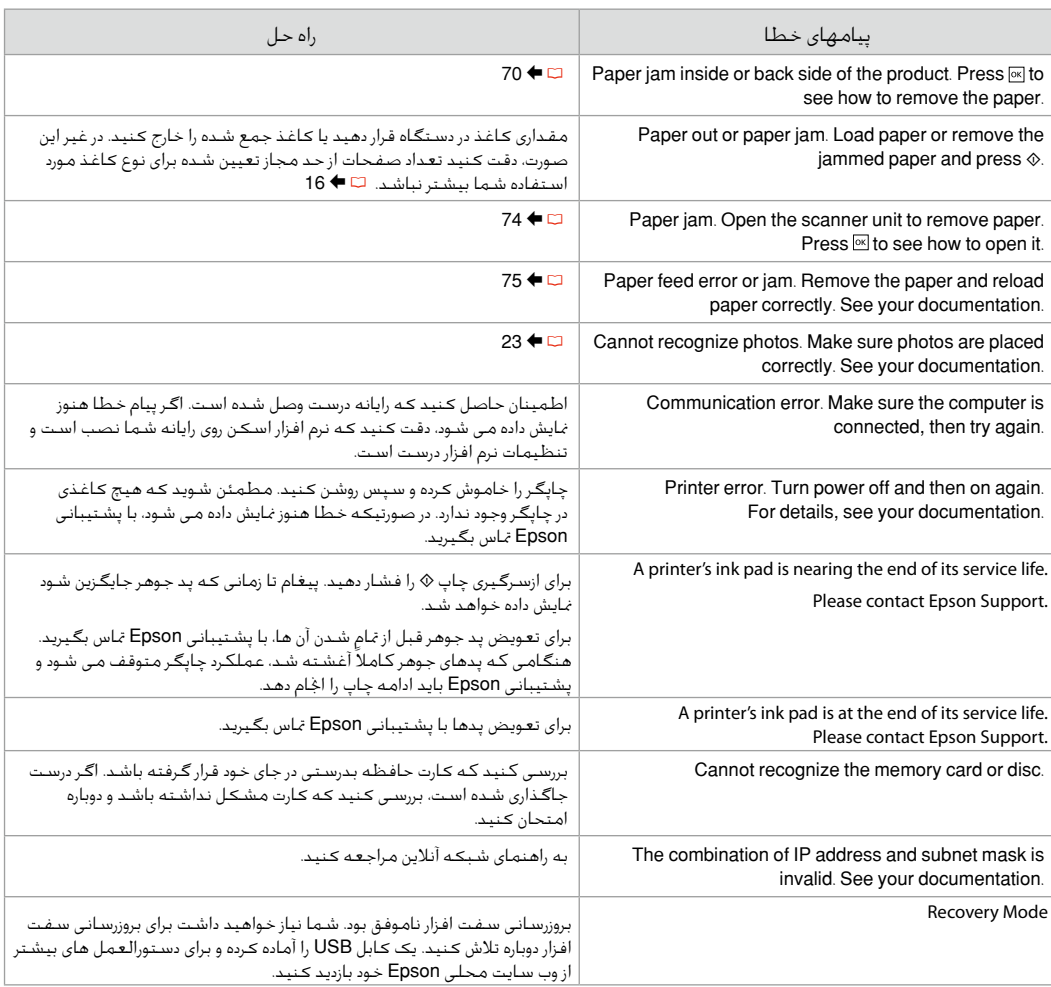

### <span id="page-65-0"></span>Replacing Ink **Cartridges**

<span id="page-65-1"></span>Замена картриджей

<span id="page-65-2"></span>Заміна чорнильних картриджів

<span id="page-65-4"></span><span id="page-65-3"></span>استبدال خراطيش احلبر تعویض کارتریج های جوهر

# **C** Ink Cartridge Handling Precautions

- $\Box$  Never move the print head by hand.
- $\Box$  Some ink is consumed from some cartridges during the following operations: print head cleaning and ink charging when an ink cartridge is installed.
- $\Box$  For maximum ink efficiency, only remove an ink cartridge when you are ready to replace it. Ink cartridges with low ink status may not be used when reinserted.
- $\Box$  Epson recommends the use of genuine Epson ink cartridges. Epson cannot guarantee the quality or reliability of non-genuine ink. The use of non-genuine ink may cause damage that is not covered by Epson's warranties, and under certain circumstances, may cause erratic printer behavior. Information about non-genuine ink levels may not be displayed, and use of non-genuine ink is recorded for possible use in service support.
- $\Box$  Make sure you have a new ink cartridge before you begin replacement. Once you start replacing a cartridge, you must complete all the steps in one session.
- $\Box$  Leave the expended cartridge installed until you have obtained a replacement. Otherwise the ink remaining in the print head nozzles may dry out.
- $\Box$  Do not open the ink cartridge package until you are ready to install it in the printer. The cartridge is vacuum packed to maintain its reliability.
- $\Box$  Other products not manufactured by Epson may cause damage that is not covered by Epson's warranties, and under certain circumstances, may cause erratic printer behavior.
- $\Box$  Do not turn off the printer during ink charging as this will waste ink.
- c Меры предосторожности при обращении с картриджами
- O Никогда не двигайте печатающую головку рукой.
- O Чернила из некоторых картриджей расходуются во время следующих операций: прочистка печатающей головки и заправка чернил при установке картриджа.
- O Для экономии чернил извлекайте картридж, только когда его требуется заменить. Картриджи с низким уровнем чернил запрещается использовать повторно.
- O Компания Epson рекомендует использовать оригинальные картриджи Epson. Компания Epson не может гарантировать качество и надежность чернил других производителей. Использование чернил других производителей может привести к повреждениям, которые не входят в гарантийные обязательства Epson. В определенных условиях эти чернила также могут стать причиной непредсказуемого поведения принтера. При использовании чернил других производителей может неправильно отображаться их уровень. При этом также ведется сбор сведений, которые могут понадобиться в службе поддержки.
- O Перед заменой убедитесь, что картридж на замену является новым. Приступив к замене картриджа, необходимо пройти процедуру полностью за один раз.
- O Не извлекайте израсходованный картридж, пока не получите новый картридж на замену. Иначе чернила, оставшиеся в дюзах печатающей головки, могут засохнуть.
- O Не открывайте упаковку картриджа, пока не подготовитесь к установке картриджа в принтер. Картриджи поставляются в герметичных упаковках для обеспечения их надежности.
- O Использование продуктов, не произведенных Epson, может привести к повреждениям, которые не входят в гарантийные обязательства Epson. В определенных условиях они также могут стать причиной непредсказуемого поведения принтера.
- $\Box$  Не выключайте принтер при заправке чернил, иначе увеличится их расход.

احتیاط های لازم هنگام کار با کارتریج جوهر  $\blacksquare$ O هرگز هد چاپ را با دست جابجا نكنید.

- O در طی عملیات های زیر مقداری جوهر از برخی کاتریج ها استفاده می شود: متیز کردن هد چاپ و شارژ جوهر وقتی کارتریج جوهر نصب شده باشد.
- O برای حداکثر استفاده از جوهر، فقط زمانی کارتریج جوهر را بیرون آورید که می خواهید آن را تعویض کنید. در صورت قرار دادن مجدد کارتریجهایی كه میزان جوهر آنها كم است، امكان استفاده از آنها وجود ندارد.
- O Epson توصیه می کند که از کارتریجهای جوهر اصلی استفاده کنید. Epson کیفیت و یا قابلیت اطمینان جوهرهای تقلبی را تضمین منی کند. استفاده از جوهر های تقلبی ممکن است خساراتی را در پی داشته باشد که Epson آنها را تقبل نکند و در برخی شرایط خاص نیز ممکن است عملکردهای نامنظم چاپگر را به دنبال داشته باشد. اطالعات مربوط به استفاده از جوهر تقلبی ممکن است منایش داده نشود ولی موارد استفاده از آن جهت گزارش در پشتیبانی خدمات ثبت می شود.
	- O قبل از تعویض مطمئن شوید که یک کارتریج جوهر جدید در اختیار دارید. پس از شروع تعویض کارتریج، باید متام مراحل را یکباره کامل کنید.
- O کارتریج متام شده را به صورت نصب شده روی دستگاه نگاه دارید تا زمانی که تعویض شود. در غیراینصورت، میزان جوهر باقیمانده در نازل های هد چاپ خشک می شود.
- O تا زمانی که برای نصب کارتریج جوهر در چاپگر آماده نشده اید، بسته آنرا باز نکنید. به منظور حفظ قابلیت اطمینان کارتریج، آنرا درون بسته بندی بدون هوا قرار می دهند.
- O محصوالت دیگری که توسط Epson تولید نشده اند ممکن است موجب وارد آمدن صدماتی شوند که حتت پوشش ضمانت Epson نیست و استفاده از این محصوالت ممکن است حتت شرایط خاص موجب عملکرد غیرعادی شود.
- O در طول شارژ شدن جوهر، دستگاه را خاموش نکنید، این کار باعث از بین رفنت جوهر می شود.
- c احتياطات التعامل مع خراطيش احلبر O ً ال حترك رأس الطباعة بيدك مطلقا.
- O يتم استهالك احلبر من بعض اخلراطيش خالل العمليات التالية: تنظيف رأس الطباعة وشحن احلبر عند تثبيت خرطوشة احلبر.
- O للحصول على أقصى قدر ممكن من كفاءة احلبر، ال تقدم على إزالة خرطوشة احلبر إال عندما تكون مستعدًا لاستبدالها. قد لا يمكن<br>ا استخدام خراطيش احلبر ذات مستوى احلبر النخفض عند إعادة تركيبها.
- O توصي Epson باستخدام خراطيش حبر Epson األصلية. ال تضمن Epson جودة احلبر غير الأصلي أو موثوقيته. قد يتسبب استخدام حبر غير أصلي في تلف ال تغطيه الضمانات التي تقدمها Epson، وفي ظروف معينة، قد يتسبب في أداء الطابعة لعملها بطريقة غير طبيعية. قد ال يتم عرض معلومات حول مستويات أنواع الحبر غير الأصلية، كما يتم ا تسجيل أي استخدام لنوع حبر غير أصلي نظر י<br>י الحتمال احلاجة ملعرفة ذلك في دعم اخلدمة.
	- O تأكد من توفر خرطوشة حبر جديدة قبل أن تبدأ عملية االستبدال. فبمجرد الشروع في استبدال الخرطوشة، يلزم إمام كافة الخطوات في جلسة واحدة.
	- O اترك اخلرطوشة الفارغة داخل اجلهاز إلى أن حتصل على خرطوشة بديلة. وإال فقد يجف احلبر املتبقي في فتحات رأس الطباعة.
- O ً ال تفتح عبوة خرطوشة احلبر حتى تكون مستعدا لتركيبها داخل الطابعة. اخلرطوشة عبارة عن عبوة مفرغة من الهواء للحفاظ على كفاءتها.
- O قد يتسبب استخدام منتجات أخرى لم يتم تصنيعها من قِبَل Epson في تلف لا تغطيه<br>.. الضمانات التي تقدمها شركة Epson، وفي ظروف معينة، قد يتسبب ذلك في أداء الطابعة لعملها بطريقة غير طبيعية.
	- O ال توقف تشغيل الطابعة أثناء عملية ملء احلبر، فقد يؤدي ذلك إلى فقد احلبر.

В Застереження щодо роботи з картриджами

- O Ніколи не намагайтеся рухати друкувальну голівку руками.
- O Чорнила з деяких картриджів витрачаються під час таких операцій: прочищення друкувальної голівки та заправка чорнилами після встановлення картриджа.
- O Для максимально ефективного використання чорнила просто видаліть картридж, якщо збираєтеся замінити його. Картриджі з низьким рівнем чорнил не можна використовувати після повторного встановлення.
- O Рекомендовано використовувати лише оригінальні чорнильні картриджі Epson. Компанія Epson не гарантує якість і надійність чорнила інших виробників. Використання чорнил інших виробників може призвести до поломки, яка не покриватиметься гарантією компанії Epson, і за певних обставин — до непередбачуваних процесів у принтері. Інформація про рівень чорнил інших виробників може не відображатися, а дані про застосування такого чорнила реєструються для можливого використання службою технічного обслуговування.
- O Перш ніж почати заміну, переконайтеся у наявності нового картриджа. Почавши заміну картриджа, ви маєте виконати всі зазначені кроки за один сеанс.
- O Залиште використаний картридж на місці, доки не отримаєте заміну. У разі недотримання цієї вимоги чорнила, які залишилися в соплах голівки, можуть засохнути.
- O Відкривайте упаковку картриджа лише безпосередньо перед його встановленням у принтер. Картридж герметично запакований для гарантування його якості.
- O Продукти інших виробників можуть призвести до пошкоджень, що не покриваються гарантіями компанії Epson, і за певних обставин можуть стати причиною некерованої роботи принтера.
- O Не вимикайте принтер під час заправки чорнила, оскільки це може призвести до його надмірних витрат.

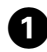

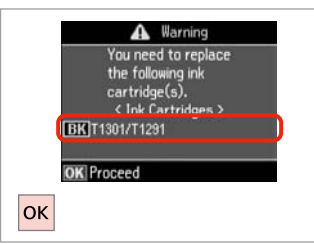

Check the color to replace.

Проверьте цвет картриджа, который требуется заменить.

Перевірте колір картриджа для заміни.

حتقق من لون خرطوشة احلبر املطلوب استبدالها. به منظور تعویض رنگ، آن را بررسی کنید.

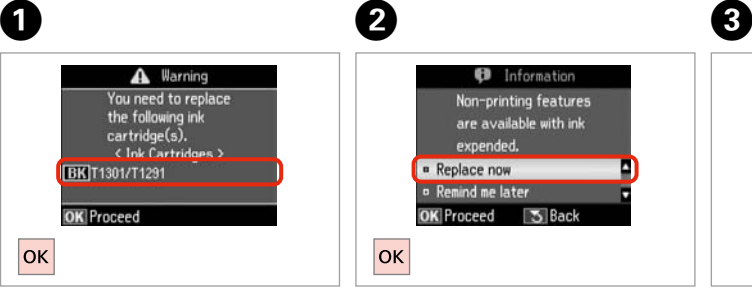

Select **Replace now**. Выберите **Заменить сейчас**. Виберіть **Замінити**.

.**Replace now** حدد **now Replace** را انتخاب كنید.

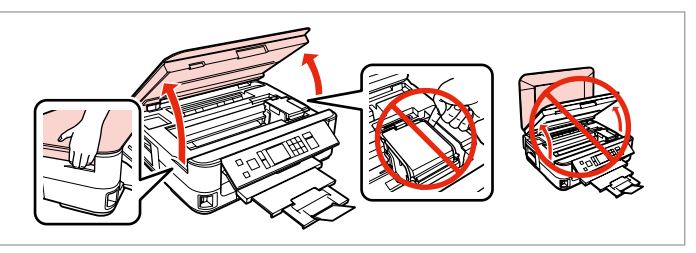

Open.

Откройте.

Відкрийте.

افتح الغطاء. باز كنید.

Never open the cartridge cover while the print head is moving.

Никогда не открывайте крышку картриджа, если печатающая головка двигается.

Ніколи не відкривайте кришку картриджа, коли рухається друкувальна голівка.

لا تفتحٍ أبدًا غطاء خرطوشة الحبر أثناء حترك رأس الطباعة. وقتی هد چاپ در حال حرکت است هرگز در کارتریج را باز نکنید.

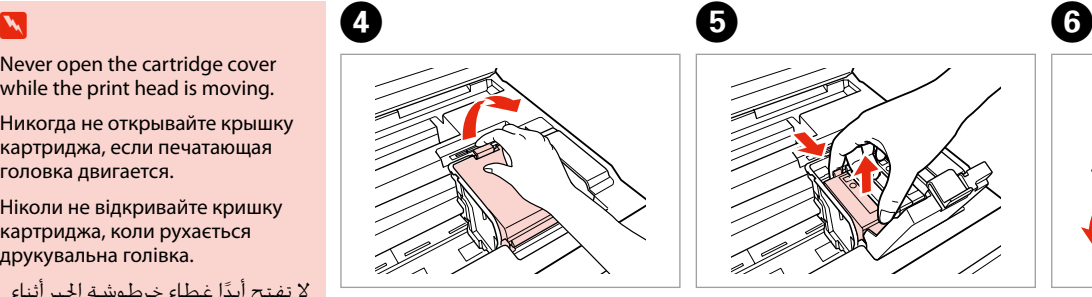

افتح الغطاء. باز كنید.

Open. Откройте. Відкрийте.

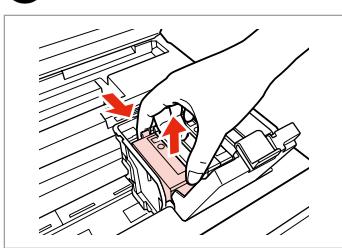

Pinch and remove. Захватите пальцами и извлеките. Візьміться і витягніть.

> اضغط بشدة ثم قم باإلزالة. منگنه كنید و بیرون بیاورید.

Shake new cartridge. Встряхните новый картридж. Струсніть новий картридж.

> قم برج الخرطوشة الجديدة. کارتریج جدید را تکان دهید.

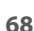

## $\mathbf{u}$

Be careful not to break the hooks on the side of the ink cartridge.

Соблюдайте осторожность, чтобы не сломать крючки на боковой стороне.

Будьте обережні і не зламайте гачки збоку на картриджі.

احرص على عدم كسر اخلطاطيف املوجودة على جانب خرطوشة احلبر. دقت کنید که قالب های اطراف کارتریج جوهر نشکند.

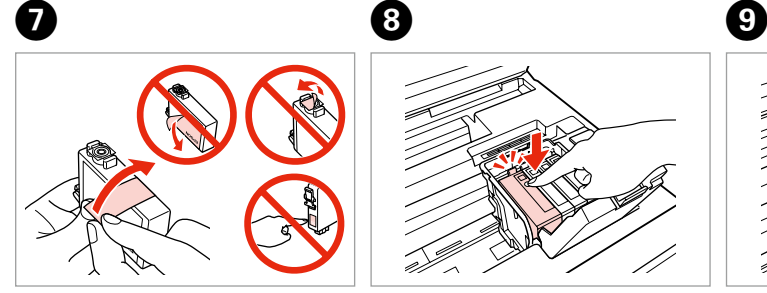

Remove the yellow tape. Снимите желтую ленту. Видаліть жовту стрічку. أزل الشريط الأصفر.

ന

نوار زرد را جدا کنید.

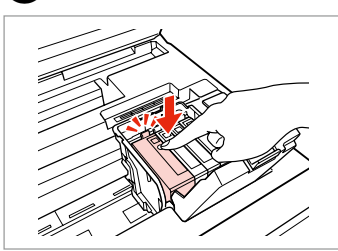

Insert and push. Вставьте и надавите. Вставте і натисніть.

أدخل الخرطوشة وادفعها للداخل. درون دستگاه بگذارید و فشار دهید.

Close. Закройте. Закрийте.

> أغلق الغطاء. درپوش را ببندید.

### $\mathbf{u}$

If you find it difficult to close the cover, press down on each cartridge until it clicks into place.

Если крышка закрывается с трудом, надавите на каждый картридж до щелчка.

Якщо вам важко закрити кришку, натискайте на кожен із картриджів, поки вони з клацанням не стануть на місце.

إذا كـان إغلاق الغطاء صعبًا، فاضغط<br>إذا كـان إغلاق الغطاء على كل خرطوشة لأسفل إلى أن تسمع صوت استقرارها في مكانها. اگر در بسنت درپوش با مشکل مواجه شدید، کارتریج جوهر را به پایین فشار دهید تا با صداى کلیک در جاى خود قرار بگیرد.

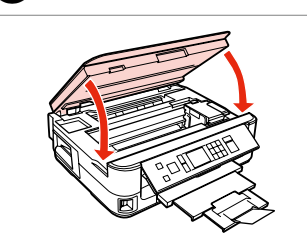

Close slowly and start charging ink. Медленно закройте и начните заправку чернил. Повільно закрийте кришку і починайте заправляти чорнило. أاغلقه ببطء وابدأ بإضافة احلبر. به آرامی ببندید و شارژ جوهر را آغاز کنید.

## Q

If you had to replace an ink cartridge during copying, to ensure copy quality after ink charging is finished, cancel the job that is copying and start again from placing the originals.

Если пришлось заменить картридж во время копирования, то, чтобы обеспечить качество копирования после заправки чернил, отмените задание копирования и повторите процедуру с момента расположения оригиналов.

Якщо потрібно замінити картридж під час копіювання, для забезпечення якості копій після заправки чорнила скасуйте завдання копіювання і розпочніть знову з розміщення оригіналів.

إذا لزم استبدل إحدى خراطيش احلبر أثناء إجراء النسخ، فقم بإلغاء املهمة قيد النسخ ثم ابدأ مرة أخرى من مرحلة وضع المستندات الأصلية، وذلك لضمان جودة النسخ بعد االنتهاء من ملء احلبر.

در صورتی که در حین کپی ناچار شدید کارتریج جوهر را تعویض كنید، برای اطمینان از کیفیت چاپ پس از امتام شارژ جوهر، كار كپی را لغو کرده و پس از تعویض مجدداً کپی را شروع کنید. Paper Jam Замятие бумаги Застрягання паперу انحشار الورق گیر کردن کاغذ

<span id="page-69-0"></span>Paper Jam - jammed inside 1

<span id="page-69-1"></span>Замятие бумаги — замятие внутри 1

<span id="page-69-2"></span>Застрягання паперу — застрягання всередині пристрою 1

> <span id="page-69-4"></span><span id="page-69-3"></span>انحشار الورق - انحشار في الدرج 1 گیر کردن کاغذ - گیر کردن در داخل دستگاه 1

### w

Never touch the buttons on the control panel while your hand is inside the printer.

Никогда не прикасайтесь к кнопкам на панели управления, когда ваша рука находится внутри принтера.

Ніколи не торкайтеся кнопок на панелі керування, коли ваша рука перебуває всередині принтера.

لا تلمس ابدًا الأزرار الموجودة على لوحة التحكم ويدك داخل الطابعة. وقتی دستتان درون دستگاه است هرگز به دکمه های روی تابلوی کنترل دست نزنید.

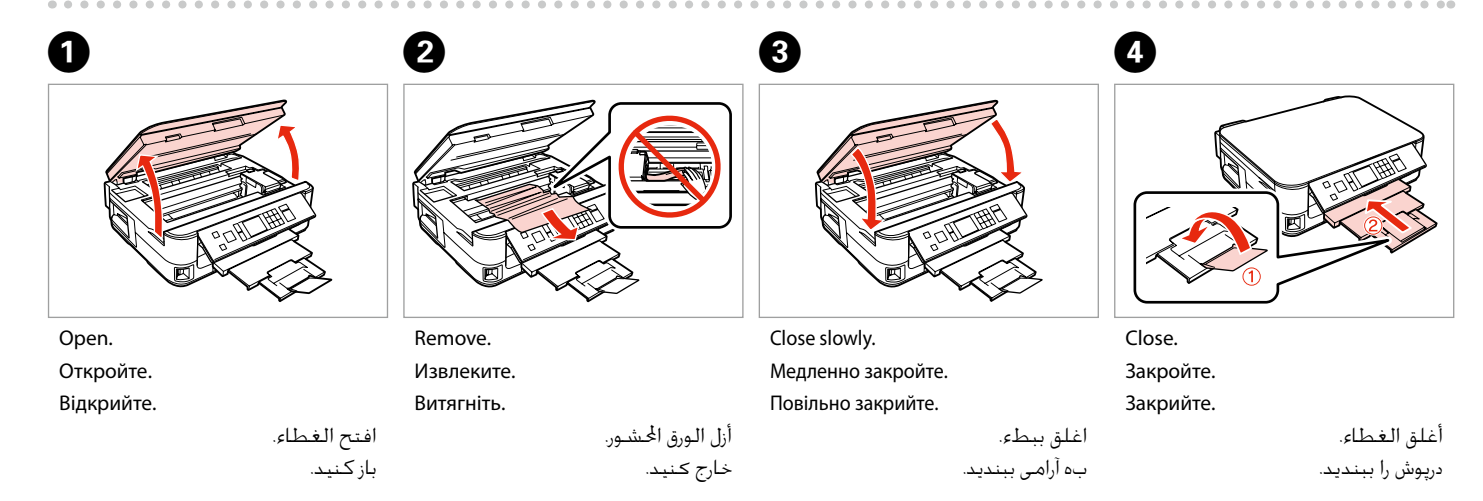

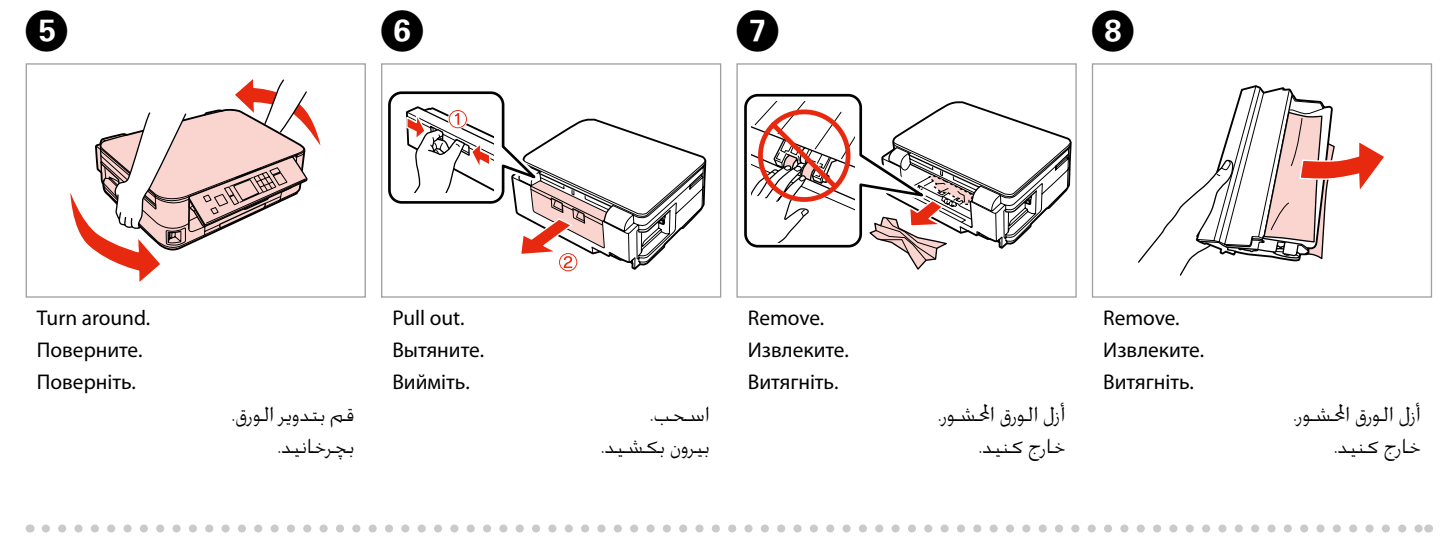

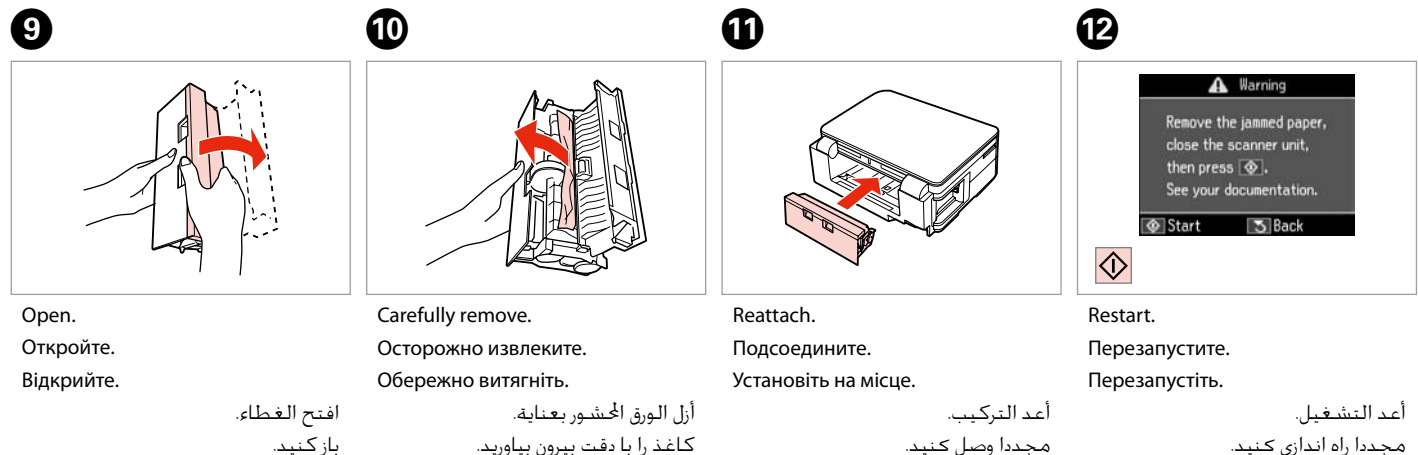

#### Q

If an error message cannot be cleared, try the following steps.

Если сообщение об ошибке не удается очистить, попробуйте выполнить следующее.

Якщо не вдається усунути помилку, виконайте наведені нижче кроки.

عند تعذر مسح رسالة اخلطأ، جرب اخلطوات التالية. اگر پیام خطا پاک منی شود، مراحل زیر را اجنام دهید.

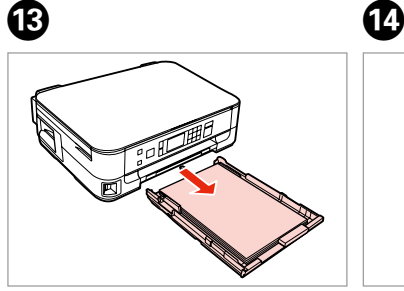

Pull out.

Вытяните. Вийміть.

 $\mathbf F$ 

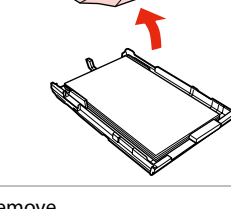

Remove. Извлеките. Витягніть.

اسحب. بیرون بکشید.

أزل الورق الحشور.

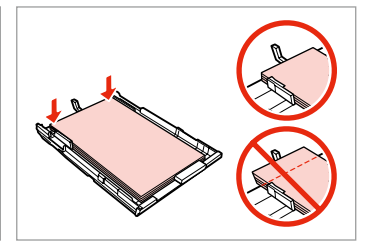

Align the edges. Выровняйте края. Вирівняйте краї.

> قم مبحاذاة احلواف. لبه ها را تراز کنید.

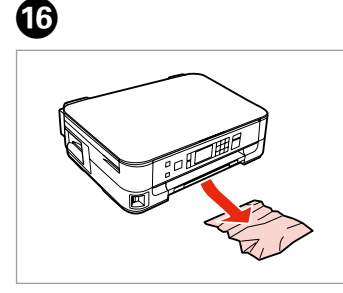

Carefully remove. Осторожно извлеките. Обережно витягніть. أزل الورق الحشور بعناية.

كاغذ را با دقت بیرون بیاورید.

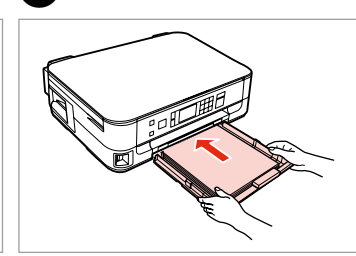

Insert the cassette gently. Аккуратно вставьте кассету. Обережно вставте касету.

> أدخل العلبة برفق. کاست را به آرامی جاگذاری کنید.

#### $\bigoplus$ A Warning Remove the jammed paper, close the scanner unit, then press  $\circledcirc$ . See your documentation. Start **3** Back  $\overline{\diamondsuit}$

# Restart. Перезапустите.

Перезапустіть.

أعد التشغيل. مجددا راه اندازی کنید.

#### Q

خارج کنید.

 $\bf \Phi$ 

If an error message cannot be cleared, try the following steps.

Если сообщение об ошибке не удается очистить, попробуйте выполнить следующее.

Якщо не вдається усунути помилку, виконайте наведені нижче кроки.

عند تعذر مسح رسالة اخلطأ، جرب اخلطوات التالية. اگر پیام خطا پاک منی شود، مراحل زیر را اجنام دهید.
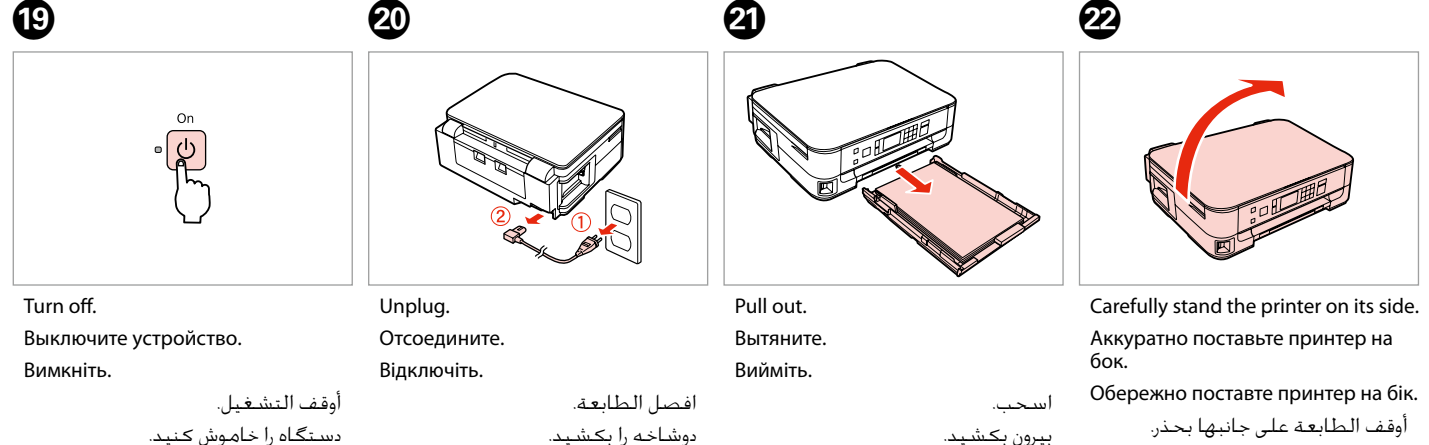

 $\circledB$ 0

Remove. Извлеките. Витягніть.

أزل الـورق الحشدور. خارج کنید.

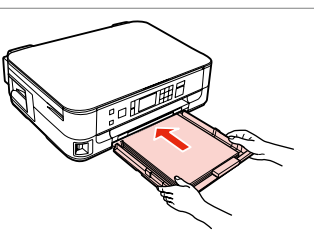

Insert the cassette gently.

Аккуратно вставьте кассету.

Обережно вставте касету.

أدخل العلبة برفق. کاست را به آرامی جاگذاری کنید. بیرون بکشید.

با دقت چاپگر را روی یک سمت قرار دهید.

. . . . . . . . . . . . . . . .

Paper Jam - jammed inside 2

Замятие бумаги

— замятие внутри 2

Застрягання паперу — застрягання всередині пристрою 2

انحشار الورق - انحشار في الدرج 2 گیر کردن کاغذ - گیر کردن در داخل دستگاه 2

### w

Never touch the buttons on the control panel while your hand is inside the printer.

Никогда не прикасайтесь к кнопкам на панели управления, когда ваша рука находится внутри принтера.

Ніколи не торкайтеся кнопок на панелі керування, коли ваша рука перебуває всередині принтера.

لا تلمس ابدًا الأزرار الموجودة على لوحة التحكم ويدك داخل الطابعة.

 $\boldsymbol{\Theta}$ 

وقتی دستتان درون دستگاه است هرگز به دکمه های روی تابلوی کنترل دست نزنید.

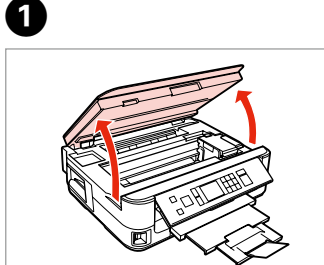

Open. Откройте. Відкрийте.

افتح الغطاء. باز كنید.

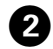

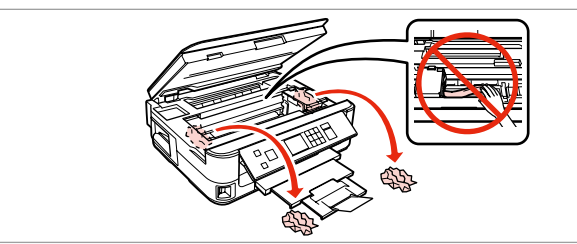

Remove.

Извлеките.

Витягніть.

أزل الورق احملشور. خارج کنید.

Or

Turn off.

Выключите устройство.

Вимкніть.

أوقف التشغيل. دستگاه را خاموش کنید.

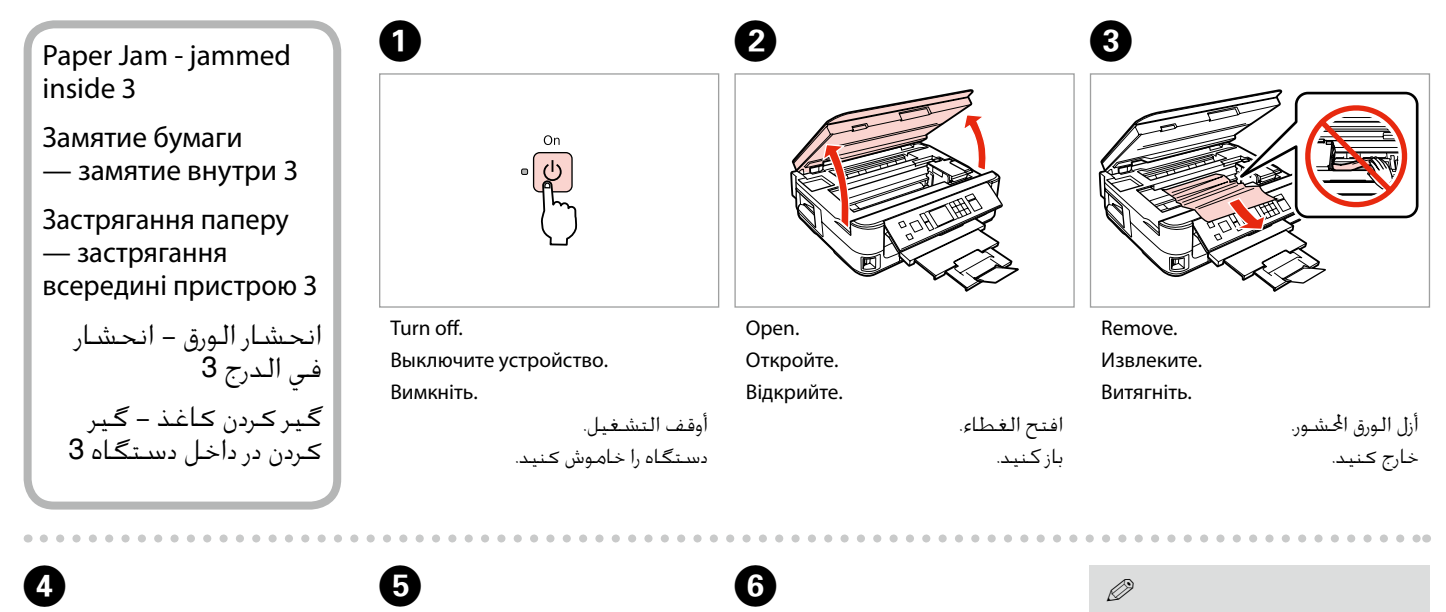

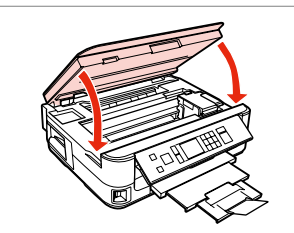

اغلق ببطء. به آرامی ببندید.

Close slowly. Медленно закройте. Повільно закрийте.

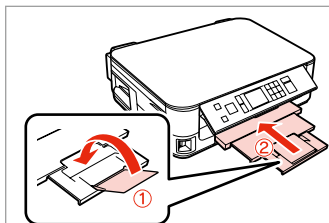

Close. Закройте.

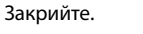

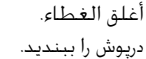

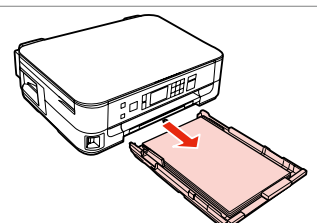

Pull out. Вытяните. Вийміть.

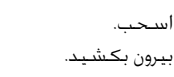

If you cannot pull out the paper cassette, go to the next section[.](#page-77-0)   $\Box$   $\rightarrow$  [78](#page-77-0)

Если не удается вытащить кассету для бумаги, перейдите к следующему разделу.  $\Box$  + [78](#page-77-1)

Якщо не вдається витягнути касету для паперу, перейдіть до наступного розділу.  $\Box \rightarrow 78$  $\Box \rightarrow 78$ 

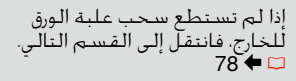

اگر منی توانید کاست کاغذ را بیرون [بکشید، ب](#page-77-4)هبخش بعدی مراجعه کنید.<br>⊏ا ♦ 78

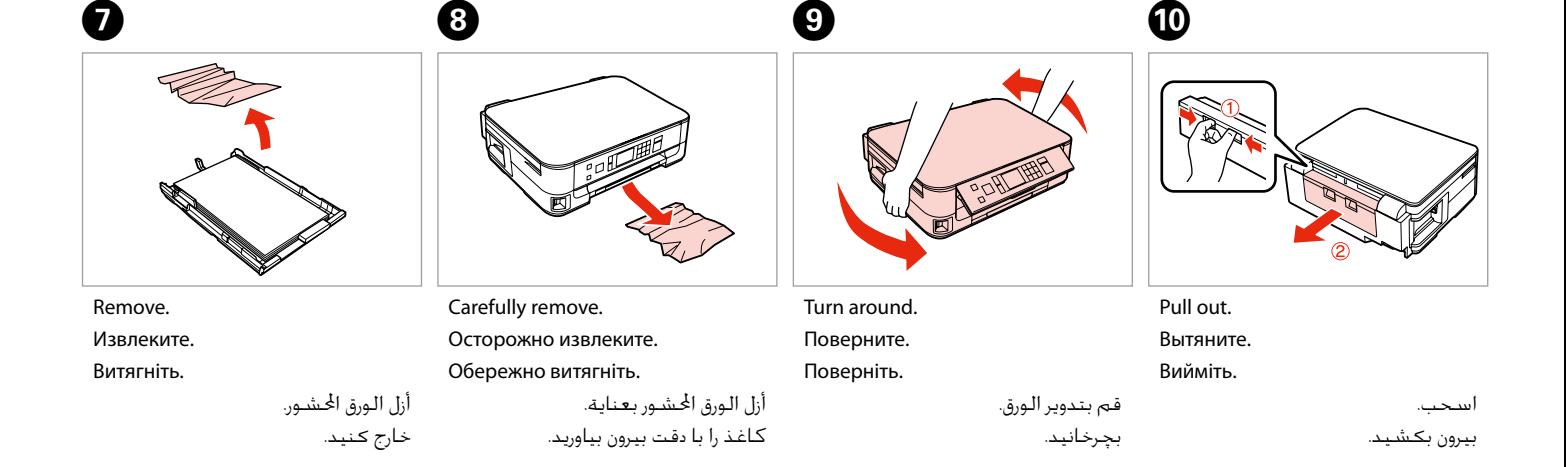

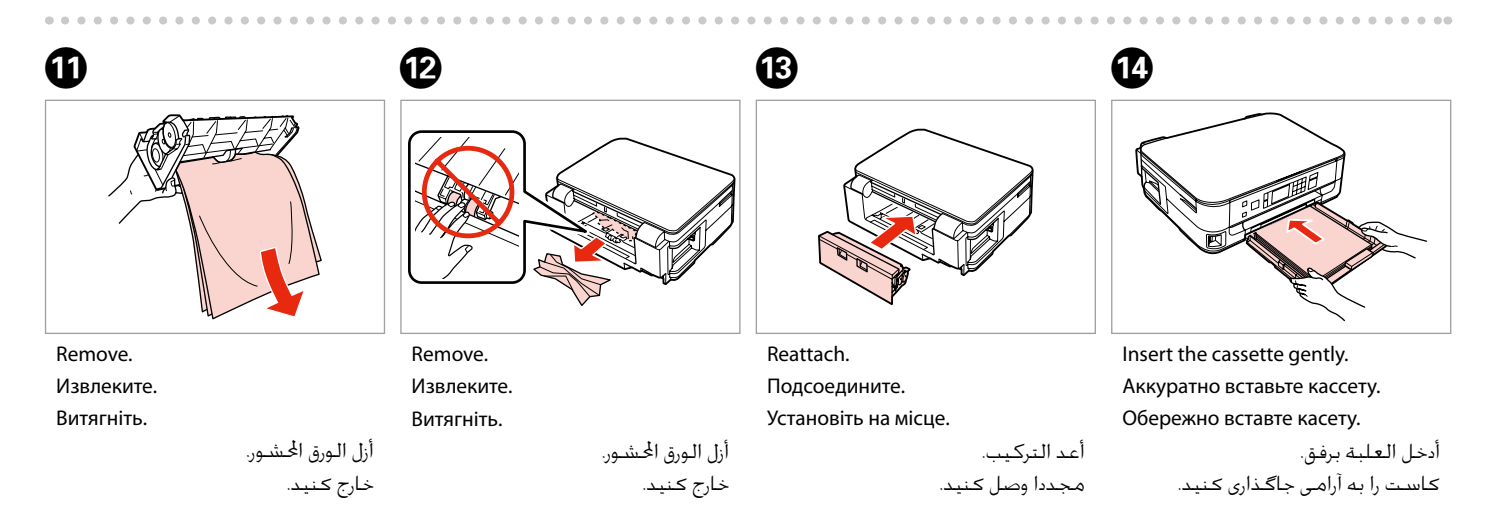

#### Q

For plain paper, do not load paper above the  $\triangleq$  arrow mark inside the edge guide.

Не загружайте простую бумагу выше значка в виде стрелки c с внутренней стороны направляющей.

Не слід завантажувати звичайний папір вище мітки зі стрілкою  $\stackrel{\textbf{z}}{=}$  на внутрішній поверхні рамки.

بالنسبة للورق العادي، ال تقم بتحميل الورق أعلى علامة السهم ≛ داخل موجه احلافة.

برای کاغذ ساده، باالتر از عالمت پیکان درون راهنمای لبه c کاغذ نگذارید.

#### Q

If the same message appears, check the procedure for loading paper[.](#page-17-0)   $\Box$  [18](#page-17-0)

If the error continues to occur, contact Epson support.

Если отображается одно и то же сообщение, проверьте процедуру загрузки бумаги.  $\Box \rightarrow 18$  $\Box \rightarrow 18$ Если ошибка повторяется, обратитесь в службу поддержки Epson.

Якщо з'являється таке саме повідомлення, перевірте процедуру завантаження паперу.  $\Box \rightarrow 18$  $\Box \rightarrow 18$ Якщо помилка повторюється, зверніться до служби підтримки Epson.

> إذا ظهرت نفس الرسالة، فتحقق من الإجراء الخاص بتحميل الورق. □ ♦ [18](#page-17-3) إذا استمر اخلطأ، فاتصل بدعم Epson. اگر همین پیام دوباره ظاهر شد، بارگذاری کاغذ را بررسی کنید.R | [18](#page-17-4) اگر خطا برطرف نشد، با پشتیبانی Epson متاس بگیرید.

<span id="page-77-2"></span><span id="page-77-1"></span><span id="page-77-0"></span>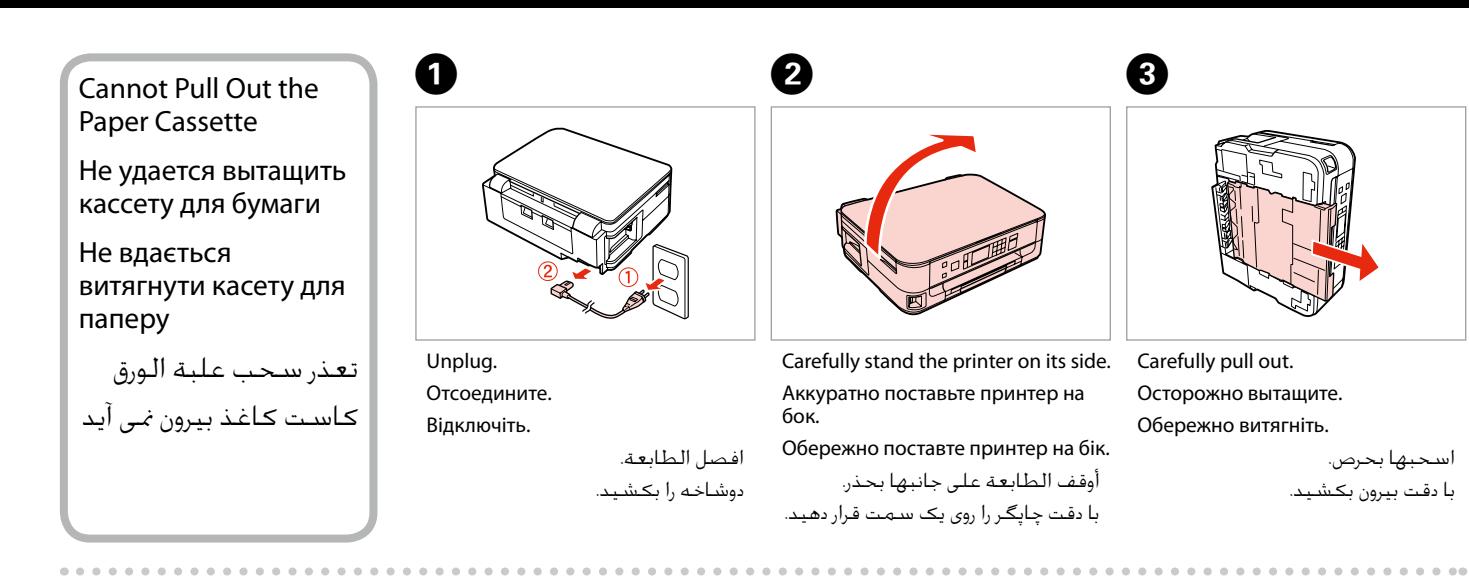

<span id="page-77-4"></span><span id="page-77-3"></span>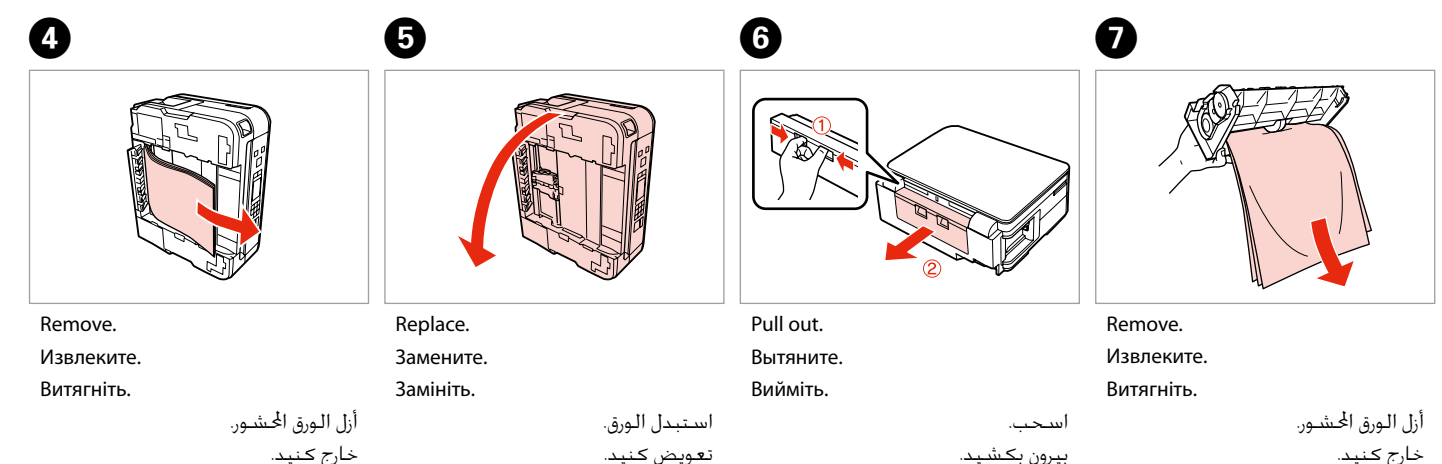

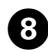

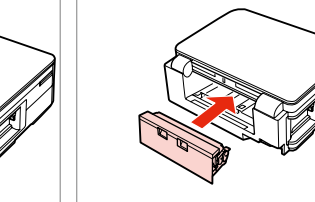

Reattach. Подсоедините. Установіть на місце.

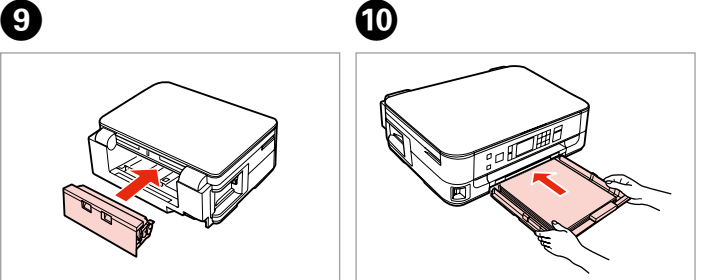

#### Q

For plain paper, do not load paper above the  $\triangleq$  arrow mark inside the edge guide.

Не загружайте простую бумагу выше значка в виде стрелки c с внутренней стороны направляющей.

Не слід завантажувати звичайний папір вище мітки зі стрілкою  $\stackrel{\textbf{\texttt{m}}}{=}$  на внутрішній поверхні рамки.

بالنسبة للورق العادي، لا تقم بتحميل الورق فوق علامة السهم ≛ داخل موجه احلافة.

برای کاغذ ساده، باالتر از عالمت پیکان درون راهنمای لبه c کاغذ نگذارید.

Remove.

Извлеките.

Витягніть.

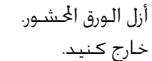

أعد التركيب. مجددا وصل کنید.

أدخل العلبة برفق. کاست را به آرامی جاگذاری کنید.

Insert the cassette gently. Аккуратно вставьте кассету. Обережно вставте касету.

#### Q

If the same message appears, check the procedure for loading paper[.](#page-17-0)   $\Box$   $\rightarrow$  [18](#page-17-0)

If the error continues to occur, contact Epson support.

Если отображается одно и то же сообщение, проверьте процедуру загрузки бумаги.  $\Box \rightarrow 18$  $\Box \rightarrow 18$ 

Если ошибка повторяется, обратитесь в службу поддержки Epson.

Якщо з'являється таке саме повідомлення, перевірте процедуру завантаження паперу.  $\Box \rightarrow 18$  $\Box \rightarrow 18$ 

Якщо помилка повторюється, зверніться до служби підтримки Epson.

إذا ظهرت نفس الرسالة، فتحقق من الإجراء الخاص بتحميل الورق. □ ♦ [18](#page-17-3) إذا استمر اخلطأ، فاتصل بدعم Epson. اگر همین پیام دوباره ظاهر شد، بارگذاری کاغذ را بررسی کنید.R | [18](#page-17-4) اگر خطا برطرف نشد، با پشتیبانی Epson متاس بگیرید.

#### Print Quality/Layout Problems

Проблемы с качеством/макетом печати

Проблеми якості/ макета друку

مشكالت جودة/ تخطيط الطباعة مشکالت صفحه آرایی/ کیفیت چاپ

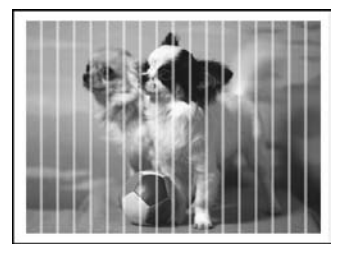

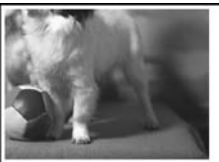

EN Try the following solutions in order from the Top. For further information, see your online User's Guide.

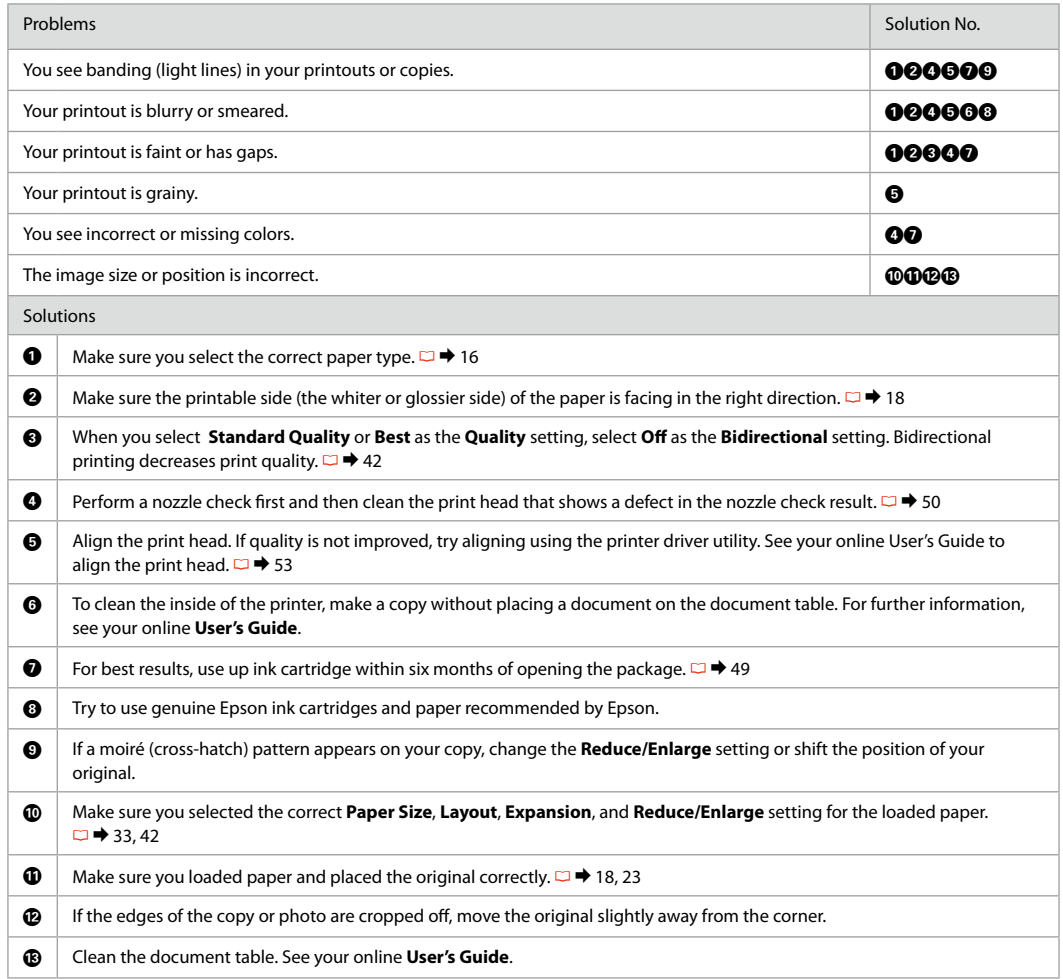

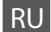

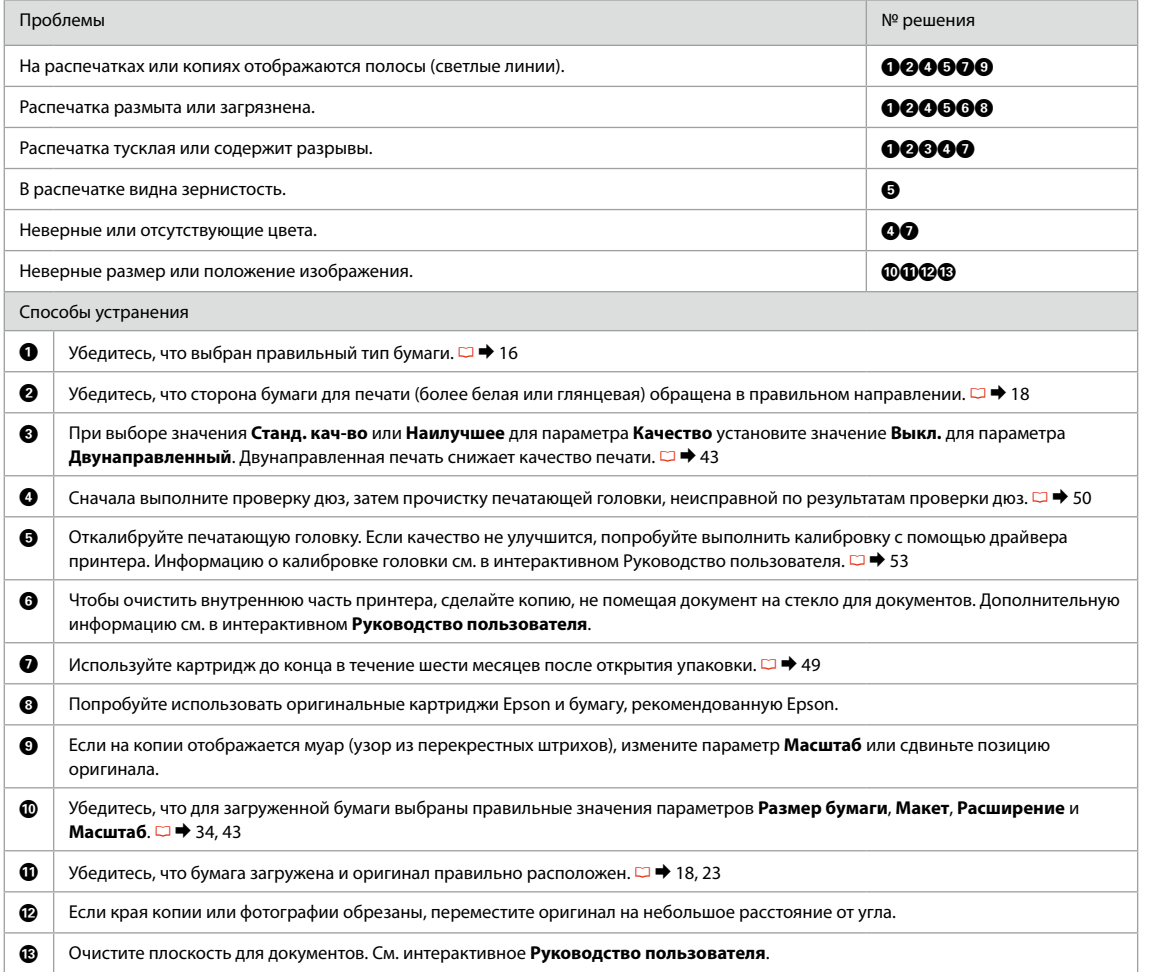

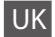

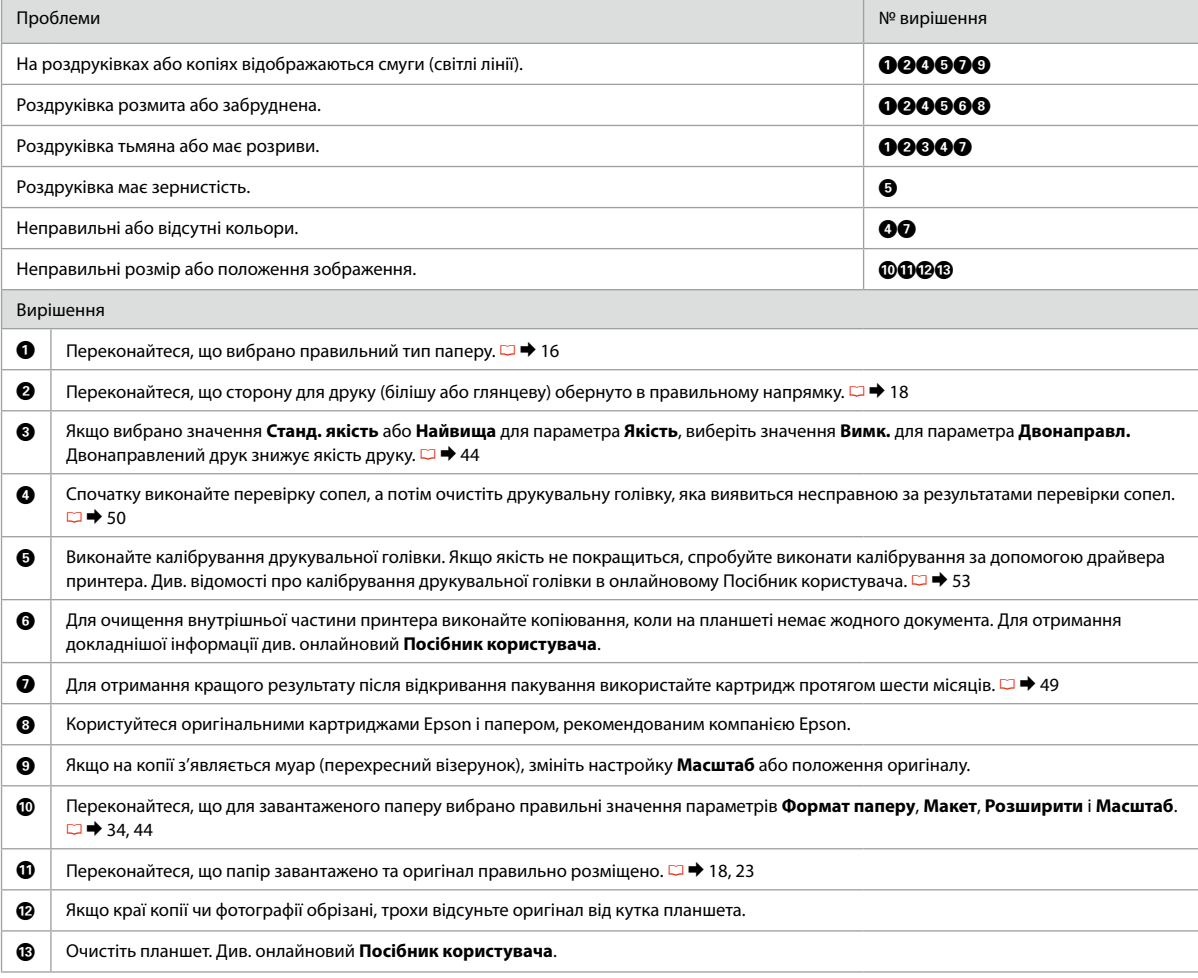

#### AR جرب احللول التالية بالترتيب من أعلى. ملزيد من املعلومات، ارجع إلى دليل املستخدم الفوري عبر اإلنترنت.

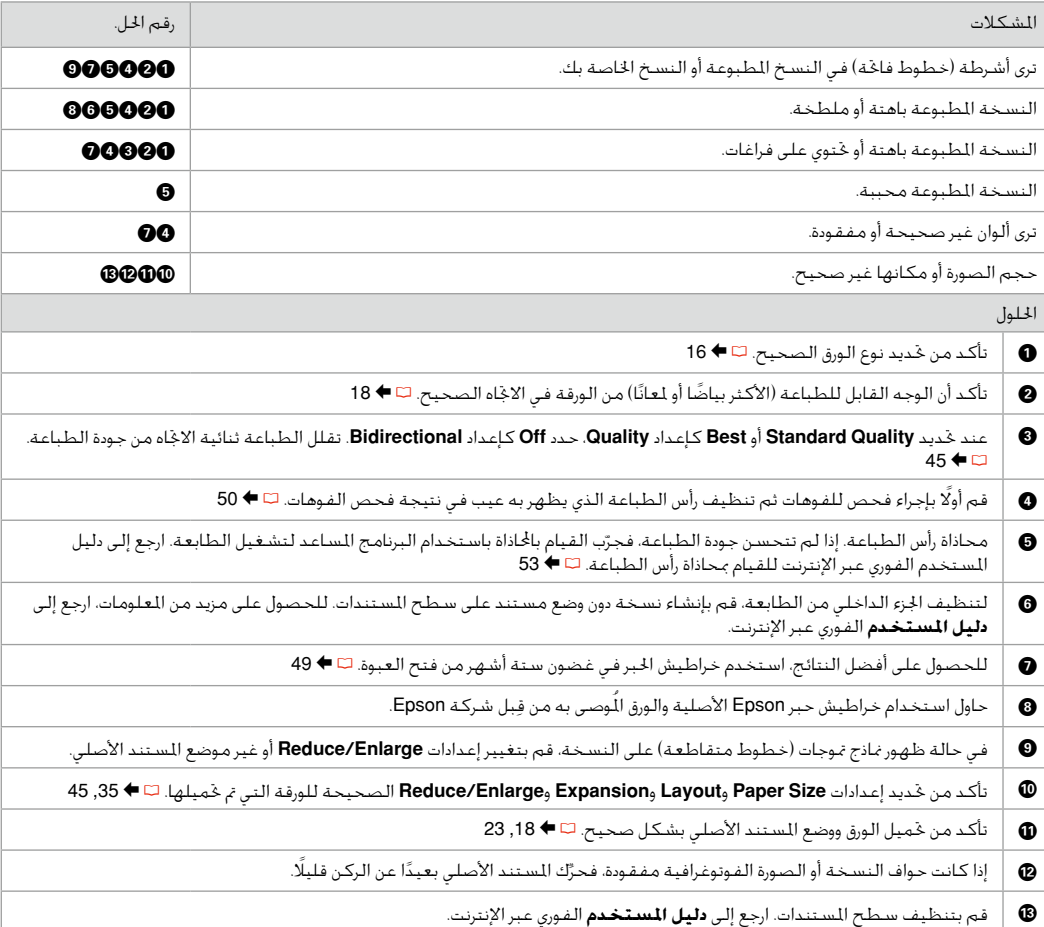

#### FA راه حل های زیر را به ترتیب از باال اجنام دهید. برای اطالعات بیشتر، به راهنماي کاربر آنالین مراجعه کنید.

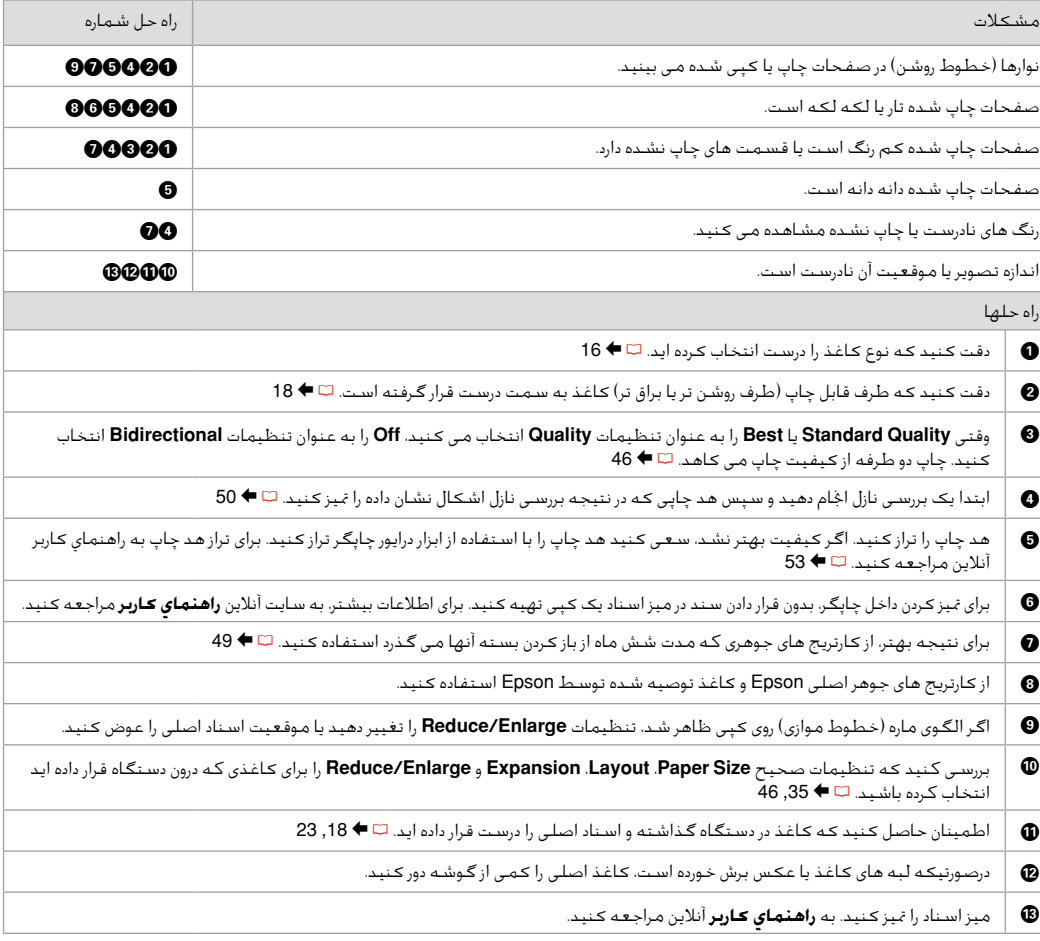

#### Contacting Epson Support

Служба поддержки Epson

Звернення до служби підтримки **Epson** 

االتصال بخدمة دعم Epson متاس با پشتیبانی Epson If you cannot solve the problem using the troubleshooting information, contact Epson support services for assistance. You can get the contact information for Epson support for your area in your online User's Guide or warranty card. If it is not listed there, contact the dealer where you purchased your product.

Если не удается устранить проблему с помощью приведенных способов, обратитесь за помощью в службу поддержки Epson. Контактная информация службы поддержки Epson в вашем регионе содержится в интерактивном Руководство пользователя и гарантийном формуляре. Если вашего региона там нет, свяжитесь с дилером, у которого был приобретен продукт.

Якщо проблему не вдається вирішити за допомогою порад з пошуку та усунення несправностей, для отримання допомоги зверніться до служби технічної підтримки. Контактну інформацію служби технічної підтримки Epson для вашого регіону див. в онлайновому Посібник користувача чи гарантійному талоні. Якщо ці дані відсутні у зазначеній документації, зверніться до дилера, у якого придбано виріб.

إذا لم تتمكن من حل الشكلة بالاستعانة معلومات استكشاف الأخطاء وإصلاحها، فاتصل بخدمات دعم Epson للحصول على الساعدة. مكنك العثور على معلومات الاتصال اخاصة بدعم Epson مبنطقتك من خلال دليل السيتخدم الفوري عبر الانترنت أو بطاقة الضمان. وإذا لم تكن تلك املعلومات مدرجة بهما، فاتصل باملوزع الذي اشتريت منه املنتج.

درصورتیکه نتوانستید با استفاده از اطالعات عیب یابی مشکل خود را حل کنید، برای راهنمایی بیشتر با خدمات پشتیبانی Epson متاس بگیرید. اطالعات متاس با پشتیبانی Epson منطقه خود را می توانید ازراهنماي کاربر آنالین یا کارت ضمانت نامه دریافت کنید. اگر اطالعات مورد نظر در آن قسمت فهرست نشده بود، با فروشنده ای که دستگاه را از آن خریداری کرده اید متاس بگیرید.

#### EN Index

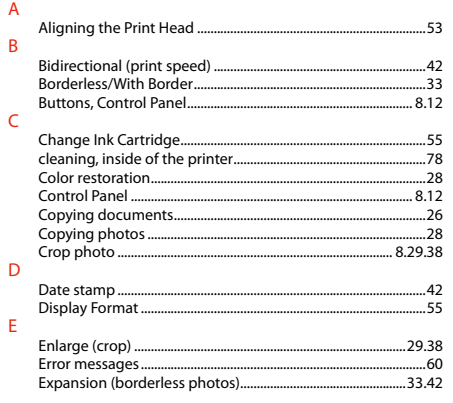

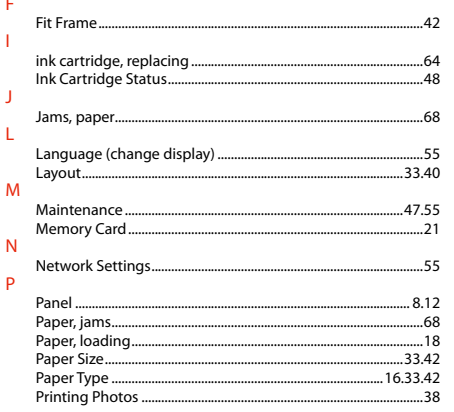

F

I

J

L

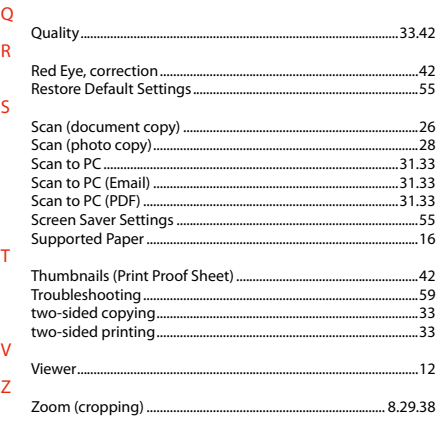

#### **RU** Указатель

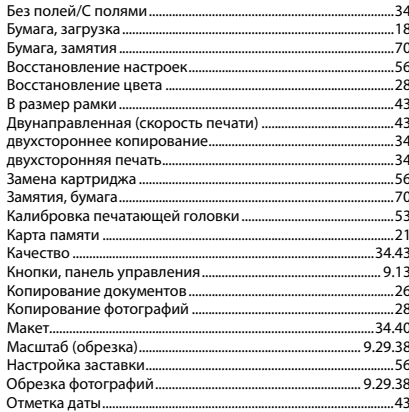

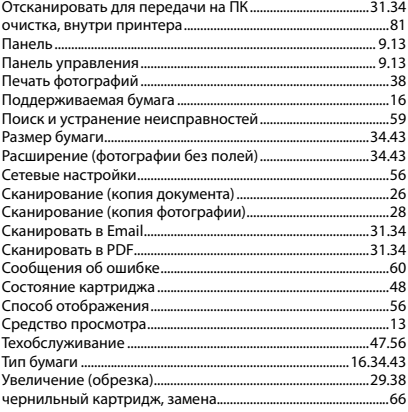

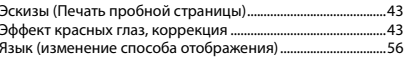

### **UK** Покажчик

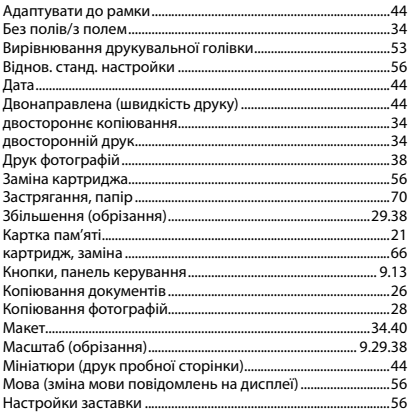

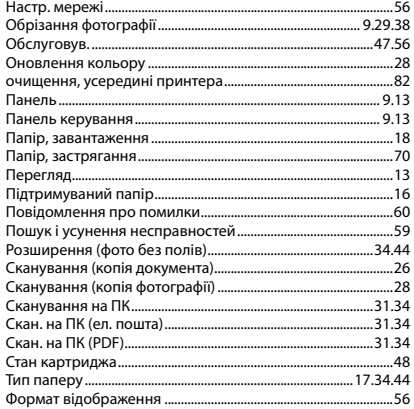

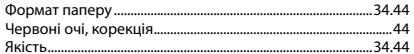

### MI AR الفهرس

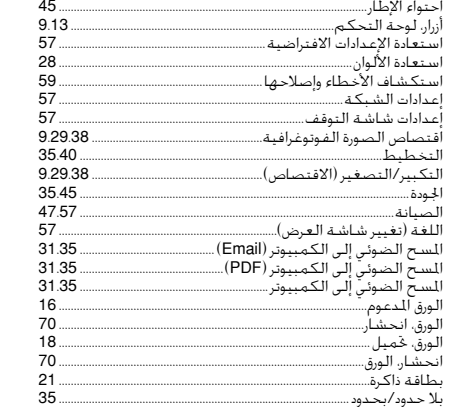

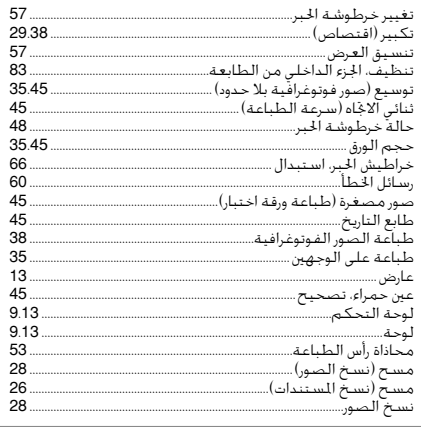

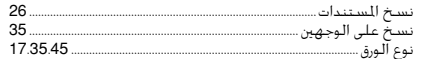

## 

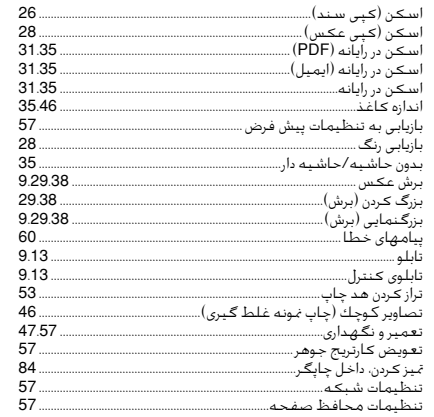

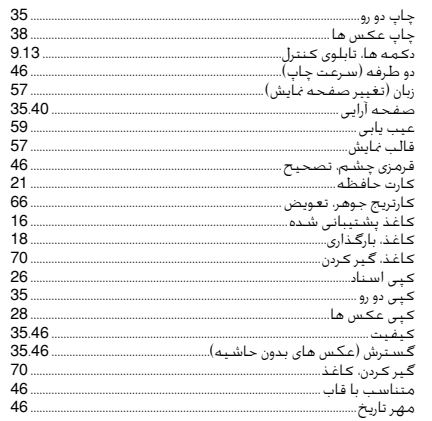

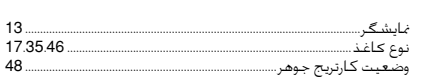

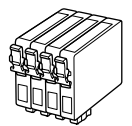

Available ink cartridge sizes vary by area.

Выбор размеров чернильных картриджей зависит от региона.

Доступні розміри картриджів залежать від вашої країни.

تختلف احجام خراطيش الحبر التوفرة تبعًا للمنطقة.

اندازه های کارتریج جوهر موجود با توجه به مناطق مختلف متفاوت است.

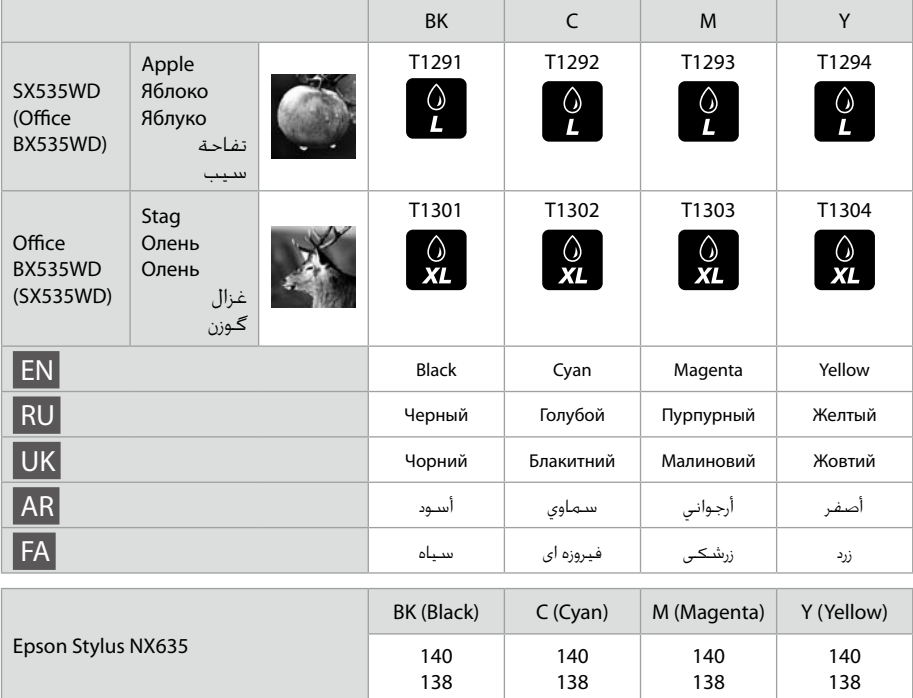

 © 2011 Seiko Epson Corporation. All rights reserved. Printed in XXXXXX

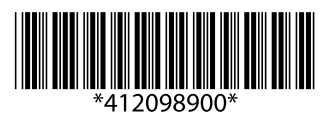

# McGrp.Ru

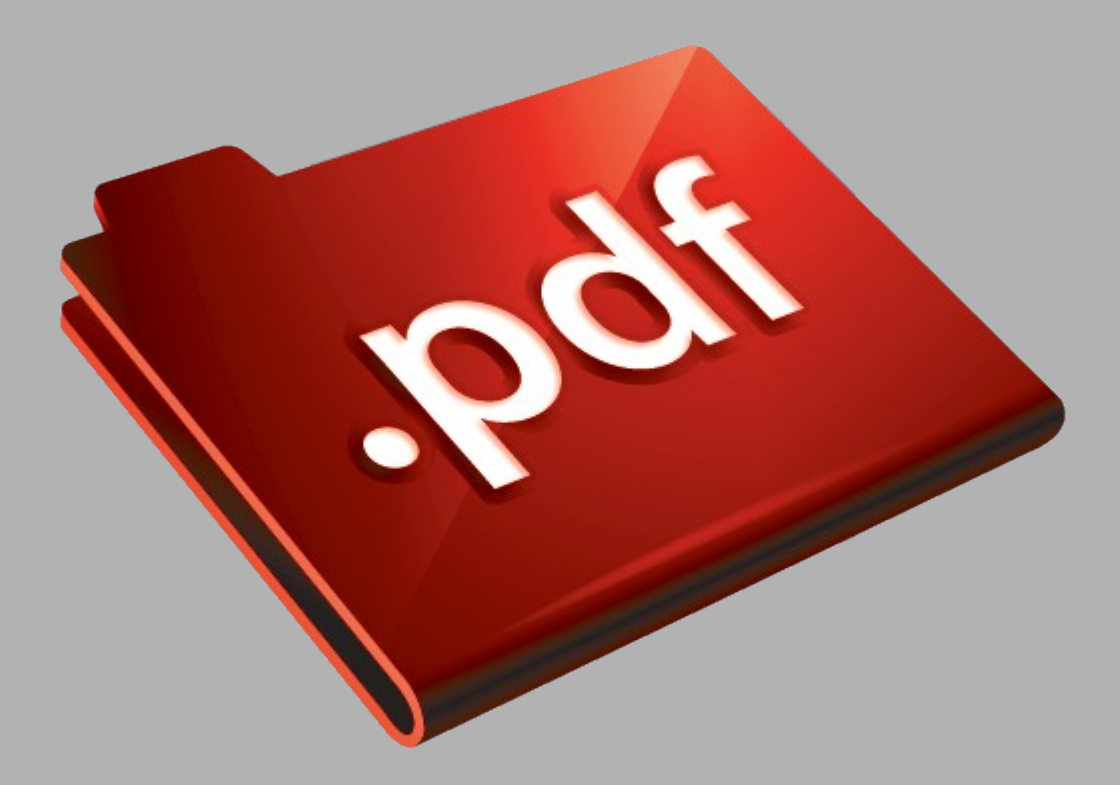

# Сайт техники и электроники

Наш сайт [McGrp.Ru](http://mcgrp.ru/) при этом не является просто хранилищем [инструкций по эксплуатации,](http://mcgrp.ru/) это живое сообщество людей. Они общаются на форуме, задают вопросы о способах и особенностях использования техники. На все вопросы очень быстро находятся ответы от таких же посетителей сайта, экспертов или администраторов. Вопрос можно задать как на форуме, так и в специальной форме на странице, где описывается интересующая вас техника.